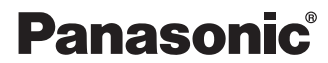

# **DVD MULTI Drive Pack DVD MULTI**

# **CF-VDM732U**

FJ0305-0 DFQX5517ZA

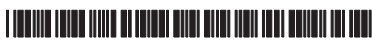

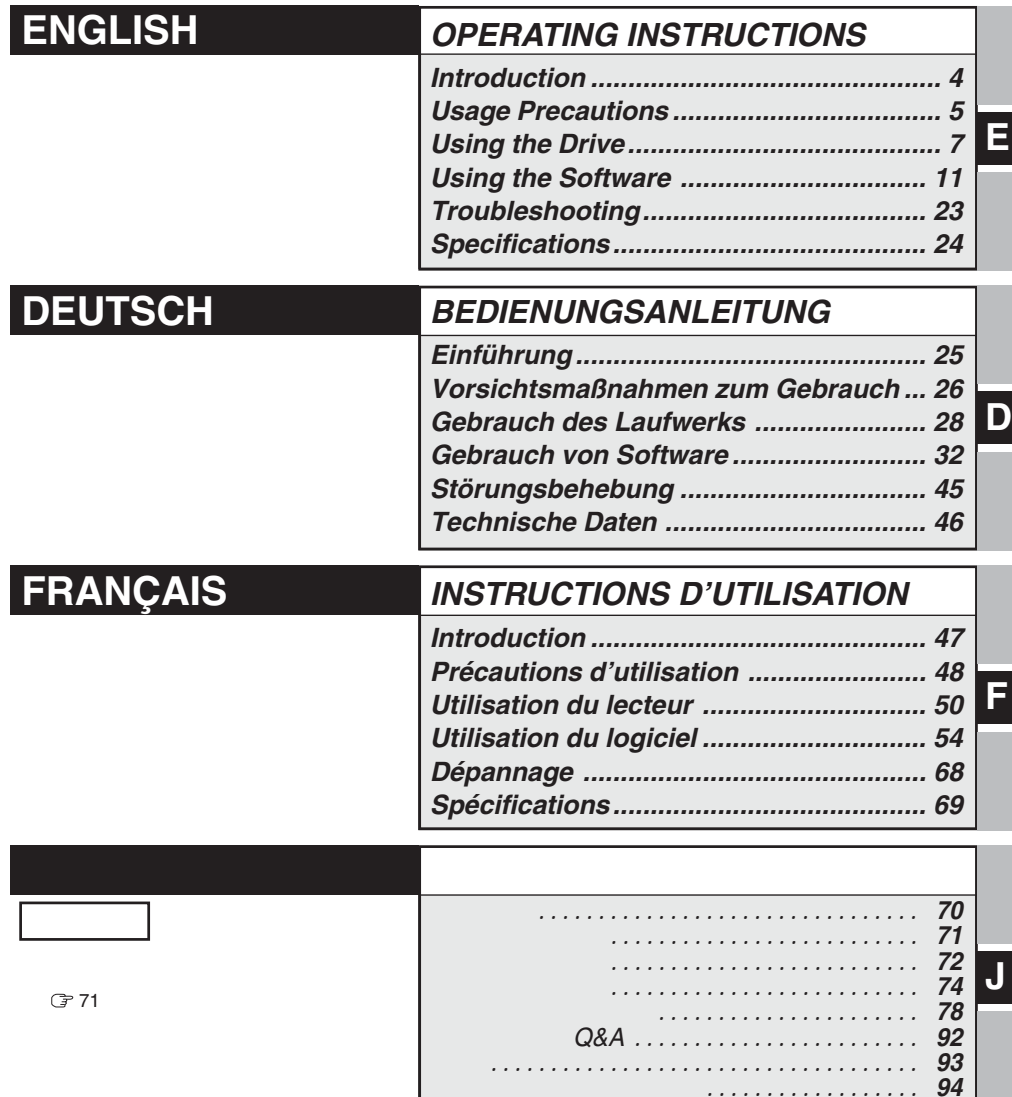

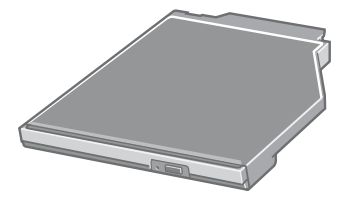

Printed in Japan

## **CAUTION!**

THIS PRODUCT UTILIZES A LASER. USE OF CONTROLS, ADJUSTMENTS OR PERFORMANCE OF PROCEDURES OTHER THAN THOSE SPECIFIED HEREIN MAY RESULT IN HAZARDOUS RADIATION EXPOSURE. DO NOT OPEN COVERS AND DO NOT REPAIR YOURSELF. REFER SERVICING TO QUALIFIED PERSONNEL.

#### **WARNUNG!**

DIESES PROUKT ERZEUGT LASERSTAHLUNG. DURCHFÜHRUNG ANDERER VORGÄNGE ALS DER HIER ANGEGEBENEN KANN ZU GEFÄHRLICHER STRAHLUNG FÜHREN. REPARATUREN DÜRFEN NUR VON QUALIFIZIERTEM FACHPERSONAL

DURCHGEFÜHRT WERDEN.

#### **AVERTISSEMENT!**

CET APPAREIL UTILISE UN LASER.

L'UTILISATION DE COMMANDES OU DE RÉGLAGES OU L'EXÉCUTION DE PROCÉDURES AUTRES QUE CELLES SPÉCIFIÉES ICI PEUVENT PROVOQUER UNE EXPOSITION À DES RADIATIONS DANGEREUSES.

NE PAS OUVRIR LES COUVERCLES NI ESSAYER DE RÉPARER SOI-MÊME. CONFIER TOUT TRAVAIL D'ENTRETIEN À UN PERSONNEL QUALIFIÉ.

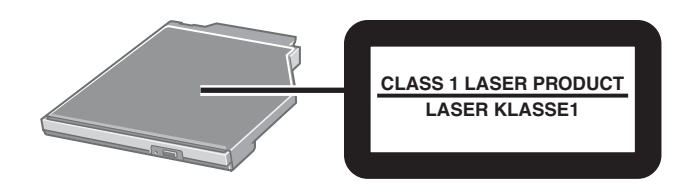

## **For U.S.A.**

## **Federal Communications Commission Radio Frequency Interference Statement**

Note: This equipment has been tested and found to comply with the limits for a Class B digital device, pursuant to Part 15 of the FCC Rules. These limits are designed to provide reasonable protection against harmful interference in a residential installation. This equipment generates, uses and can radiate radio frequency energy and, if not installed and used in accordance with the instructions, may cause harmful interference to radio communications. However, there is no guarantee that interference will not occur in a particular installation. If this equipment does cause harmful interference to radio or television reception, which can be determined by turning the equipment off and on, the user is encouraged to try to correct the interference by one or more of the following measures:

- Reorient or relocate the receiving antenna.
- Increase the separation between the equipment and receiver.
- Connect the equipment into an outlet on a circuit different from that to which the receiver is connected.
- Consult the Panasonic Service Center or an experienced radio/TV technician for help.

#### **Warning**

To assure continued compliance, use only shielded interface cables when connecting to a computer or peripheral. Also, any changes or modifications not expressly approved by the party responsible for compliance could void the user's authority to operate this equipment.

This device complies with Part 15 of the FCC Rules. Operation is subject to the following two conditions:

- (1) This device may not cause harmful interference, and
- (2) This device must accept any interference received, including interference that may cause undesired operation.

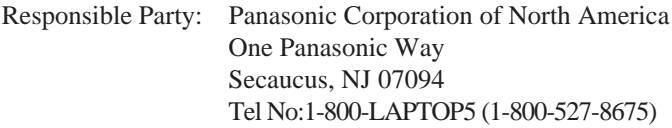

## **For Canada**

This Class B digital apparatus complies with Canadian ICES-003. Cet appareil numérique de la classe B est conforme à la norme NMB-003 du Canada.

# **Introduction**

Thank you for purchasing the DVD MULTI Drive Pack for the Panasonic CF-73/CF-51 notebook computer series.

This drive connects to the computer through the multimedia pocket.

Store this manual in a safe place after reading it.

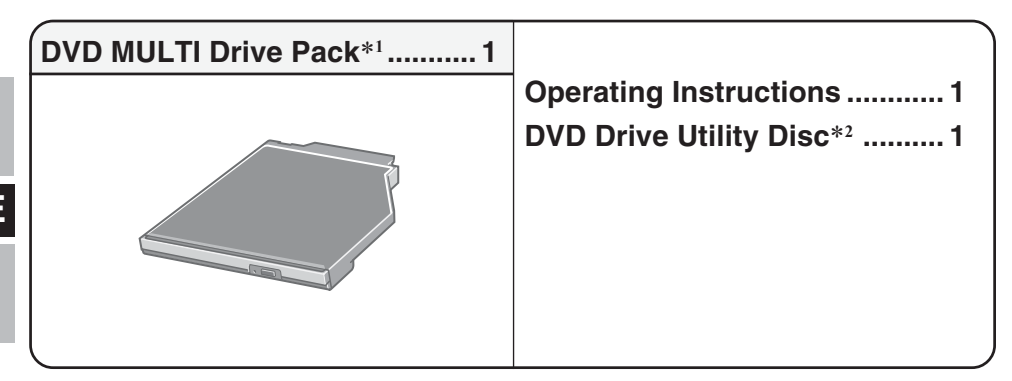

- \*1 The DVD MULTI Drive Pack may also be referred to as the drive.
- \*2 This contains the programs used to install "DVD-RAM Driver," "WinDVD™5 (OEM Version)" (hereafter, WinDVD), "B's Recorder GOLD7 BASIC" (hereafter, B's Recorder) and "B's CLiP 6" (hereafter, B's CLiP).

#### [Illustration in this manual]

**Windows XP** indicates Microsoft® Windows® XP Professional Operating System. **Windows 2000** indicates Microsoft® Windows® 2000 Professional Operating System.

**NOTE**

- Shown in the illustrations provided in this manual is the CF-73 series.
- This manual explains the procedure for default settings. The procedure may differ according to the settings.

Microsoft® and Windows® are registered trademarks of Microsoft Corporation in the United States and/or other countries.

WinDVD™ is a trademark of InterVideo, Inc.

# **Usage Precautions**

- Do not place items other than discs on the tray.
- Do not leave the tray in the open position or touch the lens. Under some conditions, dust may build up on the lens, or on a disc. This may result in a read or write malfunction.
- Do not apply excessive force to the tray in the open position, doing so could damage the tray.
- Do not open the drive or move the computer while the drive is being accessed. Doing so could cause it to malfunction. In addition, after running an application involving access to a disc, do not open the drive or remove the disc until the application has been closed.
- After the tray closes or the computer resumes operation from the standby/hibernation modes, do not access the drive until the multimedia pocket device status indicator  $\mathbb{MP}$  goes off. However, when conducting a background format on +RW using B's CLiP, the media can be removed by operating B's CLiP even when the drive is being accessed. ( $\Rightarrow$  page 20)
- Do not expose the drive to excessive smoke that may leave a residue, i.e. oil smoke, or tobacco smoke. Doing so could shorten the life of the drive lens.
- We recommend cleaning the drive lens with an air puffer used for camera lenses. (Do not use any spray-type of lens cleaning products.)
- Never insert foreign objects such as paper clips into the drive. Doing so could cause it to malfunction.
- Do not use any discs that have become deformed, warped, or are not completely round.
- In the case of DVD-RAM, only non-cartridge discs or removable cartridge discs can be used.
- For AutoPlay CDs:
	- If an AutoPlay CD does not start after the computer resumes from the standby or hibernation modes, remove the disc from the drive, then reinsert the disc again after a 15 second wait.
	- An AutoPlay CD may start during file access, depending on the status of the disc.

## **Handling Discs with Care:**

Before using discs, carefully read through the Operating Instructions, the instructions for handling the discs, and whatever is written on the disc packaging.

If the discs are not handled properly, they may become dirty or scratched, the writing speed may be reduced or data may not be recorded or played back properly. Other damage may result including drive failures.

Keep the following precautions.

- Do not touch the data surface.
- Keep the disc surfaces clean and free from dirt, dust and fingerprints, and do not allow them to become scratched.
- Do not write on the surface of the disc with a ballpoint pen or other writing instrument nor paste any paper to it.
- Do not drop, bend, or place heavy objects on top of discs.
- Do not place or store discs in locations exposed to heat, direct sunlight, humidity or dust.
- If the disc is brought from a cold into a warm environment, moisture may form on the disc. Wipe this moisture off with a soft, dry, lint-free cloth before using the disc.
- When discs are not actually being used, make sure to keep them inside their protective cases or cartridges.
- If the disc becomes dirty, clean it with the followings.

## **To remove dirt from a disc**

<For read-only discs>

Wipe a disc with a dry, soft cloth from the center toward the edges.

If the disc heavily gets dirty, wipe a disc

with a moist, soft cloth from the center toward the edges, and then wipe it again with a dry cloth to take up remaining moisture.

<For recordable/rewritable discs>

Use the Panasonic disc cleaner to clean these discs.

Do not use a cloth, CD cleaners or any other such cleaners under any circumstances.

# **How to hold the disc**

# **Inserting/Removing a Device**

Refer to "Multimedia Pocket" in the Reference Manual included with your computer for details on how to insert and remove the drive.

# **Preparations**

**Windows XP**

Confirm that [Transfer Mode] is set to [DMA if available] in [start] - [Control Panel] - [Performance and Maintenance] - [System] - [Hardware] - [Device Manager] - [IDE ATA/ ATAPI controllers] - [Secondary IDE Channel] - [Advanced Settings] - [Device 0]. Perform this setting if it has not yet been made.

#### **Windows 2000**

Confirm that [Transfer Mode] is set to [DMA if available] in [Start] - [Settings] - [Control Panel] - [System] - [Hardware] - [Device Manager] - [IDE ATA/ATAPI controllers] - [Secondary IDE Channel] - [Advanced Settings] - [Device 0]. Perform this setting if it has not yet been made.

# **Using the Drive**

# **Setting a Disc**

## **1 Power on your computer.**

## **2 Open the disc tray.**

Press the eject button and slowly pull out the tray.

## **3 Place a disc.**

Place the disc with the label facing upward in the drive.

Push down until the center holder clicks.

## **<Removing a disc>**

Place a finger on the center holder and lift up on the edge of the disc.

## **4 Close the disc tray.**

Close the tray without touching the eject button.

## **CAUTION**

- After the tray closes, do not access the drive until the multimedia pocket device status indicator  $\overline{MP}$  goes off.
- If the vibration of the drive is excessive, check to see if the disc is inserted correctly, and check that the disc is in good condition. If the disc is good and inserted correctly, set [CD/DVD Drive Speed] or [CD Drive Speed] to [Low] in the Setup Utility. (This setting does not work for the DVD disc when using CF-73E\*\*\*\*\*\* and CF-73J\*\*\*\*\*\*\* models.)

# **Power-saving Mode**

If the drive has not been accessed within 30 seconds, the drive motor will automatically shut down to reduce the power consumption. When the drive is accessed once again, the power of the drive motor is turned on. However, approximately 30 seconds are required until data is actually read from the disc.

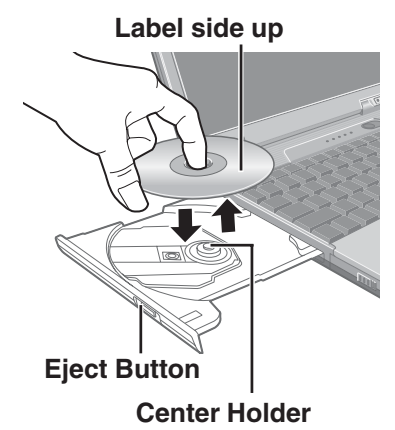

# **Information**

To play DVD-Video or MPEG2 files, install the DVD playback software using "DVD Drive Utility Disc" (included).

For information on how to install the software, refer to page 14.

When playing back movies from a disc, note that smooth playback may not be possible in some cases.

# **About Regions Setting**

DVD-Videos usually have a region code that is fixed according to the region where they are sold. In order to play a DVD-Video, the region code of the player software and of the drive must match that of the DVD-Video.

<Example> For U.S.A. and Canada: "1" For Europe: "2"

This drive's region code is not set at the time of shipment from the factory. Therefore, operations will differ depending on the first DVD-Video played.

In the case of a DVD-Video with a specific region code:

The drive and player software will automatically be set to the same region code as the DVD-Video.

In the case of a DVD-Video with multiple region codes:

[Confirm Region] appears. Select region code of the drive and the player software, and select [OK]. Play now begins.

([Confirm Region] may not appear for some DVD-Videos. To confirm the current region code of the drive and the number of settings remaining, right-click on the WinDVD screen and select [Setup] - [Region].)

## **CAUTION**

- The region code of the drive can be set a total of five times, including the initial setting. Proceed very carefully, because after the fourth change has been made, the region code set last is fixed and no further changes can be made.
- The user must take responsibility for any trouble that results from illegally changing or altering the region code.

**NOTE**

[Confirm Region] will also be displayed if a DVD-Video with one region code is inserted into a drive for which another region code has already been set.

## **When writing to discs**

- Read the instructions on the disc package carefully.
- With DVD-RAM, you can write or rewrite as with the hard disk using Explorer, without using the writing software. (DVD-RAM driver is required. Refer to page 12 on how to install the software.)
- Writing software is required to write data to a disc other than DVD-RAM. Install "B's Recorder" and "B's CLiP" using "DVD Drive Utility Disc" (included).  $(\Rightarrow)$  page 17)
- $\bullet$  Be sure to use discs conforming to the proper write speeds. ( $\circ$  page 24)
- $\bullet$  If the write operation is to involve a long period of time, be sure to connect the AC adaptor. If the battery power runs low and the power of the computer is cut, the write operation may end in failure.
- Be sure to use discs that meet the following specifications.
	- DVD-R for General Ver.2.0 (4.7 GB)
	- DVD-R for General Ver.2.0/4X-SPEED DVD-R REVISION 1.0 (4.7 GB)
	- DVD-R for General Ver.2.0/8X-SPEED DVD-R REVISION 3.0 (4.7 GB)
	- DVD-RW Ver.1.1 (4.7 GB)
	- DVD-RW Ver.1.1/2X-SPEED DVD-RW REVISION 1.0 (4.7 GB)
	- DVD-RW Ver.1.2/4X-SPEED DVD-RW REVISION 2.0 (4.7 GB)
	- DVD-RAM Ver.2.0 or Ver.2.1 (4.7 GB/9.4 GB)
	- DVD-RAM Ver.2.1/3X-SPEED DVD-RAM REVISION 1.0 (4.7 GB/9.4 GB)
	- DVD-RAM Ver.2.2/5X-SPEED DVD-RAM REVISION 2.0 (4.7 GB/9.4 GB)
	- $\bullet$  +R Ver.1.0, Ver.1.1 or Ver.1.2
	- $\bullet$  +R DL Ver.1.0
	- $\bullet$  +RW Ver.1.1 or Ver.1.2
- Depending on the disc, the quality of the write operation may not be so good. We recommend using any of the following discs.

Recommended Discs:

 $\langle$ CD-R $>$ 

- HITACHI MAXELL, Ltd.
- MITSUBISHI KAGAKU MEDIA CO., Ltd.
- RICOH Co., Ltd.
- TAIYO YUDEN Co., Ltd.
- <CD-RW/High-Speed CD-RW>
- MITSUBISHI KAGAKU MEDIA CO., Ltd.
- RICOH Co., Ltd.
- <Ultra-Speed CD-RW>
- MITSUBISHI KAGAKU MEDIA CO., Ltd.  $<$ DVD-R $>$
- Matsushita Electric Industrial Co., Ltd.
- MITSUBISHI KAGAKU MEDIA CO., Ltd.
- TAIYO YUDEN Co., Ltd.

 $<$ DVD-RW $>$ 

- MITSUBISHI KAGAKU MEDIA CO., Ltd.
- Victor Company of Japan, Limited
- $<$ DVD-RAM $>$
- Matsushita Electric Industrial Co., Ltd.
- HITACHI MAXELL, Ltd.
- $<+R>$
- MITSUBISHI KAGAKU MEDIA CO., Ltd.
- RICOH Co., Ltd.
- $\lt$ +R DL $>$
- MITSUBISHI KAGAKU MEDIA CO., Ltd.  $\langle +RW \rangle$
- MITSUBISHI KAGAKU MEDIA CO., Ltd.

**E**

# **Using the Software**

There are "DVD-RAM Driver," "WinDVD," "B's Recorder," and "B's CLiP" in DVD Drive Utility Disc. Install "DVD-RAM Driver" before installing "WinDVD," "B's Recorder" and "B's CLiP."

**NOTE**

Although "WinDVD," "B's Recorder," and "B's CLiP" may have already been installed at the time of shipment from the factory, be sure to perform installation from "DVD Drive Utility Disc" (included).

# **Before Installing the Software**

Insert the drive into the multimedia pocket. ( $\mathcal{F}^{\text{Reference}}_{\text{Manual}}$  "Multimedia Pocket")

## **Windows XP**

 $Right\text{-}click [ (x.) ]^{*1}$  in [start] - [My Computer], select [Properties] - [Recording], then delete the check mark for [Enable CD recording on this drive].

(Delete the check mark for [Enable CD recording on this drive] every time a new user is added.)  $*1$  "x" is the drive letter. You can change the letter to suit your preference.

## **Windows 2000**

Select [Start] - [Settings] - [Control Panel] - [Add/Remove Programs] to check which version of Windows Media Player is provided on your computer, and then follow the steps below to uninstall Adaptec CD-Burning Plug-in.

<When Windows Media Player 7 is installed>

- **1** Select [Windows Media Player 7] [Change/Remove] in [Add/Remove Programs].
- **2** Select [Remove Windows Media components] and select [Next].
- **3** Select [Adaptec CD-Burning Plug-in] from the components list, and select [Next].
- **4** If the message "Windows Media setup is now ready to uninstall" appears, select [Next].
- **5** Select [Finish] and restart the computer.

<When Windows Media Player 9 is installed>

- **1** Select [Start] [Run], input
- [rundll32 advpack.dll,LaunchINFSection C:\winnt\*2 \inf\roxio.inf,uninstall], and select [OK].
- **2** At [Advanced INF Install] screen, select [OK].
- $*2$  C:\winnt denotes the folder where Windows is installed. A different letter may be input for the drive instead of C depending on which letters are assigned to which drives for use.

## **CAUTION**

- Do not install the software using a drive other than this drive. Be sure to insert this drive into your computer, and then insert the disc for installation.
- Close all other software application before running the Setup program for DVD-RAM Driver, WinDVD, B's Recorder and B's CLiP for added safety.
- $\bullet$  Log on to Windows with the administrator authority.
- Do not lose the serial number marked on the sticker on the packaging of the CD case.

# **NOTE**

Depending on the computer, preparatory steps may be necessary before installation. Before installing the application, be sure to read the Operating Instructions or Reference Manual of the computer.

# **DVD-RAM Driver**

After installing DVD-RAM Driver, you can use a DVD-RAM disc. For more information, refer to the online manual of DVD-RAM Driver ( $\Rightarrow$  page 13).

# **Installing DVD-RAM Driver**

**1** Set "DVD Drive Utility Disc" in the drive.

#### **Windows XP**

[Utility Setup tool] screen will appear (allow some time for disc recognition). When the setup program will not run automatically, input [x:\setuputil.exe]\*1 in [start] - [Run] and select [OK].

#### **Windows 2000**

At the message, select [OK]. [Utility Setup tool] screen will appear (allow some time for disc recognition).

When the setup program will not run automatically, input [x:\setuputil.exe]\*1 in [Start] - [Run] and select [OK]. At the message, select [OK].

\*1 "x" is the drive letter. You can change the letter to suit your preference.

- **2** Select [DVD-RAM Software Setup].
- **3** Select [Driver and Formatter Setup].
- **4** At the welcome screen, select [Next].
- **5** The License Agreement screen appears. Carefully read the agreement, then select [Yes].
- **6** At [Choose Destination Location] screen, do not change the setting, and select [Next].
- **<sup>7</sup>** At [Select Program Folder] screen, do not change the setting, and select [Next].
- **8** At [Start Copying Files] screen, select [Next].
- **9** After installation, execute the following operations.

#### **Windows XP**

Select [Yes, I want to restart my computer now], then select [Finish]. The computer will restart automatically.

#### **Windows 2000**

Select [Finish]. (Then detecting DVD-RAM devices will start. If [Found New Hardware Wizard] screen is displayed, select [Finish].)

When [System Settings Changes] screen is displayed, select [Yes]. (If two [System Settings Changes] screens are displayed, select [Yes] on one of them.)

The computer will restart automatically.

# **NOTE**

 $\bullet$  DVDForm can be used only when logging on with administrator authority. ( $\circ$ page 22)

**Windows 2000**

After installing DVD-RAM Driver, a new removable disk drive will be allocated. This newly added drive will be used when writing to the DVD-RAM disc.

# **How to access the Online Manual**

**E Windows XP** Select [start] - [All Programs] - [DVD-RAM] - [DVD-RAM Driver] - [Using DVD-RAM disc].

**Windows 2000**

Select [Start] - [Programs] - [DVD-RAM] - [DVD-RAM Driver] - [Using DVD-RAM disc].

# **WinDVD**

WinDVD is a software application for DVD playback.

Here, you will find explanations and general information on the installation procedure and how to access the online manual.

# **Installing WinDVD**

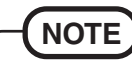

- Although "WinDVD" may have already been installed at the time of shipment from the factory, be sure to perform installation according to the steps given below.
- **1** Set "DVD Drive Utility Disc" in the drive. ( $\mathbb{F}$  page 12 "Installing DVD-RAM Driver" step **1**)
- **2** Select [WinDVD Setup].
- **3** Select [Next] at the Welcome Message.
- **4** After reading the "License Agreement"\*<sup>1</sup>, select [Yes] if you agree to the terms. \*1 Refer to the "LIMITED USE LICENSE AGREEMENT" on the Operating Instructions of the computer.
- **5** Follow the on-screen instructions and install WinDVD.

# **Running WinDVD**

You can run WinDVD using either of the following procedures.

- Double-click  $\overline{\mathbb{Z}}$  on the desktop.
- **Windows XP**

Select [start] - [All Programs] - [InterVideo WinDVD] - [InterVideo WinDVD]. **Windows 2000**

Select [Start] - [Programs] - [InterVideo WinDVD] - [InterVideo WinDVD].

## **<How to access the online manual>**

- Select "?" of the WinDVD control panel.
- Right-click on the WinDVD screen and select [Help].

# **NOTE**

- Do not enter the standby or hibernation mode, or switch the display by pressing  $(Fn) + (F3)$  while WinDVD is running.
- Do not start WinDVD while the hard disk drive indicator is blinking immediately after the computer was started up.
- During video playback, do not perform the following.
	- Ejecting the disc
	- Using other applications or the Command Prompt
	- Changing the settings of the screen properties
- If you maximize the video display window, you can return to the original window size by double-clicking over the images.
- When the number of display colors is increased, a message appears and the DVD cannot be played:
	- Reduce the number of display colors.
	- • **Windows XP**

Right-click on the desktop, select [Properties] - [Settings] - [Advanced] - [Troubleshoot] and maximize the value of Hardware acceleration.

#### **Windows 2000**

Right-click on the desktop, select [Properties] - [Settings] - [Advanced] - [Troubleshooting] and maximize the value of Hardware acceleration.

- Immediately after resuming from a pause, frame dropping may occur depending on the operating environment or DVD-video (images or sounds are disrupted).
- In the Extended Desktop or simultaneous (internal/external) display mode, there are times when images or video are not displayed correctly.
- During a prolonged period of rapid advance, the pause mode may be established at some point. If this happens, exit WinDVD, and restart.
- Before using the capture function in WinDVD, first remove the checkmark from [Use Hardware Decode Acceleration].

(To display the [Use Hardware Decode Acceleration] setting screen, right-click on the WinDVD screen, and select [Setup] - [Video].)

- Take steps to ensure that no other player software is allowed to coexist with WinDVD. It may not be possible to play images properly if any player software other than WinDVD is installed. There are some DVD-Videos available on the market that work by installing their own player software when they are played. In the case of such a DVD, be absolutely sure to abort the installation of the player software as soon as the installation start screen appears. If the software is installed by mistake and the images cannot be played properly, take the following action and see if it remedies the situation.
	- Uninstall the DVD's player software which has been installed. (Refer to the DVD-Video's instructions for the name of the player software which is to be uninstalled.)  **Windows XP**

Uninstall the player software by selecting [start] - [Control Panel] - [Add or Remove Programs].  **Windows 2000**

Uninstall the player software by selecting [Start] - [Settings] - [Control Panel] - [Add/Remove Programs].

• Specify WinDVD if the DVD's player software settings enable WinDVD to be specified for playing the DVD.

# **Play of a DVD Created with the DVD Recorder**

Playable DVD media: DVD-Video, DVD-RAM, DVD-R, DVD-RW However, the following restrictions apply.

- In order to play DVD-R and DVD-RW, they must be finalized (a process that enables it to play on other DVD players etc.). For information on the finalizing method used by your DVD recorder, refer to its operating instructions.
- DVD-RW recorded in the VR format can be played with the administrator authority only.
- Depending on the DVD recorder or the manufacturer of the media used for creation, it may not be playable.
- $\bullet$  Media in which digital broadcasts have been recorded using copyright management technologies such as CPRM (Content Protection for Recordable Media) cannot be played back.
- DVD-Audio cannot be played back on WinDVD.

# **SUPPORT INFORMATION**

If WinDVD does not operate properly, we recommend carefully reading the online help file first for problems with the operating environment or operations.

If you still cannot troubleshoot the problem, enter the required information in the inquiry form on the InterVideo, Inc. homepage (http://www.intervideo.com/), and submit the form.

# **B's Recorder / B's CLiP**

"B's Recorder" and "B's CLiP" are CD and DVD recording software applications developed by B.H.A Corporation.

Here, explanations are given on general information about B's Recorder and B's CLiP, the installation procedure, and how to access the online manual. Refer to the online manual concerning the detailed use of the software application ( $\Rightarrow$  page 19).

## **Applicable Media**

- CD-R\*1 (one-time recordable CD media)
- CD-RW (writable/rewritable or erasable CD media)
- DVD-R\*1 (one-time writable DVD media)
- +R\*1 (one-time writable media)
- +R DL\*1 (single-sided dual-layer one-time recordable media)
- DVD-RAM\*1 (rewritable DVD media)
- DVD-RW (writable/rewritable or erasable DVD media)
- $\bullet$  +RW (writable/rewritable or erasable media)
- \*1 Applicable only for B's Recorder. Cannot read from or write to CD-R/DVD-R/+R/+R DL/ DVD-RAM disc using B's CLiP.

#### **About Copies**

When writing to discs, make sure that you are not infringing any copyrights.

It is illegal to copy audio CDs for non-personal use.

When backing up software, make sure that you are not infringing any software copyrights for that product.

# **Installing B's Recorder / B's CLiP**

# **NOTE**

Although "B's Recorder" and "B's CLiP" may have already been installed at the time of shipment from the factory, be sure to perform installation according to the steps given below.

## **CAUTION**

**Windows 2000**

- Before installing B's Recorder / B's CLiP, confirm that Adaptec CD-Burning Plugin is uninstalled.
- **1** Set "DVD Drive Utility Disc" in the drive. ( $\mathbb{F}$  page 12 "Installing DVD-RAM Driver" step **1**)
- **2** Select [B's Recorder Gold/B's CLiP Setup].

# **Using the Software**

- **3** Select [B's Recorder GOLD BASIC] and follow the on-screen instructions. During the course of the installation process, you will be asked to input a serial number. Input the serial number marked on the sticker on the packaging of the CD case or on the disc itself.
- **4** Upon completion of the installation, select [Yes, I want to restart my computer now], then select [Finish]. The computer will restart automatically.
- **5 Windows XP**

Input [x:\setuputil.exe]\*1 in [start] - [Run] and select [OK].

[Utility Setup tool] screen will appear.

**Windows 2000**

Input [x:\setuputil.exe]\*1 in [Start] - [Run] and select [OK]. At the message, select [OK]. [Utility Setup tool] screen will appear.

\*1 "x" is the drive letter. You can change the letter to suit your preference.

- **6** Select [B's Recorder Gold/B's CLiP Setup].
- **<sup>7</sup>** Select [B's CLiP6] and follow the on-screen instructions. During the course of the installation process, you will be asked to input a serial number. Input the serial number marked on the sticker on the packaging of the CD case or on the disc itself.
- **8** Upon completion of the installation, select [Yes, I want to restart my computer now], then select [Finish]. The computer will restart automatically.

# **Running B's Recorder / B's CLiP**

## **B's Recorder**

You can run B's Recorder using either of the following procedures.

- Double-click  $\sum_{\text{g}_\text{SReorder}}$  on the desktop.
- **Windows XP**

Select [start] - [All Programs] - [B.H.A] - [B's Recorder GOLD BASIC] - [B's Recorder GOLD BASIC].

**Windows 2000**

Select [Start] - [Programs] - [B.H.A] - [B's Recorder GOLD BASIC] - [B's Recorder GOLD BASIC].

## **B's CLiP**

B's CLiP runs when the computer starts up, and  $\overline{Z}$  or  $\overline{Z}$  is displayed on the taskbar.

# **Usage Precautions**

## **B's Recorder**

- DVD-RAM recorded using B's Recorder become "read only." Once a DVD-RAM disc has been written using B's Recorder, physical formatting is required to write using applications other than B's Recorder. ( $\Rightarrow$  page 22)
- Be sure to shut down B's Recorder before logging off Windows.
- B's Recorder may fail to start up properly. If this occurs, restart the computer.

## **B's CLiP**

- Cannot read from or write to CD-R/DVD-R/+R/+R DL/DVD-RAM disc using B's CLiP. Only CD-RW/DVD-RW/+RW are available.
- Cannot read from or write to DVD-RW discs created using DVD recorders.
- Do not use the Fast User Switching function. If this function is used,  $\mathbb{Z}$  or  $\mathbb{Z}$  will no longer be shown on the taskbar after the switching is complete, and B's CLiP cannot be used. If this happens, log off all users, and then log on to Windows with the user you want to use.
- Do not remove the media immediately after reading or writing, even after the Windows copying message has disappeared.
- When  $\overline{\mathbb{F}}$  is displayed on the taskbar, the computer cannot enter standby of hibernation mode.

# **How to access the Online Manual**

## **B's Recorder**

**Windows XP**

Select [start] - [All Programs] - [B.H.A] - [B's Recorder GOLD BASIC] - [DOC] - [User's Manual].

**Windows 2000**

Select [Start] - [Programs] - [B.H.A] - [B's Recorder GOLD BASIC] - [DOC] - [User's Manual].

## **B's CLiP**

**Windows XP**

Select [start] - [All Programs] - [B.H.A] - [B's CLiP] - [User's Manual].

**Windows 2000**

Select [Start] - [Programs] - [B.H.A] - [B's CLiP] - [User's Manual].

# **Notes During Use**

- Disc cover opens automatically
	- When B's Recorder is finished writing, the disc cover opens automatically. You can change the settings for B's Recorder so that the disc cover does not open automatically. If you select [OK] after writing, however, the disk cover will open regardless of the settings.
- To format disc using B's CLiP
	- Right-click  $\overline{\bullet}$  or  $\overline{\overline{3}}$  and then select [Format]. Discs formatted or written using methods other than B's CLiP cannot be used.
	- After formatting the disc, if the disk does not mount (is not recognized), remove it, and insert it again.
	- Eject the formatted disks as described on the next page.

# **Using the Software**

- When ejecting the disc while  $\overline{\mathbb{Z}}$  is displayed on the taskbar
	- Right-click  $\overline{\mathbf{F}}$  and select  $\overline{[E]}\text{ect}$ . Only eject discs as described above.
	- If you cannot eject the disc even after attempting the operation described above, shut down Windows and after the power is off, insert a pointed object (e.g., the bent-out tip of a paper clip, or the tip of a ballpoint pen) into the emergency hole and pull out the tray.
- To disable B's CLiP when it is not used
	- Make the settings following the steps below.
		- **1** Log on to Windows with the administrator authority.
		- **2 Windows XP**

Select [start] - [All Programs] - [B.H.A] - [B's CLiP] - [B's Config]. **Windows 2000**

Select [Start] - [Programs] - [B.H.A] - [B's CLiP] - [B's Config].

- **3** Add a check mark for [Disable B's CLiP] at [System Configuration], and select [OK].
- **4** When a message appears asking if you want to restart your computer, select [Yes]. To start using B's CLiP again, remove the check mark from [Disable B's CLiP] using step **3** described above, and select [OK].
- Background formatting to B's CLiP +RW media (discs)
	- Formatting of +RW media (discs) using B's CLiP appears to finish in a very short time, but in fact a "background formatting" is operating to automatically format the non-formatted segments. For this reason, the multimedia pocket device status indicator **M** lights.
		- Even during background formatting, it is possible to read and write to media.
		- Only during background formatting, it is possible to remove the media even while the multimedia pocket device status indicator  $\mathbb{M}$  is lit. Right-click  $\overline{\mathbf{z}}$  on the taskbar, select [Eject], and remove the media.
		- Do not remove the media immediately after reading or writing, even after the Windows "Copying" message has disappeared.
		- If the formatting of the removed media has not been completed, the background formatting will restart when the media is returned to the drive. Background formatting will continue until the formatting is complete.
		- When carrying the computer during background formatting: Right-click  $\Xi$  on the taskbar, select [Eject], and remove the media.
- If "B's Recorder" or "B's CLiP" has been deleted, reinstall it. ( $\Rightarrow$  page 17)

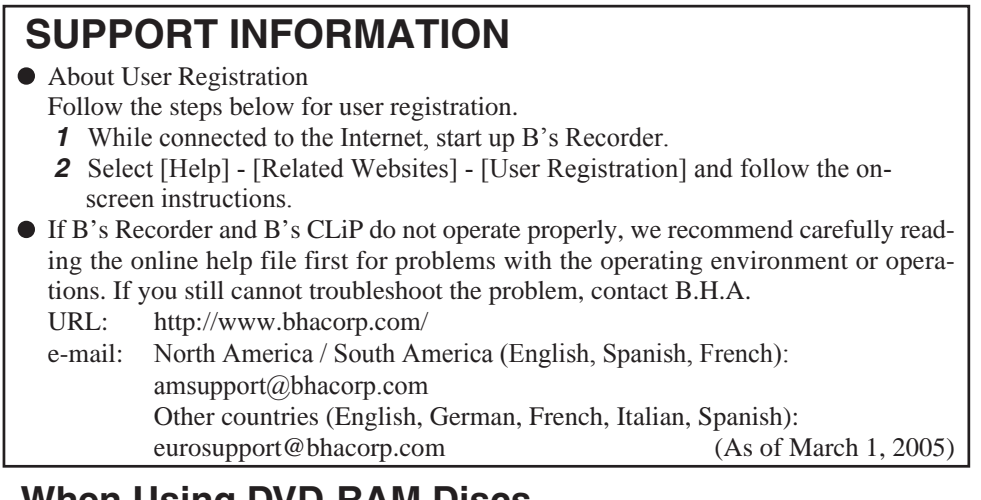

# **When Using DVD-RAM Discs**

To write a file to a DVD-RAM disc, logical formatting is required.

It is possible to write a file to a logically formatted DVD-RAM disc in the same way as writing to a floppy disk or hard disk.

For details, refer to [Using DVD-RAM disc]. ( $\Rightarrow$  page 13)

# **NOTE**

If you write using B's Recorder, because the format is different, it will no longer be possible to write using applications other than B's Recorder. To enable writing, physical formatting is required. ( $\Rightarrow$  page 22)

## **Logical formatting type**

There are two types of formatting for DVD-RAM discs: UDF (Universal Disk Format) and FAT32. We recommend that you choose the formatting type depending on the application.

• **UDF1.5** 

Standard format for DVD-RAM. Data with large file sizes (images or audio data) can be read and written at high speed. We recommend this format when using DVD-RAM for storing data.

 $\cdot$  IIDF2.0

This format is used for DVD video recorders conforming to "Video Recording Standards" as established by the DVD Forum, or for PC recording software conforming to the same standards.

• FAT32 format $*1$ 

A format supported by Windows 95(OSR2) / 98 / Me / 2000 / XP. DVD-RAM disks in FAT32 format cannot be used on Windows 95 (other than OSR2) /Windows NT.

**21** \*1 When reading with a device on which an OS other than Windows XP has been installed, it is necessary to have a drive and a driver that are compatible with DVD-RAM.

# **Using the Software**

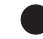

**E**

## **Logical formatting**

Formatting software and drivers required to conduct each type of formatting have been installed in this computer.

## **CAUTION**

- When formatting is executed, recorded data is erased and can no longer be read. Back up data as required.
- Before starting up formatting software, close all application software that uses DVD-RAM discs.
- **1** Log on to Windows with the administrator authority.
- **2** Set the DVD-RAM disc to be formatted in the drive.
- **3 Windows XP**

Select [start] - [All Programs] - [DVD-RAM] - [DVD-RAM Driver] - [DVDForm]. **Windows 2000**

Select [Start] - [Programs] - [DVD-RAM] - [DVD-RAM Driver] - [DVDForm].

- **4** Select  $\blacktriangleright$  in [Format Type] to select the format, and select [Start].
	- [Volume Label] When UDF format has been selected, input the volume label. When the volume label is not input, it will be set automatically.
	- [Execute physical format] Inspect all sectors on the disc, and execute replacement processing of bad sectors. (Normally, it is not necessary to select this.)

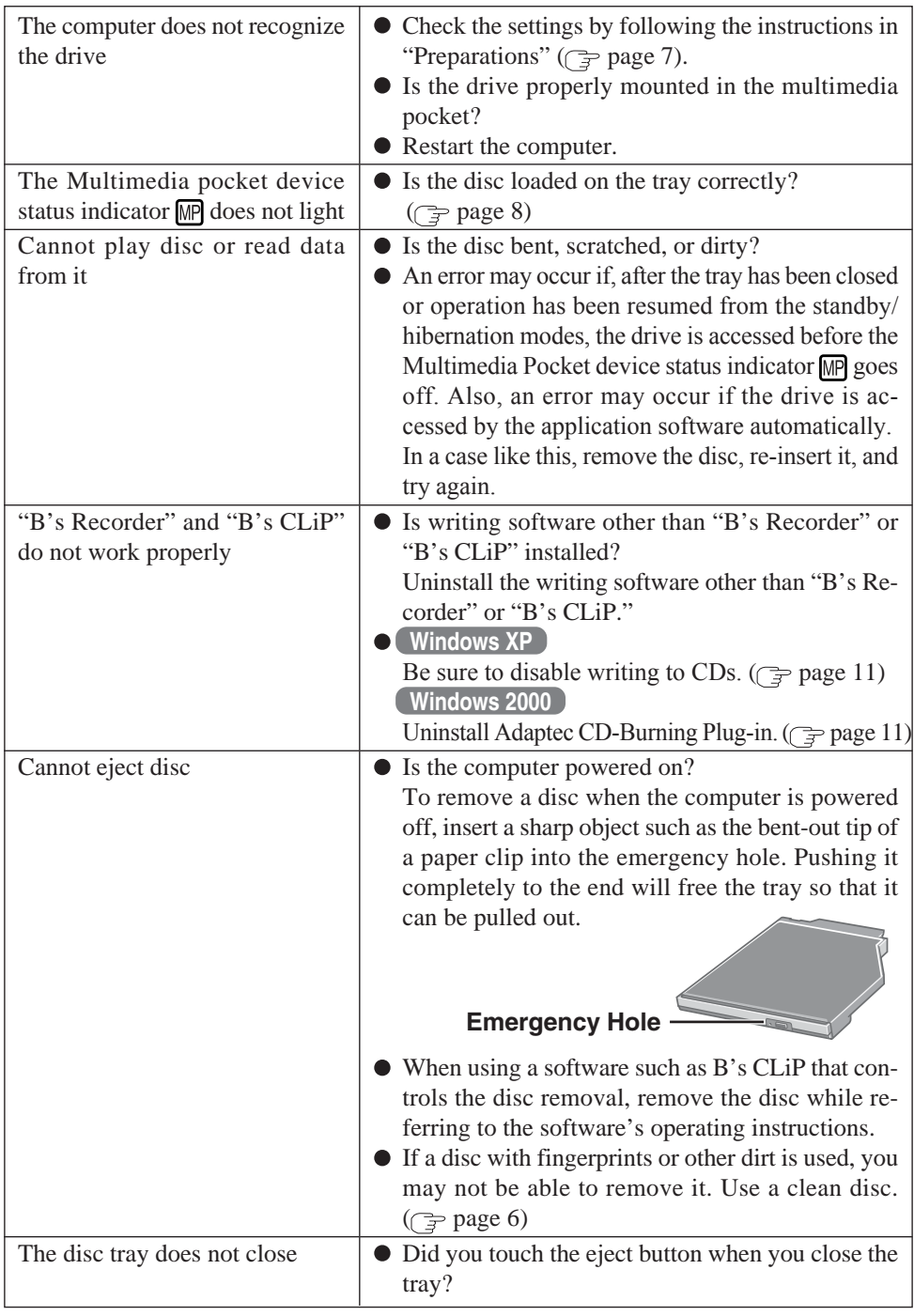

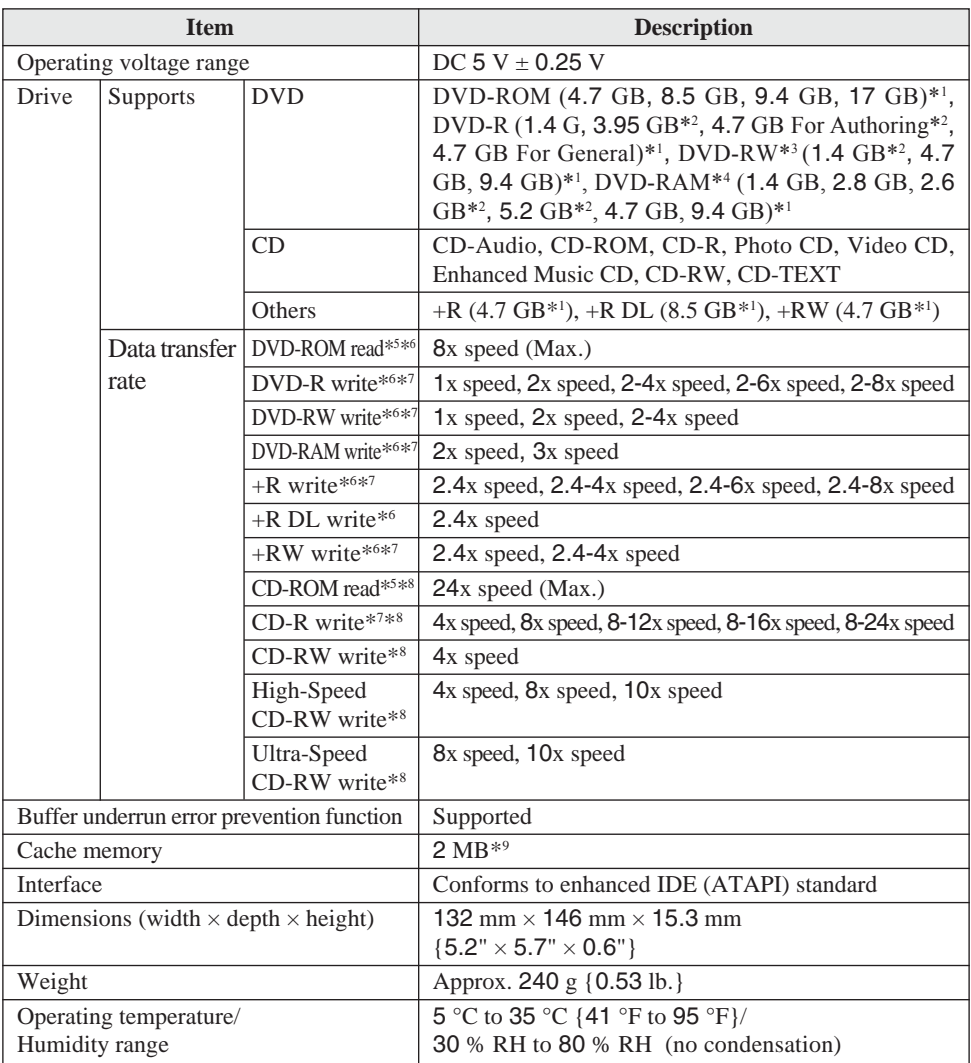

 $*1$  1 GB = 1,000,000,000 bytes. Your operating system or some application software will report as fewer GB.

\*2 Read only.

\*3 Does not support DVD-RW Ver.1.0.

\*4 In the case of DVD-RAM, only non-cartridge discs or removable cartridge discs can be used.

\*5 If an unbalanced disc (i.e., a disc with which the balance has been displaced from the center) is inserted, the speed may become slower if there are large vibrations while the disc is rotating.

\*6 The data transfer rate of DVD per 1x speed is 1,350 KB/s.

\*7 Depending on the disc, the writing speed may become slower.

\*8 The data transfer rate of CD per 1x speed is 150 KB/s.

 $*$ <sup>9</sup> 1 MB = 1,048,576 bytes.

# **Einführung**

Wir freuen uns, dass Sie sich für das DVD MULTI-Laufwerk-Pack für Ihr Panasonic-Notebook CF-73/CF-51 entschieden haben.

Dieses Laufwerk wird über das Multimedia Pocket an das Notebook angeschlossen.

Sie sollten diese Bedienungsanleitung an einer sicheren Stelle verwahren.

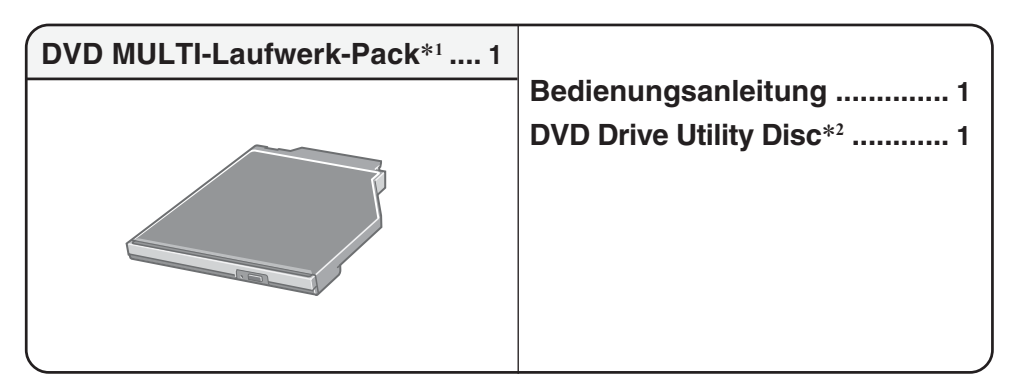

\*1 Das DVD MULTI-Laufwerk-Pack wird Laufwerk in diesem Buch abgekürzt genannt, sowie es keine Not gibt.

\*2 Hier sind die Programme enthalten, die zur Installation von "DVD-RAM Driver" (DVD-RAMtreiber), "WinDVD™5 (OEM Version)" (nachfolgend WinDVD), "B's Recorder GOLD7 BA-SIC" (nachfolgend B's Recorder) und "B's CLiP 6" (nachfolgend B's CLiP) verwendet werden.

[Illustration im Manual]

**Windows XP** steht für das Microsoft<sup>®</sup> Windows<sup>®</sup> XP Professional Betriebssystem. **Windows 2000** steht für das Microsoft® Windows® 2000 Professional Betriebssystem.

**HINWEIS**

- Die Abbildungen in dieser Bedienungsanleitung zeigen die Serie CF-73.
- Diese Anleitung erläutert das Verfahren für die Standardeinstellungen. Das Verfahren kann je nach den Einstellungen verschieden sein.

Microsoft® und Windows® sind eingetragene Warenzeichen von Microsoft Corporation in den USA und/oder anderen Ländern.

WinDVD™ ist ein Warenzeichen von InterVideo, Inc.

## **D**

# **Vorsichtsmaßnahmen zum Gebrauch**

- Legen Sie nur Discs in das Laufwerkfach ein.
- Lassen Sie das Disc-Fach nicht geöffnet, und berühren Sie das Objektiv nicht. Unter gewissen Bedingungen kann sich Staub auf dem Objektiv oder auf einer Disc absetzen. Daraus können Lese- oder Schreibfehler resultieren.
- Achten Sie darauf, das geöffnete Fach nicht zu stark zu belasten, es könnte dabei beschädigt werden.
- Öffnen Sie das Laufwerk nicht und bewegen Sie den Computer nicht, während sich das Laufwerk in Betrieb befindet.

Anderenfalls könnte eine Funktionsstörung auftreten.

Außerdem sollten Sie bei Verwendung einer Anwendung, die den Zugriff auf das Laufwerk erfordert, das Laufwerk nicht öffnen und die Disc nicht herausnehmen, bis Sie die Anwendung geschlossen haben.

- Nachdem Sich das Disc-Fach schließt oder der Computer den Betrieb aus dem Bereitschaftszustand/Stilllegungsmodus fortsetzt, verwenden Sie das Laufwerk nicht, bis die Status-Anzeige **MP** des Geräts "Multimedia Pocket" erlischt. Wenn Sie jedoch mit Hilfe von B's CLiP eine Hintergrundformatierung auf +RW durchführen, kann das Medium durch den Betrieb von B's CLiP selbst dann entfernt werden, wenn ein Zugriff auf das Laufwerk erfolgt. ( $\Rightarrow$  Seite 43)
- Halten Sie das Laufwerk von starkem Rauch, der Spuren hinterlassen kann (d. h. Ölrauch), oder Tabakrauch fern. Anderenfalls könnte die Lebensdauer des Laufwerkobjektivs verkürzt werden.
- Wir empfehlen die Reinigung des Laufwerkobjektivs mit einer Luftgebläsevorrichtung, die zum Reinigen von Kameraobjektiven verwendet wird. (Verwenden Sie zum Reinigen des Objektivs keine Reinigungssprays.)
- Führen Sie in das Laufwerk keine Fremdkörper wie z.B. Büroklammern ein. Anderenfalls könnte eine Funktionsstörung auftreten.
- Verwenden Sie keine Discs, die deformiert, verzogen bzw. nicht vollkommen rund sind.
- Es können nur DVD-RAM-Discs ohne Cartridge bzw. mit entfernbarer Cartridge verwendet werden.
- Hinweise zu AutoPlay-CDs:
	- Falls eine AutoPlay CD nicht startet, nachdem der Computer den Betrieb aus dem Bereitschaftsmodus oder dem Stilllegungsmodus fortsetzt, nehmen Sie die Disc aus dem Laufwerk, setzen Sie sie dann nach etwa 15 Sekunden erneut ein.
	- Je nach dem Status der Disc, kann eine AutoPlay CD während des Dateizugriffs gestartet werden.

## **Sorgfältige Handhabung der Discs:**

Bevor Sie die Discs verwenden, lesen Sie die Bedienungsanleitung, die Anleitungen zur Handhabung von Discs und alle Hinweise auf der Disc-Verpackung bitte aufmerksam durch. Falls die Discs nicht richtig behandelt werden, können sie verschmutzt oder zerkratzt werden, die Schreibgeschwindigkeit kann abnehmen oder die Daten werden ggf. nicht richtig aufgezeichnet oder wiedergegeben. Oder es können andere Schäden auftreten, einschließlich Laufwerkversagen.

Beachten Sie daher die folgenden Vorsichtshinweise.

- Berühren Sie die Datenoberfläche nie.
- Halten Sie die Disc-Oberflächen sauber und frei von Schmutz, Staub und Fingerabdrücken, und vermeiden Sie Kratzer auf den Oberflächen.
- Schreiben Sie nicht mit einem Kugelschreiber oder anderen Schreibstift auf die Disc-Oberfläche, und kleben Sie kein Papier darauf.
- Discs dürfen weder fallengelassen noch verbogen oder durch schwere Gegenstände belastet werden.
- Verwahren Sie Ihre Discs nicht an einem Ort, wo sie zu hohen Temperaturen, direkter Sonneneinstrahlung, Feuchtigkeit oder Staub ausgesetzt sind.
- Wenn Discs aus kalten in warme Räume gebracht werden, kann auf ihnen Feuchtigkeit kondensieren. Diese muß mit einem weichen, nicht fusselnden Tuch entfernt werden, bevor Sie die Disc in das Laufwerk einlegen können.
- Wenn die Discs nicht verwendet werden, bewahren Sie sie in ihren Schutzhüllen oder Kassetten auf.
- Falls die Disc verschmutzt ist, reinigen Sie sie wie folgt.

## **Staubentfernung von einer Disc**

**richtig falsch**

<Für Nur-Lese-Discs>

Wischen Sie die Disc mit einem weichen, trockenen Tuch von der Mitte gerade nach außen ab.

Falls die Disc stark verschmutzt ist, wischen Sie sie mit einem weichen, feuchten Tuch ab, indem Sie von der Mitte gerade nach außen wischen, und wischen Sie dann mit einem trockenen Tuch nach, um die verbleibende Feuchtigkeit aufzunehmen.

<Für wieder beschreibbare Discs>

Verwenden Sie das Panasonic Disc-Reinigungsmittel, um diese Discs zu reinigen.

Verwenden Sie auf alle Fälle weder ein Tuch noch CD-Reinigungsmittel oder andere derartige Reinigungsmittel.

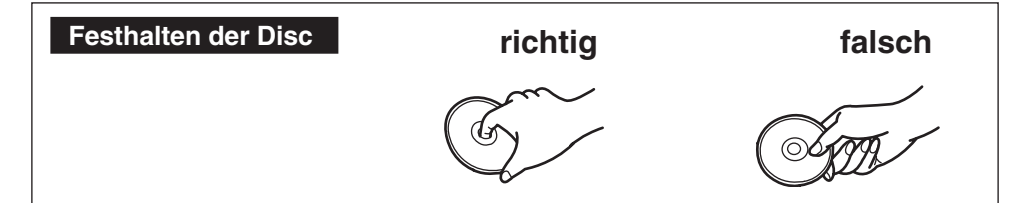

# **Einsetzen/Entfernen eines Gerätes**

Hinweise zum Einsetzen/Entfernen des Laufwerks finden Sie unter "Multimedia Pocket" im "Reference Manual", das mit Ihrem Computer mitgeliefert wird.

# **Vorbereitungen**

#### **Windows XP**

Vergewissern Sie sich, dass [Übertragungsmodus] unter [Start] - [Systemsteuerung] - [Leistung und Wartung] - [System] - [Hardware] - [Geräte-Manager] - [IDE ATA/ATAPI-Controller] - [Sekundärer IDE-Kanal] - [Erweiterte Einstellungen] - [Gerät 0] auf [DMA, wenn verfügbar] eingestellt ist. Falls nicht, nehmen Sie diese Einstellung vor.

#### **Windows 2000**

Vergewissern Sie sich, dass [Übertragungsmodus] unter [Start] - [Einstellungen] - [Systemsteuerung]- [System] - [Hardware] - [Geräte-Manager] - [IDE ATA/ATAPI-Controller] - [Sekundärer IDE-Kanal] - [Erweiterte Einstellungen] - [Gerät 0] auf [DMA, wenn verfügbar] eingestellt ist. Falls nicht, nehmen Sie diese Einstellung vor.

# **Einlegen einer Disc**

## **1 Schalten Sie das Notebook ein.**

## **2 Öffnen Sie das Laufwerkfach.**

Drücken Sie die Auswurftaste und ziehen Sie das Laufwerk vorsichtig heraus.

## **3 Einstecken einer Disc.**

Legen Sie die Disc mit der Beschriftung nach oben in das Laufwerk ein.

Drücken Sie die Disc nach unten, bis sie in den Zentrierring einrastet.

## **<Auswerfen einer Disc>**

Legen Sie einen Finger auf den Zentrierring und ziehen Sie die Disc nach oben, indem Sie sie am Rand halten.

## **4 Schließen Sie das Fach.**

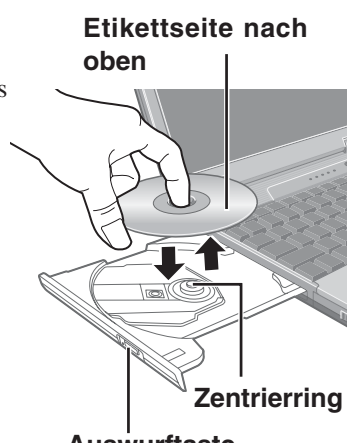

**Auswurftaste**

Achten Sie beim Schließen des Laufwerkfachs darauf, eine Berührung der Auswurftaste zu vermeiden.

## **VORSICHT**

- Verwenden Sie das Laufwerk nicht, bis sich das Disc-Fach schließt und die Status-Anzeige MP des Geräts "Multimedia Pocket" erlischt.
- Falls die Disc zu stark vibriert, überprüfen Sie, ob sie korrekt eingesetzt ist und sich in gutem Zustand befindet. Falls sich die Disc in gutem Zustand befindet und korrekt eingesetzt ist, stellen Sie [CD/DVD Drive Speed] oder [CD Drive Speed] im Setup-Dienstprogramm auf [Low] ein. (Bei Verwendung der Modelle CF-73E\*\*\*\*\*\* und CF-73J\*\*\*\*\*\* steht diese Einstellung nicht für die DVD-ROM Disc zur Verfügung.)

# **Energiesparfunktion**

30 Sekunden nach dem letzten Zugriff auf das Laufwerk wird der Laufwerksmotor automatisch abgeschaltet, um die Leistungsaufnahme zu reduzieren. Bei einem erneuten Zugriff auf das Laufwerk wird der Motor wieder eingeschaltet. Das Hochlaufen dauert etwa 30 Sekunden, erst danach können wieder Daten von der Disc gelesen werden.

# **Informationen**

- Um DVD-Video-Discs oder MPEG2-Dateien abzuspielen, installieren Sie die DVD-Wiedergabe-Software mit Hilfe der "DVD Drive Utility Disc" (im Lieferumfang). Informationen zur Installation der Software finden Sie auf Seite 36.
- Beim Abspielen von Filmen von einer Disc kann es vorkommen, dass die Wiedergabe in einigen Fällen nicht gleichmäßig erfolgt.

# **Über die Regionalcodeeinstellung**

DVD-Video-Discs sind mit einem Regionalcode versehen, der je nach dem Verkaufsgebiet verschieden ist. Um eine DVD-Video-Disc wiedergeben zu können, muss der Regionalcode der Player-Software mit dem entsprechenden Code der DVD-Videodisc übereinstimmen. <Beispiel>

Für die USA und Kanada: "1" Für Europa: "2"

Der Regionalcode dieses Laufwerks ist bei der Lieferung vom Werk nicht eingestellt. Die Bedienungsvorgänge werden daher je nach der zuerst im Laufwerk wiedergegebenen DVD-Video-Disc verschieden sein.

Im Falle einer DVD-Video-Disc mit einem spezifischen Regionalcode: Das Laufwerk und die Player-Software werden automatisch auf denselben Regionalcode wie die DVD-Video-Disc eingestellt.

**D** Im Falle einer DVD-Video-Disc mit mehreren Regionalcodes:

[Bestätigung der Region] wird angezeigt. Wählen Sie den Regionalcode des Laufwerks und der Player-Software, und drücken Sie [OK]. Die Wiedergabe beginnt.

(Bei einigen DVD-Video-Discs wird [Bestätigung der Region] unter Umständen nicht angezeigt. Um den gegenwärtigen Regionalcode und die restliche Anzahl der Einstellungen zu überprüfen, rechtsklicken Sie auf der Schaltfläche WinDVD, und wählen Sie [Einrichten] - [Region].)

## **VORSICHT**

- Der Regionalcodes des Laufwerks kann nur fünfmal eingestellt werden, einschließlich der Ausgangseinstellung. Seien Sie daher besonders vorsichtig, denn nach der vierten Einstellung, ist der Regionalcode fest eingestellt und es können keine weiteren Einstellungen vorgenommen werden.
- Der Benutzer ist für Probleme verantwortlich, die sich aus der illegalen Abänderung des Regionalcodes ergeben.

# **HINWEIS**

[Bestätigung der Region] wird auch angezeigt, wenn einen DVD-Video-Disc mit einem bestimmten Regionalcode in ein Laufwerk eingelegt wird, für das bereits ein anderer Regionalcode eingestellt wurde.

# **Beim Schreiben Discs**

- Lesen Sie die Anleitungen auf der Disc-Verpackung bitte aufmerksam durch.
- DVD-RAM-Discs können Sie mit Hilfe von Explorer wie eine Festplatte beschreiben und wieder beschreiben, ohne eine Schreibsoftware zu verwenden. (Ein DVD-RAM-Treiber hingegen ist erforderlich. Auf Seite 34 finden Sie Hinweise zur Installation der Software.)
- Die Schreibsoftware ist erforderlich, um Daten auf eine andere Disc als DVD-RAM zu schreiben.

Installieren Sie "B's Recorder" und "B's CLiP" mit Hilfe der "DVD Drive Utility Disc" (mitgeliefert).  $(\Rightarrow$  Seite 39)

- Verwenden Sie nur Discs, die die folgenden geeigneten Schreibgeschwindigkeiten aufweisen. ( $\Rightarrow$  Seite 46)
- Falls der Schreibvorgang eine lange Zeit in Anspruch nehmen soll, schließen Sie immer den Netzadapter an. Falls sich die Batterie erschöpft und die Stromversorgung des Notebooks deshalb ausfällt, kann es zu einem Ausfall beim Schreibvorgang kommen.
- Verwenden Sie nur Discs, die den folgenden Anforderungen entsprechen.
	- DVD-R for General Ver.2.0 (4.7 GB)
	- DVD-R for General Ver.2.0/4X-SPEED DVD-R REVISION 1.0 (4.7 GB)
	- DVD-R for General Ver.2.0/8X-SPEED DVD-R REVISION 3.0 (4.7 GB)
	- DVD-RW Ver.1.1 (4.7 GB)
	- DVD-RW Ver.1.1/2X-SPEED DVD-RW REVISION 1.0 (4.7 GB)
	- DVD-RW Ver.1.2/4X-SPEED DVD-RW REVISION 2.0 (4.7 GB)
	- DVD-RAM Ver.2.0 or Ver.2.1 (4.7 GB/9.4 GB)
	- DVD-RAM Ver.2.1/3X-SPEED DVD-RAM REVISION 1.0 (4.7 GB/9.4 GB)
	- DVD-RAM Ver.2.2/5X-SPEED DVD-RAM REVISION 2.0 (4.7 GB/9.4 GB)
	- $\bullet$  +R Ver.1.0, Ver.1.1 or Ver.1.2
	- $\bullet$  +R DL Ver.1.0
	- $\bullet$  +RW Ver.1.1 or Ver.1.2

Je nach der verwendeten Disc kann die Qualität des Schreibvorgangs unzureichend sein. Daher empfehlen wir die Verwendung der folgenden Discs.  $<$ DVD-RW $>$ 

Empfohlene Discs:

<CD-R>

- HITACHI MAXELL, Ltd.
- MITSUBISHI KAGAKU MEDIA CO., Ltd.
- RICOH Co., Ltd.
- TAIYO YUDEN Co., Ltd.
- <CD-RW/High-Speed CD-RW>
- MITSUBISHI KAGAKU MEDIA CO., Ltd.
- RICOH Co., Ltd.
- <Ultra-Speed CD-RW>
- MITSUBISHI KAGAKU MEDIA CO., Ltd. <DVD-R>
- Matsushita Electric Industrial Co., Ltd.
- MITSUBISHI KAGAKU MEDIA CO., Ltd.
- MITSUBISHI KAGAKU MEDIA CO., Ltd.
- Victor Company of Japan, Limited  $<$ DVD-RAM $>$
- Matsushita Electric Industrial Co., Ltd.
- HITACHI MAXELL, Ltd.

 $\lt +R>$ 

- MITSUBISHI KAGAKU MEDIA CO., Ltd.
- RICOH Co., Ltd.
- $\lt$  +R DI  $>$
- MITSUBISHI KAGAKU MEDIA CO., Ltd.  $\lt$  +RW  $>$
- MITSUBISHI KAGAKU MEDIA CO., Ltd.

# **Gebrauch von Software**

Auf der DVD Drive Utility Disc befinden sich die Anwendungen "DVD-RAM Driver", "WinDVD", "B's Recorder" und "B's CLiP".

Installieren Sie den DVD-RAM Driver, bevor Sie die Teile "WinDVD", "B's Recorder" und ..B's CLiP" installieren.

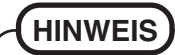

Obwohl "WinDVD", "B's Recorder" und "B's CLiP" möglicherweise bereits beim Versand vom Werk installiert sind, sollen Sie die Installation von der mitgelieferten ..DVD Drive Utility Disc" durchführen.

# **Bevor Sie die Software installieren**

- Setzen Sie das Laufwerk in das Multimedien-Ablagefach ein. ( $\mathbb{F}^{\text{Reference}}_{\text{Manual}}$ , Multimedia Pocket")
- **Windows XP**

Rechtsklicken Sie auf [(x:)]\*<sup>1</sup> in [Start] - [Arbeitsplatz], wählen Sie [Eigenschaften] -[Aufnahme], und löschen Sie dann das Häkchen für [CD-Aufnahme für dieses Laufwerk aktivieren].

(Löschen Sie das Kontrollzeichen für [CD-Aufnahme für dieses Laufwerk aktivieren] jedes Mal, wenn ein neuer Benutzer hinzugefügt wird.)

\*<sup>1</sup> ..x" bezeichnet das Laufwerk. Sie können das Laufwerk nach Belieben ändern. **Windows 2000**

Wählen Sie [Start] - [Einstellungen] - [Systemsteuerung] - [Software], um zu überprüfen, welche Version des Windows Media Player auf Ihrem Computer installiert ist, und führen Sie dann die folgenden Schritte durch, um das Plug-in für Adaptec CD-Brenner zu deinstallieren.

<Wenn der Windows Media Player 7 installiert ist>

- **1** Wählen Sie [Windows Media Player 7] [Ändern/Entfernen] in [Software].
- **2** Wählen Sie [Windows Media-komponenten entfernen] aus, und wählen Sie dann auf [Weiter].
- **3** Wählen Sie [Plug-in für Adaptec CD-Brenner] in der Komponentenliste, und wählen Sie dann auf [Weiter].
- **4** Falls die Meldung "Windows Media setup ist nun zur Deinstallation bereit" erscheint, wählen Sie auf [Weiter].
- **5** Wählen Sie auf [Fertig stellen], und fuhren Sie dann einen System-Neustart aus.

<Wenn der Windows Media Player 9 installiert ist>

- **1** Wählen Sie [Start] [Ausführen], geben Sie [rundll32 advpack.dll,LaunchINFSection C:\winnt\*2 \inf\roxio.inf,uninstall], und wählen Sie [OK].
- **2** Wählen Sie [OK] im Bildschirm [Advanced INF Install].
- \*2 C:\winnt zeigt den Ordner an, in dem Windows installiert ist. Anstelle von C kann ein anderer Buchstabe für das Laufwerk eingegeben werden, und zwar in Abhängigkeit von der Zuordnung der Buchstaben zu den verwendeten Laufwerken.

## **VORSICHT**

- Installieren Sie die Software nicht mit Hilfe eines anderen Laufwerks als diesem Laufwerk. Achten Sie darauf, dieses Laufwerk in den Computer einzusetzen, und setzen Sie dann die Disc in das Laufwerk ein, um die Installation durchzuführen.
- Schließen Sie aus Sicherheitsgründen alle Software-Anwendungen, bevor Sie mit dem Einrichtungsprogramm für DVD-RAM Driver, WinDVD, B's Recorder und B's CLiP beginnen.
- Melden Sie sich bei Windows mit Administratorrechten an.
- Achten Sie sorgfältig darauf, dass der an der CD-Hülle angebrachte Aufkleber mit der Seriennummer nicht verloren geht.

## **HINWEIS**

Je nach Computer können auch Vorbereitungsschritte vor der eigentlichen Installation erforderlich sein. Lesen Sie bitte die Bedienungshinweise oder das Benutzerhandbuch des Computers, bevor Sie die Anwendung installieren.

# **DVD-RAM Driver**

Nach der Installation des DVD-RAM Driver können Sie einer DVD-RAM-Disc verwenden. Weitere Informationen finden Sie im Online-Handbuch des DVD-RAM Driver ( $\Rightarrow$  Seite 35).

# **Installation von DVD-RAM Driver**

**1** Legen Sie "DVD Drive Utility Disc" in das Laufwerk. **Windows XP**

Der Bildschirm [Utility Setup tool] wird angezeigt (lassen Sie aber etwas Zeit für die Erkennung der Disc).

Falls das Einrichtungsprogramm nicht automatisch abläuft, geben Sie [x:\setuputil.exe]\*<sup>1</sup> in [Start] - [Ausführen] ein und wählen Sie [OK].

**Windows 2000**

Wählen Sie in der Meldung die Einstellung [OK]. Der Bildschirm [Utility Setup tool] wird angezeigt (lassen Sie aber etwas Zeit für die Erkennung der Disc).

Falls das Einrichtungsprogramm nicht automatisch abläuft, geben Sie [x:\setuputil.exe]\*<sup>1</sup> in [Start] - [Ausführen] ein und wählen Sie [OK]. Wählen Sie in der Meldung die Einstellung  $[OK]$ .

- \*<sup>1</sup> "x" bezeichnet das Laufwerk. Sie können das Laufwerk nach Belieben ändern.
- **2** Wählen Sie [DVD-RAM Software Setup].
- **3** Wählen Sie [Treiber- und Formatierprogramm-Setup].
- **4** Wählen Sie im Willkommen-Bildschirm [Weiter].
- **5** Die Benutzer-Lizenzvereinbarung wird angezeigt. Lesen Sie die Bestimmungen dieser Vereinbarung bitte aufmerksam durch, und wählen Sie dann [Ja] aus.
- **6** Im Bildschirm [Zielpfad wählen] dürfen Sie die Einstellung nicht ändern. Wählen Sie dann [Weiter].
- **<sup>7</sup>** Im Bildschirm [Programmordner auswählen] dürfen Sie die Einstellung nicht ändern. Wählen Sie dann [Weiter].
- **8** Im Bildschirm [Kopiervorgang starten], wählen Sie dann [Weiter].
- **9** Führen Sie nach der Installation die folgenden Verfahren durch. **Windows XP**

Wählen Sie [Ja, Computer jetzt neu starten], und wählen Sie dann [Fertig stellen]. Der Computer führt einen automatischen Neustart durch.

#### **Windows 2000**

Wählen Sie [Fertigstellen]. (Danach beginnt die Erfassung der DVD-RAM-Geräte. Falls der Bildschirm [Neue Hardware gefunden] angezeigt wird, wählen Sie [Fertigstellen].) Falls der Bildschirm [System Settings Changes] angezeigt wird, wählen Sie [Ja]. (Falls zwei Bildschirme [System Settings Changes] angezeigt werden, wählen Sie [Ja] in einem der beiden Bildschirme.)

Der Computer führt einen automatischen Neustart durch.

## **HINWEIS**

- Das Formatierprogramm (DVDForm) können nur verwendet werden, wenn Sie sich mit der Administrator-Autorität anmelden. ( $\Rightarrow$  Seite 44)
- **Windows 2000**
- $\bullet$  Nach der Installation des Treibers "DVD-RAM Driver" wird ein neues Wechselplattenlaufwerk zugeordnet.

Dieses neu hinzugefügte Laufwerk wird beim Schreiben auf eine DVD-RAM-Disc verwendet.

# **Zugriff auf das Online-Handbuch**

#### **Windows XP**

Wählen Sie [Start] - [Alle Programme] - [DVD-RAM] - [DVD-RAM-Treiber] - [Gebrauch von DVD-RAM-Discs].

## **Windows 2000**

Wählen Sie [Start] - [Programme] - [DVD-RAM] - [DVD-RAM-Treiber] - [Gebrauch von DVD-RAM-Discs].

# **WinDVD**

WinDVD ist eine Software-Anwendung für die DVD-Wiedergabe.

Im Folgenden finden Sie Erläuterungen und allgemeine Informationen zum Installationsverfahren und Zugriff auf das Online-Handbuch.

# **Installation von WinDVD**

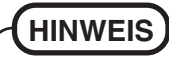

Obwohl "WinDVD" möglicherweise bereits beim Versand vom Werk installiert ist, sollen Sie die Installation unter Befolgung der unten angeführten Schritte durchführen.

- **1** Legen Sie "DVD Drive Utility Disc" in das Laufwerk. ( $\Rightarrow$  Seite 34 "Installation von DVD-RAM Driver" Schritt **1**)
- **<sup>2</sup>** Wählen Sie [WinDVD Setup].
- **3** Wählen Sie [Weiter] in der Willkommensmeldung.
- 4 Nachdem Sie das "Lizenzvereinbarung"\*<sup>1</sup> gelesen haben, wählen Sie [Ja], falls Sie den Bedingungen zustimmen.
- \*<sup>1</sup> Siehe die "LIZENZVEREINBARUNG" in der Bedienungsanleitung des Computers.
- **5** Befolgen Sie die auf dem Bildschirm angezeigten Anleitungen, um WinDVD zu installieren.

# **Verwendung von WinDVD**

Sie können WinDVD mit einem der folgenden beiden Verfahren verwenden.

- **O** Doppelklicken Sie **Algement der Arbeitsfläche**.
- **Windows XP**

Wählen Sie [Start] - [Alle Programme] - [InterVideo WinDVD] - [InterVideo WinDVD]. **Windows 2000**

Wählen Sie [Start] - [Programme] - [InterVideo WinDVD] - [InterVideo WinDVD].

## **<Zugriff auf das Online-Handbuch>**

- Wählen Sie "?" in der WinDVD-Menüleiste.
- Rechtsklicken Sie auf den WinDVD-Bildschirm, und wählen Sie [Hilfe].

# **HINWEIS**

- Wechseln Sie nicht in den Standbymodus oder den Ruhezustand, schalten Sie das Display nicht mit  $(Fn) + (F3)$  um, wahrend WinDVD läuft.
- Starten Sie WinDVD nicht, solange die Festplatten-Zugriffsleuchte kurz nach dem Computerstart blinkt.
## **HINWEIS**

- Während der Videowiedergabe, vermeiden Sie Folgendes:
	- Auswerfen der Disc.
	- Verwendung anderer Anwendung oder der Eingabeaufforderung.
	- Ändern der Bildschirmeigenschaften.
- Falls Sie das Video-Displayfenster maximieren, können Sie erneut auf die ursprüngliche Fenstergröße zurückschalten, indem Sie auf den Bildern doppelklicken.
- Wenn die Anzahl der Anzeigefarben erhöht wird, erscheint eine Meldung, und die DVD kann nicht wiedergegeben werden:
	- Reduzieren Sie die Anzahl der Anzeigefarben.
	- Rechtsklicken Sie auf den Desktop, wählen Sie [Eigenschaften] [Einstellungen] [Erweitert] - [Problembehandlung] und maximieren Sie den Wert der Hardware-Beschleunigung.
- Unmittelbar nach dem Fortsetzen aus einem Pause-Zustand können Einzelbilder übersprungen werden, und zwar in Abhängigkeit von der Betriebsumgebung oder dem DVD-Video (Bild und Ton werden unterbrochen).
- Im Extended Desktop oder im gleichzeitigen (internen/externen) Anzeigemodus gibt es Fälle, in denen Einzelbilder oder Videobilder nicht korrekt wiedergegeben werden.
- Bei lang andauerndem Schnellvorlauf kann es vorkommen, dass der Pause-Modus ab einem gewissen Punkt aktiviert wird. Falls dies der Fall ist, springen Sie aus dem Programm WinDVD aus, und starten Sie dann erneut.
- Bevor Sie die Erfassungsfunktion in WinDVD verwenden, entfernen Sie zuerst das Kontrollzeichen aus [Beschleunigte Hardwareentschilüsselung verwenden]. (Damit der Einstellungsbildschirm [Beschleunigte Hardwareentschilüsselung verwenden] angezeigt wird, rechtsklicken Sie auf den WinDVD-Bildschirm, und wählen Sie [Einrichten] - [Video].)
- Treffen Sie alle erforderlichen Schritte, um sicherzustellen, dass keine andere Player-Software als WinDVD installiert ist. Falls eine andere Player-Software als WinDVD installiert ist, kann es vorkommen, dass die Bildwiedergabe nicht richtig erfolgt. Es gibt auf dem Markt einige DVD-Videodiscs, die bei der Wiedergabe ihre eigene Player-Software installieren. Achten Sie bei der Wiedergabe einer solchen DVD unbedingt darauf, die Installation der Player-Software abzubrechen, sobald der Installationsstart-Bildschirm erscheint.

Falls die Software versehentlich installiert wird und die Bildwiedergabe nicht richtig durchgeführt werden kann, treffen Sie die folgenden Abhilfemaß nahmen, um das Problem zu beheben.

• Deinstallieren Sie die installierte DVD-Player-Software. (Beachten Sie bitte die Bedienungsanleitung der DVD-Videodisc, um den Namen der Player-Software, die deinstalliert werden soll, ausfindig zu machen.)  **Windows XP**

Deinstallieren Sie die Player-Software, indem Sie [Start] - [Systemsteuerung] - [Software] auswählen.

 **Windows 2000**

Deinstallieren Sie die Player-Software, indem Sie [Start] - [Einstellungen] - [Systemsteuerung] - [Software] auswählen.

• Wählen Sie WinDVD, falls Ihnen Software-Einstellungen des DVD-Players die Wahl von WinDVD für die Wiedergabe einer DVD ermöglichen.

### **Wiedergabe einer DVD, die mit einem DVD-Recorder erstellt wurde**

Abspielbare DVD-Medien: DVD-Video, DVD-RAM, DVD-R, DVD-RW Es gelten jedoch die folgenden Einschränkungen.

- Um DVD-R- und DVD-RW-Discs wiederzugeben, müssen sie finalisiert sein (darunter versteht man einen Vorgang, der die Wiedergabe dieser Discs auf anderen DVD-Playern usw. ermöglicht). Informationen zur Finalisiermethode, die von Ihrem DVD-Recorder verwendet wird, finden Sie in der Bedienungsanleitung.
- DVD-RW-Discs, die im VR-Format aufgezeichnet sind, können nur mit Administratorrechten wiedergegeben werden.
- Je nach dem verwendeten DVD-Recorder oder dem Hersteller des Mediums, das für die Erstellung verwendet wurde, ist die Wiedergabe ggf. nicht möglich.
- Die Medien, in denen digitale Sendungen, die Kopierschutzverwaltungstechnologien aufgezeichnet wurden, wie etwa CPRM (Content Protection for Recordable Media - Inhaltsschutz für bespielbare Medien), können nicht wiedergegeben werden.
- Eine DVD-Audiodisc kann auf WinDVD nicht wiedergegeben werden.

## **TECHNISCHE UNTERSTÜTZUNG**

Falls das Programm WinDVD nicht richtig funktioniert, empfehlen wir Ihnen, zuerst die Online-Hilfedatei aufmerksam zu lesen, wo Problemfälle mit der Betriebsumgebung oder Betriebsvorgängen beschrieben sind.

Falls Sie das Problem dann noch immer nicht lösen können, geben Sie die

erforderlichen Informationen in das Abfrageformular auf der Homepage\*1 von

InterVideo, Inc. (http://www.intervideo.com/) ein, und reichen Sie das Formular dann ein.

\*1 Die auf der Homepage angezeigte Sprache kann geändert werden.

# **B's Recorder / B's CLiP**

"B's Recorder" und "B's CLiP" sind CD- und DVD-Aufzeichnungsprogramme, die von der Firma B.H.A entwickelt wurden.

Hier finden Sie allgemeine Informationen zu den Anwendungen "B's Recorder" und "B's CLiP", Erklärungen zum Installationsverfahren und Hinweise zum Zugriff auf das Online-Handbuch. Beziehen Sie sich für ausführliche Erklärungen zur Verwendung der Software-Anwendung auf das Online-Handbuch ( $\Rightarrow$  Seite 41).

#### **Geeignete Medien**

- CD-R\*1 (einmal bespielbare CD-Medium)
- CD-RW (beschreibbares/wieder beschreibbares oder löschbares CD-Medium)
- DVD-R\*1 (einmal bespielbare DVD-Medium)
- +R\*1 (einmal bespielbare Medium)
- +R DL\*1 (einseitiges, einmalig beschreibbares zweischichtiges Medium)
- DVD-RAM\*1 (wiederbeschreibbares DVD-Medium)
- DVD-RW (beschreibbares/wieder beschreibbares oder löschbares DVD-Medium)
- +RW (beschreibbares/wieder beschreibbares oder löschbares Medium)
- \*1 Gilt nur für B's Recorder. CD-R/DVD-R/+R/+R DL/DVD-RAM-Discs können mit Hilfe von B's CLiP weder gelesen noch beschrieben werden.

#### **Über die Kopien**

Vor der Vervielfältigung einer Datei, prüfen Sie bitte stets, ob Urheberrechte Dritter diesem entgegenstehen.

## **Installation von B's Recorder / B's CLiP**

## **HINWEIS**

Obwohl "B's Recorder" und "B's CLiP" möglicherweise bereits beim Versand vom Werk installiert sind, sollen Sie die Installation unter Befolgung der unten angeführten Schritte durchführen.

### **VORSICHT**

#### **Windows 2000**

- Bestätigen Sie vor der Installation von B's Recorder/B's CLiP, dass das Plug-in für Adaptec CD-Brenner deinstalliert ist.
- **1** Legen Sie "DVD Drive Utility Disc" in das Laufwerk. ( $\mathbb{F}$  Seite 34 "Installation von DVD-RAM Driver" Schritt **1**)
- **2** Wählen Sie [B's Recorder Gold/B's CLiP Setup].

#### **D**

## **Gebrauch von Software**

- **3** Wählen Sie [B's Recorder GOLD BASIC] und folgen Sie dann den angezeigten Anleitungen. Wahrend des Installationsvorgangs werden Sie zur Eingabe der Seriennummer aufgefordert. Geben Sie die Seriennummer ein, die auf dem an der CD-Hülle angebrachten Aufkleber oder auf der Disc selbst angeführt ist.
- **4** Wählen Sie nach Abschluss der Installation die Einstellung [Ja, Computer jetzt neu starten], und wählen Sie dann [Fertigstellen]. Der Computer führt einen automatischen Neustart durch.

#### **5 Windows XP**

Geben Sie [x:\setuputil.exe]\*1 in [Start] - [Ausführen] ein und wählen Sie [OK]. Der Bildschirm [Utility Setup tool] wird angezeigt.

#### **Windows 2000**

Geben Sie [x:\setuputil.exe]\*1 in [Start] - [Ausführen] ein und wählen Sie [OK]. Wählen Sie in der Meldung die Einstellung [OK].

Der Bildschirm [Utility Setup tool] wird angezeigt.

\*1 "x" bezeichnet das Laufwerk. Sie können das Laufwerk nach Belieben ändern.

- **6** Wählen Sie [B's Recorder Gold/B's CLiP Setup].
- **<sup>7</sup>** Wählen Sie [B's CLiP6] und folgen Sie dann den angezeigten Anleitungen. Wahrend des Installationsvorgangs werden Sie zur Eingabe der Seriennummer aufgefordert. Geben Sie die Seriennummer ein, die auf dem an der CD-Hülle angebrachten Aufkleber oder auf der Disc selbst angeführt ist.
- **D 8** Wählen Sie nach Abschluss der Installation die Einstellung [Ja, Computer jetzt neu starten], und wählen Sie dann [Fertigstellen]. Der Computer führt einen automatischen Neustart durch.

## **Verwendung von B's Recorder / B's CLiP**

#### **B's Recorder**

Sie können B's Recorder/B's CLiP mit einem der folgenden beiden Verfahren verwenden.

- **Doppelklicken Sie auf der Arbeitsfläche.**
- **Windows XP**

Wählen Sie [Start] - [Alle Programme] - [B.H.A] - [B's Recorder GOLD BASIC] - [B's Recorder GOLD BASIC].

#### **Windows 2000**

Wählen Sie [Start] - [Programme] - [B.H.A] - [B's Recorder GOLD BASIC] - [B's Recorder GOLD BASIC].

### **B's CLiP**

B's CLiP läuft, wenn der Computer hochgefahren und <sup>7</sup> der **in der Taskleiste** angezeigt wird.

## **Vorsichtshinweise zum Gebrauch**

### **B's Recorder**

• DVD-RAM-Discs, die mit Hilfe von B's Recorder aufgezeichnet wurden, können nur gelesen werden.

Sobald eine DVD-RAM-Discs mit Hilfe von B's Recorder beschrieben wurde, muss die Disc physisch formatiert werden, um sie mit anderen Anwendungen als B's Recorder zu beschreiben. ( $\mathcal{F}$ Seite 44)

• Achten Sie darauf, B's Recorder zu schließen, bevor Sie Windows ausschalten. Es kann vorkommen, dass B's Recorder nicht richtig startet. Sollte dies der Fall sein, führen Sie einen Neustart des Computers durch.

### **B's CLiP**

- CD-R/DVD-R/+R/+R DL/DVD-RAM-Discs können mit Hilfe von B's CLiP weder gelesen noch beschrieben werden. Nur CD-RW/DVD-RW/+RW-Discs können verwendet werden.
- DVD-RW-Discs, die mit einem DVD-Recorder erstellt wurden, können weder gelesen noch beschrieben werden.
- Verwenden Sie nicht die Benutzer-Schnellumschaltungsfunktion. Falls diese Funktion verwendet wird, wird  $\epsilon$  oder  $\bar{\epsilon}$  nach Abschluss des Umschaltvorgangs nicht mehr in der Startleiste angezeigt, und B's CLiP kann nicht verwendet werden. Melden Sie in diesem Fall alle Benutzer ab, und melden Sie sich dann bei Windows mit dem zu verwendenden Benutzer an.
- Nehmen Sie das Medium nicht unmittelbar nach Abschluss des Lese- oder Schreibvorgangs heraus, selbst nachdem die Windows-Kopiermeldung erloschen ist.
- Wenn  $\overline{\mathbb{F}}$  in der Taskleiste angezeigt wird, kann der Computer nicht auf den Bereitschafts- oder Stilllegungsmodus umschalten.

## **Zugriff auf das Online-Handbuch**

### **B's Recorder**

**Windows XP**

Wählen Sie [Start] - [Alle Programme] - [B.H.A] - [B's Recorder GOLD BASIC] - [DOC] - [User's Manual].

**Windows 2000**

Wählen Sie [Start] - [Programme] - [B.H.A] - [B's Recorder GOLD BASIC] - [DOC] - [User's Manual].

### **B's CLiP**

**Windows XP**

Wählen Sie [Start] - [Alle Programme] - [B.H.A] - [B's CLiP] - [User's Manual]. **Windows 2000**

Wählen Sie [Start] - [Programme] - [B.H.A] - [B's CLiP] - [User's Manual].

## **Hinweise für den Gebrauch**

#### Der Disc-Deckel öffnet sich automatisch.

- Wenn B's Recorder den Schreibvorgang abgeschlossen hat, öffnet sich der Disc-Deckel automatisch. Sie können die Einstellungen für B's Recorder so ändern, dass sich der Disc-Deckel nicht automatisch öffnet. Falls Sie jedoch nach dem Schreiben [OK] wählen, öffnet sich der Disc-Deckel, unabhängig von der gewählten Einstellung.
- Formatieren von Discs mit Hilfe von B's CLiP
	- Rechtsklicken Sie auf  $\overline{\mathbb{Z}}$  oder  $\overline{\mathbb{Z}}$ , und wählen Sie dann [Formatieren]. Discs, die mit anderen Methoden als B's CLiP formatiert oder beschrieben wurden, können nicht verwendet werden.
	- Falls eine Disc nach dem Formatieren nicht angezeigt (d. h., nicht erkannt) wird, nehmen Sie sie heraus, und legen Sie sie dann erneut ein.
	- Werfen Sie formatierte Discs wie unten beschrieben aus.
- Auswerfen der Disc, während  $\overline{\mathbb{F}}$  in der Startleiste angezeigt wird
	- Rechtsklicken Sie auf  $\overline{\mathbf{F}}$ , und wählen Sie dann [Auswerfen]. Werfen Sie Discs nur wie oben beschrieben aus.
	- Falls Sie die Disc nicht auswerfen können, selbst nachdem Sie versucht haben, das obige Verfahren durchzuführen, schalten Sie Windows aus und, nachdem sich die Stromversorgung ausgeschaltet hat, führen Sie einen spitzen Gegenstand (z. B. die Spitze eine Büroklammer, die Sie geradegebogen haben, oder die Spitze eines Kugelschreibers) in die Notfallöffnung ein, und ziehen Sie das Disc-Fach heraus.
- Um B's CLiP zu deaktivieren, falls es nicht verwendet wird
	- Nehmen Sie die Einstellungen vor, indem Sie die folgenden Schritte durchführen:
		- **1** Melden Sie sich bei Windows mit Administratorrechten an.
		- **2 Windows XP**

Wählen Sie [Start] - [Alle Programme] - [B.H.A] - [B's CLiP] - [B's Config]. **Windows 2000**

Wählen Sie [Start] - [Programme] - [B.H.A] - [B's CLiP] - [B's Config].

- **3** Versehen Sie [Disable B's CLiP] in [System Configuration] mit einem Häkchen, und wählen Sie dann [OK].
- **4** Wenn eine Meldung angezeigt wird, die Sie danach fragt, ob Sie einen Neustart Ihres Computers durchführen möchten, wählen Sie [Ja].

Um B's CLiP erneut zu verwenden, entfernen Sie das Häkchen von [Disable B's CLiP], indem Sie den obigen Schritt **3** durchführen, und wählen Sie dann [OK].

- Hintergrundformatierung auf ein B's CLiP +RW-Medium (Discs)
	- Die Formatierung von +RW-Medien (Discs) mit Hilfe von B's CLiP scheint in einer kurzen Zeit abgeschlossen, doch wird in Wirklichkeit eine "Hintergrundformatierung" durchgeführt, um die nicht formatierten Segmente automatisch zu formatieren. Aus diesem Grund leuchtet die Statusanzeige **MP** des Multimedia-Taschengerätes.
		- Selbst während die Hintergrundformatierung stattfindet, kann das Medium gelesen und beschrieben werden.
- Nur während der Hintergrundformatierung kann das Medium selbst dann entfernt werden, wenn die Statusanzeige <sub>MP</sub> des Multimedia-Taschengerätes leuchtet. Rechtsklicken Sie auf  $\overline{\mathbf{F}}$  in der Startleiste, wählen Sie [Auswerfen], und entfernen Sie das Medium.
- Nehmen Sie das Medium nicht unmittelbar nach Abschluss des Lese- oder Schreibvorgangs heraus, selbst wenn die Windows-Kopiermeldung erloschen ist.
- Falls die Formatierung des entfernten Mediums nicht abgeschlossen wurde, beginnt die Hintergrundformatierung erneut, wenn das Medium wieder in das Laufwerk eingesetzt wird. Die Hintergrundformatierung wird fortgesetzt, bis die Formatierung abgeschlossen ist.
- Wenn Sie den Computer während der Hintergrundformatierung tragen:

Rechtsklicken Sie auf  $\overline{\mathbb{Z}}$  in der Startleiste, wählen Sie [Auswerfen], und entfernen Sie das Medium.

 $\bullet$  Falls , B's Recorder" oder , B's CLiP" gelöscht wurde, installieren Sie sie erneut. ( $\Rightarrow$  Seite 39)

## **TECHNISCHE UNTERSTÜTZUNG**

#### ● Benutzerregistrierung

Befolgen Sie die untenstehenden Schritte für die Benutzerregistrierung.

- **1** Starten Sie den B's Recorder, während ein Internet-Anschluss hergestellt ist.
- **2** Wählen Sie [Hilfe] [Interessante Website] [Benutzerregistrierung] und folgen Sie dann den angezeigten Anleitungen.
- Falls die Anwendungen "B's Recorder" und "B's CLiP" nicht richtig funktionieren, empfehlen wir Ihnen, zuerst die Online-Hilfedatei zu lesen, um Probleme mit der Betriebsumgebung oder den Betriebsvorgängen ausfindig zu machen. Falls das Problem auf diese Weise nicht behoben werden kann, wenden Sie sich bitte an die Firma B.H.A.

URL: http://www.bhacorp.com/

e-mal: Nordamerika / Südamerika (Englisch, Spanisch, Französisch) : amsupport@bhacorp.com Andere Länder (Englisch, Deutsch, Französisch, Italienisch, Spanisch) : eurosupport@bhacorp.com (Stand: 1. März 2005)

## **Bei Verwendung von DVD-RAM-Discs**

Um eine Datei auf eine DVD-RAM-Disc zu schreiben, ist eine logische Formatierung erforderlich.

Sie können eine Datei auf die gleiche Weise auf eine logisch formatierte DVD-RAM-Disc schreiben, wie Sie sie auf eine Diskette oder Festplatte schreiben.

Für weitere Einzelheiten siehe [Gebrauch von DVD-RAM-Discs]. ( $\Rightarrow$  Seite 35)

## **HINWEIS**

Falls Sie einen Schreibvorgang mit Hilfe von B's Recorder durchführen, können Sie anschließend keine Schreibvorgänge mit Hilfe von anderen Anwendungen als B's Recorder durchführen, da die Formate verschieden sind. Um einen solchen Schreibvorgang zu ermöglichen, ist eine physische Formatierung erforderlich.  $(\Rightarrow$  Seite 44)

### **Logischer Formatiertyp**

Es gibt zwei Arten von Formatierung für DVD-RAM-Discs: UDF (Universal Disk Format) und FAT32.

Wir empfehlen, dass Sie den Formatiertyp in Abhängigkeit von der Anwendung wählen.

 $\cdot$  UDF1.5

Standardformat für DVD-RAM. Daten mit großen Dateiformaten (Bild- oder Tondaten) können mit hoher Geschwindigkeit gelesen und geschrieben werden. Wir empfehlen dieses Format bei der Verwendung von DVD-RAM-Discs für die Datenspeicherung.

 $\cdot$  UDF<sub>2.0</sub>

Dieses Format wird für DVD-Recorder verwendet, die den "Video Recording Standards" entsprechen, die vom DVD-Forum festgelegt wurden, bzw. für PC-Aufnahmesoftware, die denselben Normen entspricht.

- FAT32 format $*1$ Ein Format, das von Windows 95(OSR2) / 98 / Me / 2000 / XP unterstützt wird. DVD-RAM-Discs im Format FAT32 können auf Windows 95 (außer OSR2) /Windows NT nicht verwendet werden.
- \*1 Bei Lesen mit einem Gerät, auf dem ein anderes Betriebssystem als Windows XP installiert ist, sind ein Laufwerk und ein Treiber erforderlich, die für DVD-RAM-Discs geeignet sind.

### **Logische Formatierung**

Formatierungssoftware und Treiber, die für jede Art der Formatierung erforderlich sind, wurden im Voraus auf diesem Computer installiert.

### **VORSICHT**

- Wenn eine Formatierung durchgeführt wird, werden die aufgezeichneten Daten gelöscht und können dann nicht mehr gelesen werden. Sichern Sie die Daten wie erforderlich.
- Schließen Sie alle Anwendungen für DVD-RAM-Discs, bevor Sie die Formatierungssoftware starten.
- **1** Melden Sie sich bei Windows mit Administratorrechten an.
- **2** Legen Sie die DVD-RAM-Disc, die formatiert werden soll, in das Laufwerk.

**3 Windows XP**

Wählen Sie [Start] - [Alle Programme] - [DVD-RAM] - [DVD-RAM-Treiber] - [DVDForm].

```
Windows 2000
```
Wählen Sie [Start] - [Programme] - [DVD-RAM] - [DVD-RAM-Treiber] - [DVDForm].

- 4 Wählen Sie  $\blacktriangledown$  in [Formattyp], um das Format zu wählen, und wählen Sie dann [Start].
	- [Datenträgerbezeichnung] Wenn das UDF-Format gewählt wurde, geben Sie die Datenträger-Bezeichnung ein. Wenn der Datenträgerkennsatz nicht eingegeben wird, wird sie automatisch eingestellt.
	- [Physikalische Formatierung Ausführen] Überprüfen Sie alle Sektoren auf der Disc, und führen Sie das Verfahren zum Austauschen der Fehlersektoren durch. (Normalerweise ist die Wahl dieses Verfahrens nicht erforderlich.)

# **Störungsbehebung**

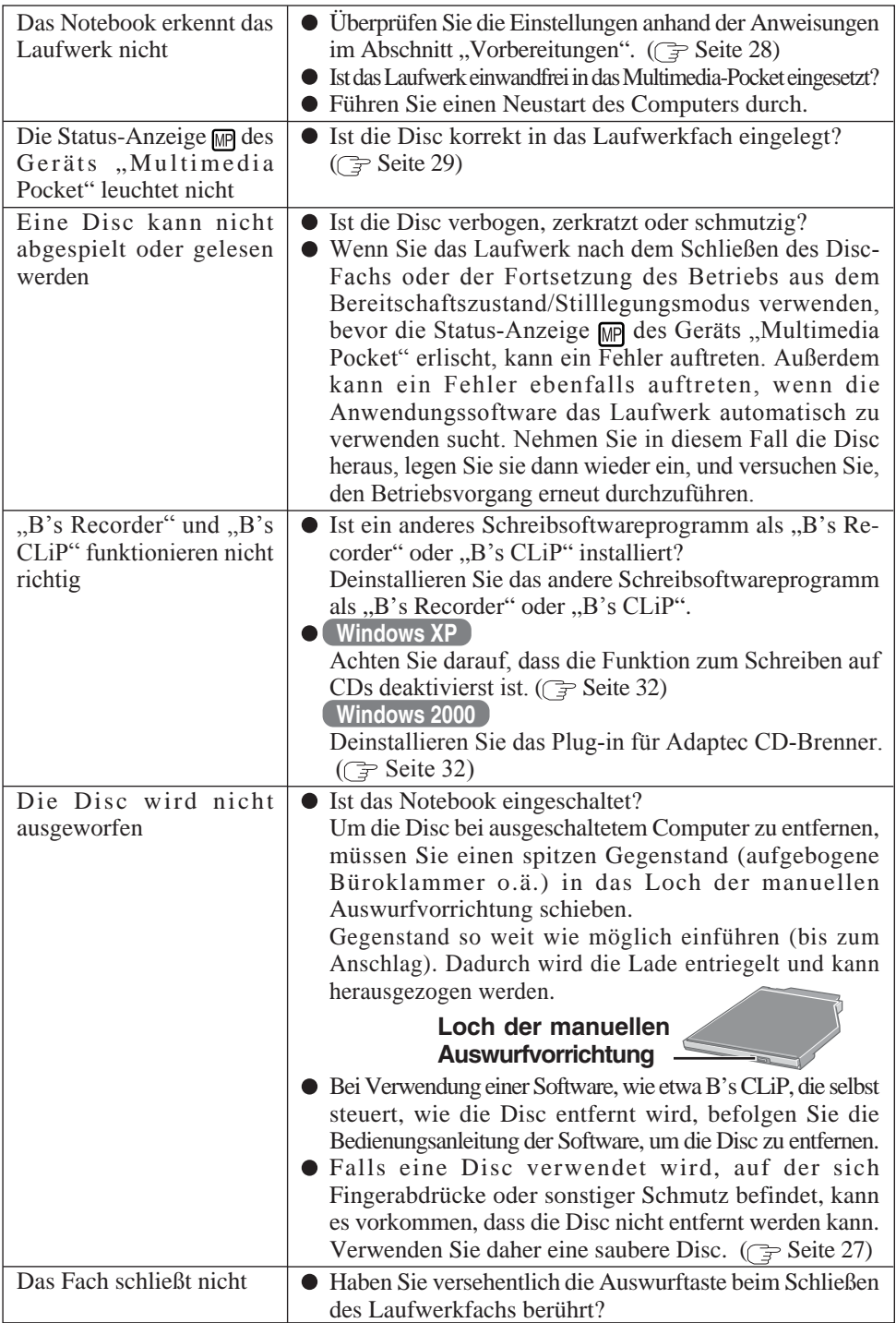

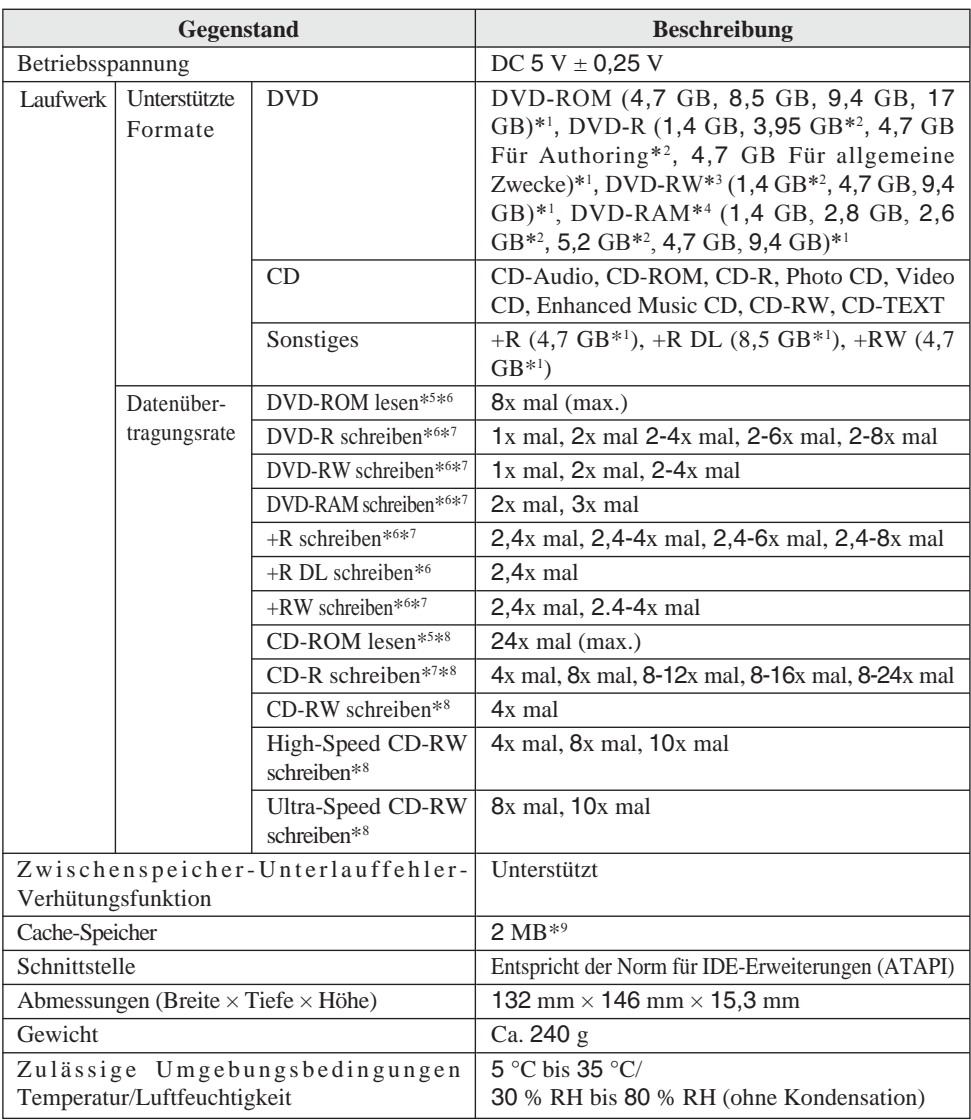

 $*1$  1 GB = 1.000.000.000 Bytes. Ihr Betriebssystem oder manches Anwendungsprogramm wird für diesen Wert eine kleinere Zahl anzeigen.

\*2 Nur Lesen.

\*3 Unterstützt die DVD-RW Ver. 1.0 nicht.

\*4 Es können nur DVD-RAM-Discs ohne Cartridge bzw. mit entfernbarer Cartridge verwendet werden. \*5 Falls eine Form-Disc oder eine Disc mit großer Unwucht (Schwerpunkt der Disc liegt außerhalb der Mitte) eingelegt wird, die bei der Rotation stark vibriert, kann die Geschwindigkeit geringer sein.

\*6 Die Datenübertragungsrate pro DVD bei einfacher Geschwindigkeit (1x) beträgt 1.350 KB/s.

\*7 Je nach der Disc kann die Schreibgeschwindigkeit abnehmen.

\*8 Die Datenübertragungsrate pro CD bei einfacher Geschwindigkeit (1x) beträgt 150 KB/s.

 $*$ <sup>9</sup> 1 MB = 1.048.576 Bytes

# **Introduction**

Merci d'avoir choisi le Lecteur DVD MULTI pour l'ordinateur portable Panasonic CF-73/ CF-51.

Le lecteur se connecte à l'ordinateur par l'intermédiaire du Multimedia Pocket.

Conservez précieusement ce manuel après l'avoir lu.

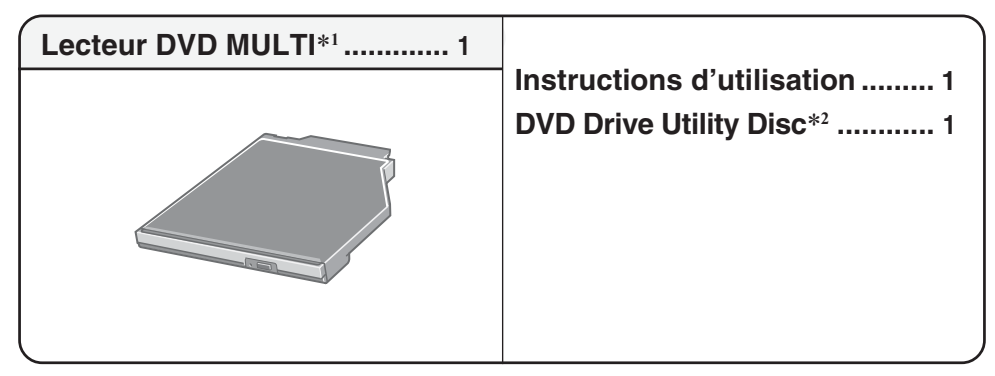

- \*1 Lecteur DVD MULTI peut également être parfois appelé lecteur.
- \*2 Contient les programmes utilisés pour installer "DVD-RAM Driver", "WinDVD™ 5 (Version OEM)" (ci-après appelé WinDVD), "B's Recorder GOLD7 BASIC" (ci-après appelé B's Recorder) et "B's CLiP 6" (ci-après appelé B's CLiP).

#### [Illustrations de ce manuel]

**Windows XP** représente le système d'exploitation Microsoft<sup>®</sup> Windows<sup>®</sup> XP Professional. **Windows 2000** représente le système d'exploitation Microsoft<sup>®</sup> Windows<sup>®</sup> 2000 Professional.

## **REMARQUE**

- Les illustrations qui apparaissent dans ce manuel sont celles de la série CF-73.
- Ce "instructions d'utilisation" explique la procédure en fonction des réglages d'usine. La procédure peut être différente suivant les réglages effectués.

Microsoft® et Windows® sont des marques déposées de Microsoft Corporation aux États-Unis et/ou dans d'autres pays.

WinDVD™ est une marque commerciale de InterVideo, Inc.

# **Précautions d'utilisation**

- Ne placez pas d'objets autres que des disques dans le tiroir.
- Évitez de laisser le plateau en position ouverte et de toucher la lentille. Dans certains conditions, de la poussière peut s'accumuler sur la lentille ou sur un disque. Cela risque d'entraîner des problèmes de lecture ou d'écriture.
- N'appliquez pas de force excessive sur le tiroir lorsqu'il est ouvert, cela pourrait l'endommager.
- Évitez d'ouvrir le lecteur ou de déplacer l'ordinateur pendant l'accès au lecteur. Cela risquerait d'y entraîner un dysfonctionnement. De plus, après l'exécution d'une application qui nécessite l'accès à un disque, évitez d'ouvrir le lecteur ou de retirer le disque avant que l'application n'ait été fermée.
- Après que le tiroir se ferme ou que l'ordinateur reprend son fonctionnement depuis les modes de veille/hibernation, n'accédez pas au lecteur avant que le témoin d'état de l'appareil Multimedia Pocket MP s'éteigne. Toutefois, lorsqu'un formatage en arrière-plan est effectué sur un disque +RW au moyen de B's CLiP, le support peut être retiré en utilisant B's CLiP même pendant l'accès au lecteur. ( $\Rightarrow$  page 65)
- Évitez de trop exposer le lecteur à la fumée pouvant y laisser un résidu, telle que la fumée dégagée par l'huile ou le tabac. Cela risquerait de réduire la durée de service de la lentille du lecteur.
- Nous recommandons de nettoyer la lentille du lecteur avec une poire soufflante pour lentille d'appareil photo. (N'utiliser aucun produit de nettoyage des lentilles en bombe aérosol.)
- N'insérez jamais de corps étrangers tels que des trombones dans le lecteur. Cela risquerait d'y entraîner un dysfonctionnement.
- N'utiliser aucun disque déformé, gondolé ou dont la forme n'est pas parfaitement circulaire.
- Dans le cas d'un DVD-RAM, vous ne pouvez utiliser que des disques sans chargeur ou des disques à chargeur amovible.
- Pour les CD AutoPlay:
	- Si un CD à démarrage automatique ne démarre pas lorsque l'ordinateur sort du mode de veille ou d'hibernation, retirez le disque du lecteur et attendez 15 secondes avant de l'insérer à nouveau.
	- Il se peut qu'un CD à démarrage automatique démarre pendant l'accès au fichier, suivant l'état du disque en question.

#### **Manipuler les disques avec précautions:**

Avant d'utiliser des disques, lisez attentivement l'"Instructions d'utilisation", les instructions de manipulation des disques et ce qui est indiqué sur l'emballage du disque.

Si les disques ne sont pas manipulés correctement, ils peuvent se salir ou se rayer, la vitesse d'écriture peut se réduire ou des données peuvent ne pas être enregistrées ou lues correctement. Cela peut provoquer d'autres problèmes, y compris une panne de lecteur.

Conservez les précautions à prendre suivantes.

- Ne touchez pas la surface de données.
- Assurez-vous que les surfaces de disque sont propres, sans saleté, poussière ou traces de doigts et faites attention qu'elles ne soient pas rayées.
- Évitez d'écrire sur la surface du disque avec un stylo à bille ou tout autre instrument d'écriture, et d'y coller tout type de papier.
- Prenez garde de ne pas tomber ou plier les disques, et de ne pas placer d'objet lourd sur les disques.
- Ne posez pas et ne rangez pas les disques dans un endroit exposé à la chaleur, à la lumière directe du soleil, à l'humidité ou à la poussière.
- Si le disque est déplacé d'un endroit froid à un endroit plus chaud, de l'humidité risque de se déposer sur le disque. Essuyez l'humidité avec un chiffon doux, sec et sans peluches avant d'utiliser le disque.
- Lorsque des disques ne sont pas utilisés, veillez à les placer à l'intérieur de leurs boîtiers ou cartouches de protection.
- Si le disque est sale, nettoyez-le de la manière suivante.

#### **Pour enlever la saleté d'un disque**

<Pour les disques à lecture seule>

Essuyez le disque avec un tissu doux et sec, depuis le centre vers l'extérieur.

Si le disque est très sale, essuyez-le avec un tissu doux et humide, depuis le centre versl'extérieur, puis essuyez-le de nouveau avec un tissu sec pour retirer toute humidité restante.

<Pour les disques réenregistrables>

**F**

Utilisez le produit de nettoyage pour disque Panasonic pour nettoyer ces disques. N'utilisez jamais de tissu, produit de nettoyage pour CD ou autre produit similaire.

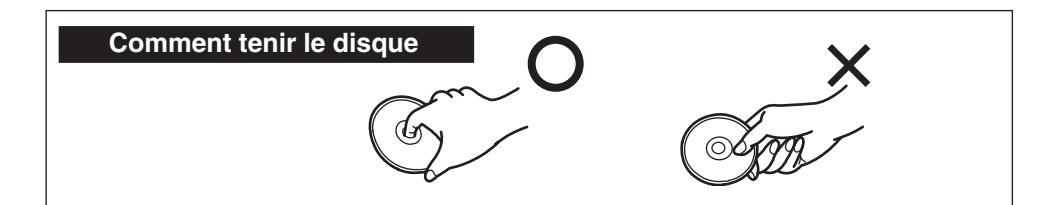

## **Insertion/Retrait d'un périphérique**

Reportez-vous à "Multimedia Pocket" dans le "Reference Manual" fourni avec votre ordinateur pour les détails d'insertion et de retrait du lecteur.

## **Préparatifs**

#### **Windows XP**

Vérifiez que [Mode de transfert] est réglé sur [DMA si disponible] dans [démarrer] - [Panneau de configuration] - [Performances et maintenance] - [Système] - [Matériel] - [Gestionnaire de périphériques] - [IDE ATA/ATAPI controllers] - [Secondary IDE Channel] - [Paramètres avancés] - [Périphérique 0]. Exécutez ce réglage si ce n'est pas déjà fait.

#### **Windows 2000**

Vérifiez que [Mode de transfert] est réglé sur [DMA si disponible] dans [Démarrer] - [Paramètres] - [Panneau de configuration] - [Système] - [Matériel] - [Gestionnaire de périphériques] - [IDE ATA/ATAPI controllers] - [Secondary IDE Channel] - [Paramètres avancés] - [Périphérique 0]. Exécutez ce réglage si ce n'est pas déjà fait.

## **Mise en place d'un disque**

## **1 Allumez l'ordinateur.**

## **2 Ouvrez le tiroir de disque.**

Appuyez sur le bouton d'éjection puis tirez lentement le tiroir.

## **3 Insertion d'un disque.**

Placez le disque dans le lecteur avec l'étiquette sur le dessus.

Enfoncez-le jusqu'à ce que le déclic du support central se fasse entendre.

### **<Retrait d'un disque>**

Posez un doigt sur le support central puis soulevez le disque par les bords.

## **4 Fermez le tiroir de disque.**

Fermez le tiroir sans toucher au bouton d'éjection

### **ATTENTION**

- Après que le tiroir se ferme, n'accédez pas au lecteur avant que le témoin d'état de l'appareil Multimedia Pocket MP s'éteigne.
- Si le lecteur vibre trop, assurez-vous que le disque y est correctement inséré et en bon état. S'il est en bon état et correctement inséré, réglez [CD/DVD Drive Speed] ou [CD Drive Speed] sur [Low] dans l'utilitaire Setup. (Ce réglage ne s'applique pas aux disques DVD-ROM lors de l'utilisation des modèles CF-73E\*\*\*\*\*\* et CF-73J\*\*\*\*\*\*.)

## **Mode d'économie d'énergie**

S'il n'y a pas eu d'accès au lecteur pendant 30 secondes, le moteur du lecteur sera automatiquement arrêté pour réduire la consommation d'énergie. Lorsque l'on accède de nouveau au lecteur, l'alimentation du moteur du lecteur est rétablie. Il faut toutefois environ 30 secondes pour que les données du disque soient effectivement lues.

**F**

**Face de l'étiquette vers le haut**

**Support central**

**Bouton d'éjection**

### **Informations**

Pour lire un DVD-Vidéo ou des fichiers MPEG2, installez le logiciel de lecture de DVD au moyen du "DVD Drive Utility Disc" (fourni).

Pour plus d'informations sur la manière d'installer le logiciel, reportez-vous à la page 58.

Notez que la lecture correcte risque de n'être pas possible dans certains cas lors de la lecture d'un film à partir d'un disque.

## **Réglages de zone**

Les DVD-Vidéo possèdent généralement un code de zone qui est assigné en fonction de la région où ils sont vendus. Pour pouvoir faire la lecture d'un DVD-Vidéo, il faut que le code de zone du logiciel de lecture et du lecteur corresponde à celui du DVD-Vidéo. <Exemple>

```
Pour les États-Unis et le Canada : "1"
Pour l'Europe : "2"
```
Le code de zone de ce lecteur n'est pas spécifié en usine avant son expédition. Par conséquent, l'opération effectuée par le lecteur variera suivant le code de zone du premier DVD-Vidéo dont vous ferez la lecture.

Dans le cas d'un DVD-Vidéo à code de zone spécifique :

Le lecteur et le logiciel de lecture seront automatiquement réglés sur le même code de zone que le DVD-Vidéo.

Dans le cas d'un DVD-Vidéo à codes de zones multiples :

[Confirmer la zone] apparaît. Sélectionnez le code de zone du lecteur et du logiciel de lecture, puis sélectionnez [OK]. La lecture commence alors.

([Confirmer la zone] peut ne pas apparaître pour certains DVD-Vidéo. Pour vérifier le code de zone actuel du lecteur et le nombre de réglages restants, cliquez avec le bouton droit de la souris sur l'écran WinDVD et sélectionnez [Configuration] - [Région].)

### **ATTENTION**

- Le code de zone du lecteur peut être réglé un total de cinq fois, y compris le réglage initial. Veuillez procéder avec beaucoup d'attention, puisque le code de zone sélectionné après le quatrième changement sera définitif et vous ne pourrez plus le modifier.
- L'utilisateur sera tenu responsable pour tout problème survenant après qu'il ait changé ou modifié de manière illégale le code de zone.

## **REMARQUE**

[Confirmer la zone] apparaît également lorsqu'un DVD-Vidéo dont le code diffère de celui actuellement spécifié sur le lecteur y est inséré.

**F**

## **Pour écrire sur des disques**

- Lisez attentivement les instructions sur l'emballage du disque.
- Avec un DVD-RAM, l'écriture ou la réécriture est possible comme avec le disque dur au moyen de Explorer, sans utiliser le logiciel d'écriture. (Un pilote DVD-RAM est nécessaire. Reportez-vous page 56 pour la manière d'installer le logiciel.
- Un logiciel d'écriture est nécessaire pour écrire des données sur un disque autre que DVD-RAM.

Installez "B's Recorder"et "B's CLiP" au moyen du "DVD Drive Utility Disc" (fourni).  $(\Rightarrow)$  page 62)

- $\bullet$  Veillez à utiliser des disques conformes aux vitesses d'écriture correctes. ( $\Rightarrow$  page 69)
- Si l'opération d'écriture doit prendre longtemps, branchez toujours l'adaptateur CA. Si la charge de la batterie baisse et que l'alimentation de l'ordinateur est coupée, l'opération d'écriture peut se terminer par un échec.

Assurez-vous que les disques utilisés sont conformes aux spécifications suivantes.

- DVD-R for General Ver.2.0 (4,7 Go)
- DVD-R for General Ver.2.0/4X-SPEED DVD-R REVISION 1.0 (4,7 Go)
- DVD-R for General Ver.2.0/8X-SPEED DVD-R REVISION 3.0 (4,7 Go)
- $\bullet$  DVD-RW Ver.1.1 (4.7 Go)
- DVD-RW Ver.1.1/2X-SPEED DVD-RW REVISION 1.0 (4,7 Go)
- DVD-RW Ver.1.2/4X-SPEED DVD-RW REVISION 2.0 (4,7 Go)
- DVD-RAM Ver.2.0 or Ver.2.1 (4,7 Go/9,4 Go)
- DVD-RAM Ver.2.1/3X-SPEED DVD-RAM REVISION 1.0 (4,7 Go/9,4 Go)
- DVD-RAM Ver.2.2/5X-SPEED DVD-RAM REVISION 2.0 (4,7 Go/9,4 Go)
- $\bullet$  +R Ver.1.0, Ver.1.1 or Ver.1.2
- $\bullet$  +R DL Ver 1.0
- $\bullet$  +RW Ver.1.1 or Ver.1.2.
- Selon le disque, la qualité de l'opération d'écriture peut ne pas être très bonne. Nous recommandons d'utiliser les types de disques suivants.

Disques recommandés :

- $\langle CD-R \rangle$
- HITACHI MAXELL, Ltd.
- MITSUBISHI KAGAKU MEDIA CO., Ltd. Victor Company of Japan, Limited
- RICOH Co., Ltd.
- TAIYO YUDEN Co., Ltd.
- <CD-RW/High-Speed CD-RW>
- MITSUBISHI KAGAKU MEDIA CO., Ltd. <+R>
- RICOH Co., Ltd.
- <Ultra-Speed CD-RW>
- MITSUBISHI KAGAKU MEDIA CO., Ltd. <+R DL> <DVD-R>
- Matsushita Electric Industrial Co., Ltd.
- 
- TAIYO YUDEN Co., Ltd.

 $\langle$ DVD-RW $\rangle$ 

- MITSUBISHI KAGAKU MEDIA CO., Ltd.
- $\angle$ DVD-RAM $>$
- Matsushita Electric Industrial Co., Ltd.
- HITACHI MAXELL, Ltd.

- MITSUBISHI KAGAKU MEDIA CO., Ltd.
- RICOH Co., Ltd.
- 
- MITSUBISHI KAGAKU MEDIA CO., Ltd.  $\lt +RW$
- MITSUBISHI KAGAKU MEDIA CO., Ltd. MITSUBISHI KAGAKU MEDIA CO., Ltd.

# **Utilisation du logiciel**

"DVD Drive Utility Disc" contient "DVD-RAM Driver", "WinDVD", "B's Recorder" et "B's CLiP".

Avant d'installer "WinDVD", "B's Recorder" et "B's CLiP", veuillez installer "DVD-RAM Driver".

## **REMARQUE**

Il se peut que "WinDVD", "B's Recorder" et "B's CLiP" soient déjà installés à la sortie d'usine, vous devez cependant exécuter l'installation à partir de "DVD Drive Utility Disc" (fourni).

## **Avant d'installer le logiciel**

Insérez le lecteur dans l'appareil Multimedia Pocket. (<sub>S</sub>eference "Multimedia Pocket") **Windows XP**

Cliquez avec le bouton droit de la souris sur  $[(x:)^{*1}$  dans [démarrer] - [Poste de travail], sélectionnez [Propriétés] - [Enregistrement], puis retirez la coche de [Activer l'écriture de CD sur ce lecteur].

(Effacez la coche de [Activer l'écriture de CD sur ce lecteur] chaque fois qu'un nouvel utilisateur est ajouté.)

\*1 "x" est la lettre du lecteur. Vous pouvez changer cette lettre selon vos préférences.

#### **Windows 2000**

Sélectionnez [Démarrer] - [Paramètres] - [Panneau de configuration] - [Ajout/Suppression de programmes] pour vérifier la version de Windows Media Player qui se trouve sur votre ordinateur, puis suivez les étapes ci-dessous pour désinstaller Adaptec CD-Burning Plug-in.

<Lorsque Windows Media Player 7 est installé>

- **1** Sélectionnez [Windows Media Player 7] [Change/Remove] dans [Ajout/Suppression de programmes].
- **2** Sélectionnez [Remove Windows Media components] puis [Suivant].
- **3** Sélectionnez [Adaptec CD-Burning Plug-in] dans la liste des composants, puis sélectionnez [Suivant].
- **4** Si le message "Le programme d'installation de Windows Media est prêt à procéder à la déinstallation" apparaît, sélectionnez [Suivant].
- **5** Sélectionnez [Terminer] et redémarrez l'ordinateur.
- <Lorsque Windows Media Player 9 est installé>
- **1** Sélectionnez [Démarrer] [Exécuter], tapez [rundll32 advpack.dll,LaunchINFSection C:\winnt\*2 \inf\roxio.inf,uninstall], et sélectionnez [OK].
- **2** Sur l'écran [Advanced INF Install], sélectionnez [OK].
- \*2 C:\winnt représente le dossier où Windows est installé. Une lettre différente peut être saisie pour le lecteur de disque dur au lieu de C, selon les lettres qui sont attribuées aux différents lecteurs utilisés.

### **ATTENTION**

- N'installez pas le logiciel en utilisant un lecteur autre que ce lecteur. Assurez-vous d'insérer ce lecteur dans votre ordinateur, puis insérez le disque pour l'installation.
- Par mesure de sécurité, fermez toutes les autres application logicielles avant de lancer le programme d'installation de DVD-RAM Driver, WinDVD, B's Recorder et B's CLiP.
- Ouvrez la session dans Windows en tant qu'administrateur du système.
- Ne perdez pas le numéro de série inscrit sur l'étiquette apposée sur le boîtier du CD.

### **REMARQUE**

Selon l'ordinateur, des opérations préparatoires peuvent être nécessaires avant l'installation. Avant d'installer l'application, lisez toujours l'"Instructions d'utilisation" ou le Manuel de Référence de votre ordinateur.

# **DVD-RAM Driver**

Une fois DVD-RAM Driver installé, vous pouvez utiliser un disque DVD-RAM. Pour plus d'informations, consultez le manuel en ligne de DVD-RAM Driver ( $\Rightarrow$  page 57).

## **Installation de DVD-RAM Driver**

**1** Insérez "DVD Drive Utility Disc" dans le lecteur. **Windows XP**

L'écran [Utility Setup tool] apparaît (la reconnaissance du disque prend un certain temps). Lorsque le programme d'installation ne s'exécute pas automatiquement, tapez [x:\setuputil.exe]\*1 dans [démarrer] - [Exécuter] et sélectionnez [OK].

#### **Windows 2000**

Lorsque le message s'affiche, sélectionnez [OK]. L'écran [Utility Setup tool] apparaît (la reconnaissance du disque prend un certain temps).

Lorsque le programme d'installation ne s'exécute pas automatiquement, tapez [x:\setuputil.exe]\*<sup>1</sup> dans [Démarrer] - [Exécuter] et sélectionnez [OK]. Lorsque le message s'affiche, sélectionnez [OK].

\*1 "x" est la lettre du lecteur. Vous pouvez changer cette lettre selon vos préférences.

- **2** Sélectionnez [DVD-RAM Software Setup].
- **3** Sélectionnez [Configuration du logiciel de pilote et de formatage].
- **4** Sélectionnez [Suivant] dans l'écran de bienvenue.
- **5** L'écran du contrat de licence logiciel apparaît. Lisez attentivement le contrat, puis sélectionnez [Oui].
- **6** Sur l'écran [Choisissez l'emplacement cible], ne modifiez pas le paramètre et sélectionnez [Suivant].
- **<sup>7</sup>** Sur l'écran [Sélectonnez un dossier de progarmmes], ne modifiez pas le paramètre et sélectionnez [Suivant].
- **8** Sur l'écran [Démarrer la copie des fichiers], sélectionnez [Suivant].
- **9** Une fois l'installation terminée, procédez comme suit.

#### **Windows XP**

Sélectionnez [Oui, je veux redémarrer mon ordinateur maintenant], puis sélectionnez [Terminer]. L'ordinateur redémarrera automatiquement.

#### **Windows 2000**

Sélectionnez [Terminer]. (La détection des périphériques DVD-RAM commence. Si l'écran [Nouveau matériel détecté] s'affiche, sélectionnez [Terminer].)

Lorsque l'écran [System Settings Changes] s'affiche, sélectionnez [Yes]. (Si deux écrans [System Settings Changes] s'affichent, cliquez sur [Yes] dans l'un d'eux.)

L'ordinateur redémarrera automatiquement.

### **REMARQUE**

Il faut ouvrir une session en tant qu'administrateur pour pouvoir utiliser DVDForm.  $(\text{P} \text{page } 67)$ 

**Windows 2000**

Après l'installation de DVD-RAM Driver, un nouveau lecteur de disque amovible sera assigné.

Ce nouveau lecteur sera utilisé lors de l'écriture sur le disque DVD-RAM.

## **Comment accéder au manuel en ligne**

#### **Windows XP**

Sélectionnez [démarrer] - [Tous les programmes] - [DVD-RAM] - [Pilote du DVD-RAM] - [Utilisation d'un disque DVD-RAM].

**Windows 2000**

Sélectionnez [Démarrer] - [Programmes] - [DVD-RAM] - [Pilote du DVD-RAM] - [Utilisation d'un disque DVD-RAM].

# **WinDVD**

WinDVD est une application logicielle pour la lecture de DVD.

Vous trouverez ici des explications et des informations générales sur la procédure d'installation et sur la façon d'accéder au mode d'emploi en ligne.

## **Installation de WinDVD**

## **REMARQUE**

- Il se peut que "WinDVD" soit déjà installé à la sortie d'usine, vous devez cependant exécuter l'installation en suivant les étapes indiquées ci-dessous.
- **1** Insérez "DVD Drive Utility Disc" dans le lecteur. ( $\mathbb{F}$  page 56 "Installation de DVD-RAM Driver" étape **1**)
- **<sup>2</sup>** Sélectionnez [WinDVD Setup].
- **3** Sélectionnez [Next] sur le message de bienvenue.
- 4 Après avoir lu le "License Agreement"\*<sup>1</sup>, sélectionnez [Yes] si vous en acceptez les termes. \*1 Référez-vous au "CONTRAT DE LICENCE D'USAGE LIMITÉ" des instructions d'utilisation qui accompagnent l'ordinateur.
- **5** Suivez les instructions qui apparaissent sur l'écran et installez WinDVD.

## **Lancement de WinDVD**

L'une ou l'autre des procédures suivantes permet de lancer WinDVD.

- $\bullet$  Double-cliquez  $\overline{\mathbb{Z}}$  sur le bureau.
- **Windows XP**

Sélectionnez [démarrer] - [Tous les programmes] - [InterVideo WinDVD] - [InterVideo WinDVD].

#### **Windows 2000**

Sélectionnez [Démarrer] - [Programmes] - [InterVideo WinDVD] - [InterVideo WinDVD].

#### **<Comment accéder au manuel en ligne>**

- Sélectionnez "?" sur le panneau de configuration de WinDVD.
- Cliquez avec le bouton droit de la souris sur l'écran WinDVD et sélectionnez [Aide].

## **REMARQUE**

- Ne passez pas en mode de veille ou d'hibernation, ni ne changez l'affichage en appuyant sur  $(Fn) + (F3)$  pendant l'utilisation de WinDVD.
- Ne lancez pas WinDVD pendant que le témoin du disque dur clignote immédiatement après le démarrage de l'ordinateur.

### **REMARQUE**

- Pendant la lecture vidéo, n'effectuez pas les opérations suivantes.
	- Ejection du disque
	- Utilisation d'autres applications ou invite de commande
	- Modification des paramètres des propriétés de l'écran
- Si vous agrandissez au maximum la fenêtre d'affichage vidéo, vous pouvez revenir à la taille de fenêtre initiale en cliquant deux fois sur les images.
- Lorsque vous augmentez le nombre de couleurs de l'affichage, un message apparaît et la lecture du DVD n'est pas possible:
	- Réduisez le nombre de couleurs de l'affichage
	- Cliquez avec le bouton droit de la souris sur le bureau, sélectionnez [Propriétés] [Paramètres] - [Avancé] - [Dépannage] et maximisez la valeur de l'accélération du matériel.
- Dans certains cas, un message s'affiche lorsque l'on augmente le nombre de couleurs de l'afficheur, et la lecture du DVD est alors impossible. Si cela se produit, réduisez le nombre de couleurs de l'afficheur.
- Immédiatement après la reprise depuis une pause, une perte d'image peut parfois se produire selon le contexte d'exploitation ou le DVD vidéo utilisé (les images ou les sons sont interrompus).
- En Extended Desktop ou en mode d'affichage simultané (interne/externe), les images ou la vidéo ne sont parfois pas affichées correctement.
- Avant d'utiliser la fonction de capture de WinDVD, retirez tout d'abord la coche de [Utiliser l'accélération matérielle de décodage]. (Pour afficher l'écran de réglage [Utiliser l'accélération matérielle de décodage], cliquez avec le bouton droit de la souris sur l'écran WinDVD et sélectionnez [Configuration] - [Vidéo].)
- Vérifiez qu'aucun autre logiciel de lecture ne coexiste avec WinDVD. Il peut ne pas être possible d'obtenir des images correctes si un logiciel de lecture autre que WinDVD est installé. Certains DVD vidéo en vente dans le commerce installent leur propre logiciel de lecture lorsqu'ils sont utilisés. Dans le cas d'un DVD de ce type, abandonnez absolument l'installation du logiciel de lecture aussitôt que l'écran de début d'installation apparaît. Si le logiciel est installé par erreur et qu'il n'est pas possible d'obtenir des images correctes, procédez comme suit pour essayer de remédier au problème.
	- Désinstallez le logiciel de lecture du DVD qui a été installé.

(Reportez-vous aux instructions du DVD vidéo pour le nom du logiciel de lecture qui doit être désinstallé.)

 **Windows XP**

Désinstallez le logiciel de lecture en sélectionnant [démarrer] - [Panneau de configuration] - [Ajouter ou supprimer des programmes].

#### **Windows 2000**

Désinstallez le logiciel de lecture en sélectionnant [Démarrer] - [Paramètres] - [Panneau de configuration] - [Ajout/Suppression de programmes].

• Spécifiez WinDVD si les paramètres du logiciel de lecture du DVD permettent de spécifier WinDVD pour lire le DVD.

**F**

## **Lecture d'un DVD créé avec l'enregistreur DVD**

Support DVD lisible : DVD-Vidéo, DVD-RAM, DVD-R, DVD-RW Les restrictions suivantes s'appliquent toutefois.

- Afin de lire des DVD-R et DVD-RW, ils doivent être finalisés (un procédé qui permet de les lire sur d'autres lecteurs DVD, etc.). Pour plus d'informations sur la méthode de finalisation utilisée par votre enregistreur DVD, reportez-vous à son mode d'emploi.
- La lecture d'un DVD-RW enregistré en format VR ne peut être effectuée qu'en tant qu'administrateur du système.
- La lecture peut ne pas être possible selon l'enregistreur DVD ou le fabricant du support utilisé pour la création.
- La lecture d'un support sur lequel des émissions numériques ont été enregistrées au moyen de technologies de protection des droits d'auteur comme CPRM (Content Protection for Recordable Media – Protection de contenu pour support enregistrable) n'est pas possible.
- La lecture des DVD-Audio n'est pas possible sur WinDVD.

## **SERVICE D'INFORMATION**

Si WinDVD ne fonctionne pas correctement, nous recommandons de lire tout d'abord attentivement l'aide en ligne décrivant les problèmes avec le contexte d'exploitation ou des opérations.

Si vous ne pouvez toujours pas remédier au problème, saisissez l'information requise dans le formulaire de requête sur le site Web d'InterVideo, Inc.\*1 (http:// www.intervideo.com/), puis soumettez le formulaire.

\*1 Vous pouvez changer la langue d'affichage sur le site Web.

**F**

# **B's Recorder / B's CLiP**

"B's Recorder" et "B's CLiP" sont des applications logicielles de gravure de CD et DVD développées par B.H.A. Corporation.

Les explications données ici sont des informations générales sur B's Recorder et B's CLiP, la procédure d'installation et la façon d'accéder au manuel en ligne. Reportez-vous au manuel en ligne en ce qui concerne l'utilisation détaillée de l'application logicielle ( $\Rightarrow$  page 64).

### **Supports applicables**

- CD-R\*1 (support CD à enregistrement unique)
- CD-RW (support CD enregistrable/réenregistrable ou effaçable)
- DVD-R\*1 (support DVD à enregistrement unique)
- +R\*1 (support à enregistrement unique)
- +R DL\*1 (support à enregistrement unique une face double couche)
- DVD-RAM\*1 (support DVD réinscriptible)
- DVD-RW (support DVD enregistrable/réenregistrable ou effaçable)
- $\bullet$  +RW (support enregistrable/réenregistrable ou effaçable)
- \*1 S'applique uniquement à B's Recorder. La lecture ou l'écriture sur un disque CD-R/DVD-R/ +R/+R DL/DVD-RAM n'est pas possible avec B's CLiP.

#### **Sur les copies**

<Pour la France>

Panasonic rappelle que le logiciel B.H.A fourni avec le présent produit Panasonic est conçu pour vous aider à reproduire des œuvres dont vous êtes titulaires des droits d'auteur, ou pour lesquelles vous avez obtenu une autorisation auprès du titulaire des droits d'auteur. Dans le cas contraire, toute reproduction sera considérée comme une infraction à la législation sur les droits d'auteur et sera sanctionnée par des amendes ou le paiement de dédommagements.

<Pour le Canada>

Avant d'enregistrer du matériel sur un disque, s'assurer que l'enregistrement n'enfreint pas de droits de propriété intellectuelle.

Il est illégal de copier des disques compacts audio pour un usage autre que strictement personnel.

Lors de la réalisation d'une copie de sauvegarde d'un logiciel, s'assurer de ne pas déroger aux droits d'auteur sur le produit.

## **Installation de B's Recorder / B's CLiP**

## **REMARQUE**

Il se peut que "B's Recorder" et "B's CLiP" soient déjà installés à la sortie d'usine, vous devez cependant exécuter l'installation en suivant les étapes indiquées ci-dessous.

### **ATTENTION**

#### **Windows 2000**

- Avant d'installer B's Recorder/B's CLiP, vérifiez que le Adaptec CD-Buring Plug-in est désinstallé.
- **1** Insérez "DVD Drive Utility Disc" dans le lecteur. ( $\mathbb{F}$  page 56 "Installation de DVD-RAM Driver" étape **1**)
- **2** Sélectionnez [B's Recorder Gold/B's CLiP Setup].
- **3** Sélectionnez  $\blacktriangledown$  et sélectionnez [French].
- **<sup>4</sup>** Sélectionnez [B's Recorder GOLD BASIC] et suivez les instructions qui apparaissent sur l'écran.

Au cours de la procédure d'installation vous serez invité à saisir le numéro de série. Saisissez le numéro de série inscrit sur l'étiquette apposée sur le boîtier du CD ou sur le disque lui-même.

- **5** Sélectionnez [Oui, je veux redémarrer mon ordinateur maintenant], puis sélectionnez [Terminer]. L'ordinateur redémarrera automatiquement.
- **6 Windows XP**

Tapez [x:\setuputil.exe]\*1 dans [démarrer] - [Exécuter] et sélectionnez [OK]. L'ecran [Utility Setup tool] apparaît.

**Windows 2000**

Tapez [x:\setuputil.exe]\*1 dans [Démarrer] - [Exécuter] et sélectionnez [OK]. Lorsque le message s'affiche, sélectionnez [OK].

L'écran [Utility Setup tool] apparaît.

\*1 "x" est la lettre du lecteur. Vous pouvez changer cette lettre selon vos préférences.)

- **<sup>7</sup>** Sélectionnez [B's Recorder Gold/B's CLiP Setup].
- **8** Sélectionnez [B's CLiP6] et suivez les instructions qui apparaissent sur l'écran. Au cours de la procédure d'installation vous serez invité à saisir le numéro de série. Saisissez le numéro de série inscrit sur l'étiquette apposée sur le boîtier du CD ou sur le disque lui-même.
- **9** Une fois l'installation terminée, sélectionnez [Oui, je veux redémarrer mon ordinateur maintenant], puis sélectionnez [Terminer]. L'ordinateur redémarrera automatiquement.

## **Lancement de B's Recorder / B's CLiP**

### **B's Recorder**

L'une ou l'autre des procédures suivantes permet de lancer B's Recorder.

Double-cliquez  $\sum_{\substack{g: B \text{ is closed} \\ g \text{ is a base}}}$  sur le bureau.

#### **Windows XP**

Sélectionnez [démarrer] - [Tous les programmes] - [B.H.A] - [B's Recorder GOLD BASIC] - [B's Recorder GOLD BASIC].

**Windows 2000**

Sélectionnez [Démarrer] - [Programmes] - [B.H.A] - [B's Recorder GOLD BA-SIC] - [B's Recorder GOLD BASIC].

### **B's CLiP**

B's CLiP est lancé lorsque l'ordinateur démarre, et  $\overline{\mathbb{Z}}$  ou  $\overline{\mathbb{Z}}$  s'affiche sur la barre des tâches.

## **Précautions d'utilisation**

### **B's Recorder**

- Un DVD-RAM enregistré avec B's Recorder devient en "lecture seulement." Une fois qu'un disque DVD-RAM a été écrit avec B's Recorder, un formatage physique est nécessaire pour écrire au moyen d'applications autres que B's Recorder. ( $\Rightarrow$  page 67)
- Assurez-vous d'arrêter B's Recorder avant de fermer la session dans Windows. Il se peut que B's Recorder ne se lance pas correctement. Si cela se produit, redémarrez l'ordinateur.

### **B's CLiP**

- La lecture ou l'écriture sur un disque CD-R/DVD-R/+R/+R DL/DVD-RAM n'est pas possible avec B's CLiP. Elles ne sont disponibles qu'avec un CD-RW/DVD-RW/+RW.
- La lecture ou l'écriture sur les disques DVD-RW créés avec un enregistreur DVD n'est pas possible.
- N'utilisez pas la fonction Bascule rapide utilisateur. Si cette fonction est utilisée,  $\overline{\mathbb{Z}}$  ou n'apparaîtra plus sur la barre des tâches après que la bascule est terminée et B's CLiP ne peut pas être utilisé. Si cela se produit, fermez les sessions de tous les utilisateurs, puis ouvrez une session dans Windows avec l'utilisateur que vous voulez utiliser.
- Ne retirez pas le support immédiatement après la lecture ou l'écriture, même après que le message de copie Windows a disparu.
- Lorsque  $\mathbf{F}$  est affiché sur la barre des tâches, l'ordinateur ne peut pas passer en mode de veille ou d'hibernation.

## **Comment accéder au manuel en ligne**

### **B's Recorder**

#### **Windows XP**

Sélectionnez [démarrer] - [Tous les programmes] - [B.H.A] - [B's Recorder GOLD BA-SIC] - [DOC] - [User's Manual].

**Windows 2000**

Sélectionnez [Démarrer] - [Programmes] - [B.H.A] - [B's Recorder GOLD BASIC] - [DOC] - [User's Manual].

### **B's CLiP**

#### **Windows XP**

Sélectionnez [démarrer] - [Tous les programmes] - [B.H.A] - [B's CLiP] - [User's Manual]. **Windows 2000**

Sélectionnez [Démarrer] - [Programmes] - [B.H.A] - [B's CLiP] - [User's Manual].

## **Remarques pendant l'utilisation**

Le tiroir à disque s'ouvre automatiquement

- Lorsque l'écriture par B's Recorder est terminée, le tiroir à disque s'ouvre automatiquement. Vous pouvez changer les réglages pour B's Recorder de sorte que le tiroir à disque ne s'ouvre pas automatiquement. Toutefois, si vous sélectionnez [OK] après l'écriture, le tiroir à disque s'ouvrira quels que soient les réglages.
- Pour formater un disque avec B's CLiP
	- Cliquez avec le bouton droit de la souris sur  $\mathbf{F}$  ou  $\mathbf{F}$  puis sélectionnez [Formater]. L'utilisation de disques formatés ou écrits au moyen de méthodes autres que B's CLiP n'est pas possible.
	- Après le formatage du disque, si le montage (la reconnaissance) du disque échoue, retirez le disque puis réinsérez-le.
	- Ejectez les disques formatés comme décrit ci-dessous.
- **O** Lors de l'éjection du disque pendant que  $\overline{\mathbf{z}}$  est affichée sur la barre des tâches
	- Cliquez avec le bouton droit de la souris sur  $\overline{\mathbb{Z}}$  et sélectionnez [Éjecter]. N'éjectez des disques que de la manière décrite ci-dessus.
	- Si vous ne pouvez pas éjecter le disque en exécutant l'opération ci-dessus, fermez Windows et, une fois l'ordinateur éteint, insérez un objet pointu (par exemple le bout d'un trombone déplié ou le bout d'un stylo à bille) dans l'orifice d'urgence, puis tirez le tiroir.
- Pour désactiver B's CLiP lorsqu'il n'est pas utilisé
	- Effectuez les réglages en procédant de la manière suivante.
		- **1** Ouvrez la session dans Windows en tant qu'administrateur du système.
		- **2 Windows XP**

Sélectionnez [démarrer] - [Tous les programmes] - [B.H.A] - [B's CLiP] - [B's Config]. **Windows 2000**

Sélectionnez [Démarrer] - [Programmes] - [B.H.A] - [B's CLiP] - [B's Config].

**F**

- **3** Ajoutez une coche à [Disable B's CLiP] dans [System Configuration] et sélectionnez [OK].
- **4** Lorsqu'un message s'affiche vous demandant si vous voulez redémarrer votre ordinateur, sélectionnez [Yes].

Pour recommencer à utiliser B's CLiP, retirez la coche de [Disable B's CLiP] de l'étape **3** décrite ci-dessus, et sélectionnez [OK].

- Formatage en arrière-plan sur support +RW (disques) B's CLiP
	- Le formatage d'un support +RW (disques) au moyen de B's CLiP semble se terminer en très peu de temps, mais en fait un "formatage en arrière-plan" s'exécute pour formater automatiquement les segments non formatés. Pour cette raison, le témoin d'état de l'appareil Multimedia Pocket  $\mathbb{R}$  s'allume.
		- Il est possible de lire et d'écrire sur le support même pendant le formatage en arrière-plan.
		- Seulement pendant le formatage en arrière-plan, il est possible de retirer le support même pendant que le témoin d'état de l'appareil Multimedia Pocket MP est allumé.

Cliquez avec le bouton droit de la souris sur  $\overline{\mathbb{Z}}$  sur la barre des tâches, sélectionnez [Éjecter] et retirez le support.

- Ne retirez pas le support immédiatement après la lecture ou l'écriture, même après que le message "Copying" de Windows a disparu.
- Si le formatage du support retiré n'a pas été terminé, le formatage en arrière-plan recommencera lorsque le support est replacé dans le lecteur. Le formatage en arrièreplan continuera jusqu'à ce qu'il soit terminé.
- Pour transporter l'ordinateur pendant un formatage en arrière-plan : Cliquez avec le bouton droit de la souris sur  $\overline{\mathbb{Z}}$  sur la barre des tâches, sélectionnez [Éjecter] et retirez le support.
- $\bullet$  Si "B's Recorder" ou "B's CLiP" a été effacé, réinstallez-le. ( $\Rightarrow$  page 62)

## **SERVICE D'INFORMATION**

- Enregistrement utilisateur Suivez les étapes ci-dessous pour vous enregistrer comme utilisateur. **1** Démarrez B's Recorder alors que vous êtes connecté à l'Internet.
	- **2** Sélectionnez [Aide] [Sites Web associés] [Enregistrement utilisateur] et suivez les instructions qui apparaissent sur l'écran.
- Si B's Recorder et B's CLiP ne fonctionnent pas correctement, nous recommandons de lire tout d'abord attentivement le fichier d'aide en ligne décrivant les problèmes avec le contexte d'exploitation ou des opérations. Si vous ne pouvez toujours pas remédier au problème, prenez contact avec B.H.A.

URL: http://www.bhacorp.com/

e-mail: Amérique du Nord / Amérique du Sud (Anglais, Espagnol, Français) : amsupport@bhacorp.com Autres pays (Anglais, Allemand, Français, Italien, Espagnol) :

eurosupport@bhacorp.com (En date du 1er mars 2005)

## **Lors de l'utilisation de disques DVD-RAM**

Pour enregistrer un fichier sur un disque DVD-RAM, un formatage logique est nécessaire. Il est possible d'enregistrer un fichier sur un disque DVD-RAM formaté logiquement de la même manière que l'enregistrement sur une disquette ou un disque dur. Pour plus de détails, reportez-vous à [Utilisation d'un disque DVD-RAM]. ( $\Rightarrow$  page 57)

## **REMARQUE**

Si vous enregistrez au moyen de B's Recorder, du fait que le format est différent, il ne sera plus possible d'enregistrer en utilisant des applications autres que B's Recorder. Un formatage physique est nécessaire pour permettre l'enregistrement.  $(\Rightarrow)$  page 67)

### **Type de formatage logique**

Il existe deux types de formatage pour les disques DVD-RAM : UDF (Universal Disk Format) et FAT32.

Nous vous recommandons de choisir le type de formatage en fonction de l'application.

• **UDF1.5** 

Format standard pour DVD-RAM. Des données avec grandes tailles de fichier (images ou données audio) peuvent être lues et écrites à grande vitesse. Nous recommandons ce format lors de l'utilisation d'un DVD-RAM pour enregistrer des données.

 $\cdot$  UDF2.0

Ce format est utilisé pour des enregistreurs DVD conformes aux "Normes d'enregistrement vidéo" établies par le Forum DVD ou pour un logiciel d'enregistrement sur ordinateur conforme aux mêmes normes.

#### • FAT32 format $*1$

Un format pris en charge by Windows 95 (OSR2) / 98 / Me / 2000 / XP. Les disques DVD-RAM en format FAT32 ne peuvent pas être utilisés avec Windows 95 (autre que OSR2) /Windows NT.

\*1 Lors de la lecture avec un périphérique sur lequel un SE autre que Windows XP a été installé, il est nécessaire que le lecteur et le pilote soient compatibles avec les DVD-RAM.

### **Formatage logique**

Le logiciel de formatage et les pilotes requis pour effectuer chaque type de formatage ont été installés sur cet ordinateur.

### **ATTENTION**

- Lorsqu'un formatage est exécuté, les données enregistrées sont effacées et ne peuvent plus être lues. Sauvegardez les données si nécessaire.
- Avant de lancer le logiciel de formatage, fermez tout logiciel d'application qui utilise des disques DVD-RAM.
- **1** Ouvrez la session dans Windows en tant qu'administrateur du système.
- **2** Placez le disque DVD-RAM à formater dans le lecteur.
- **3 Windows XP**

Sélectionnez [démarrer] - [Tous les programmes] - [DVD-RAM] - [Pilote du DVD-RAM] - [DVDForm].

**Windows 2000**

Sélectionnez [Démarrer] - [Programmes] - [DVD-RAM] - [Pilote du DVD-RAM] - [DVDForm].

- **4** Sélectionnez  $\blacktriangleright$  dans [Type de Format] pour sélectionner le format, et sélectionnez [Démarrer].
	- [Label de Volume]

Lorsque le format UDF a été sélectionné, introduisez le nom de volume.

Si le nom de volume n'est pas introduit, il est réglé automatiquement.

• [Éxecuter un formatage physique]

Vérifie tous les secteurs sur le disque et exécute le traitement de remplacement des secteurs défectueux. (Il n'est normalement pas nécessaire de sélectionner cette option.)

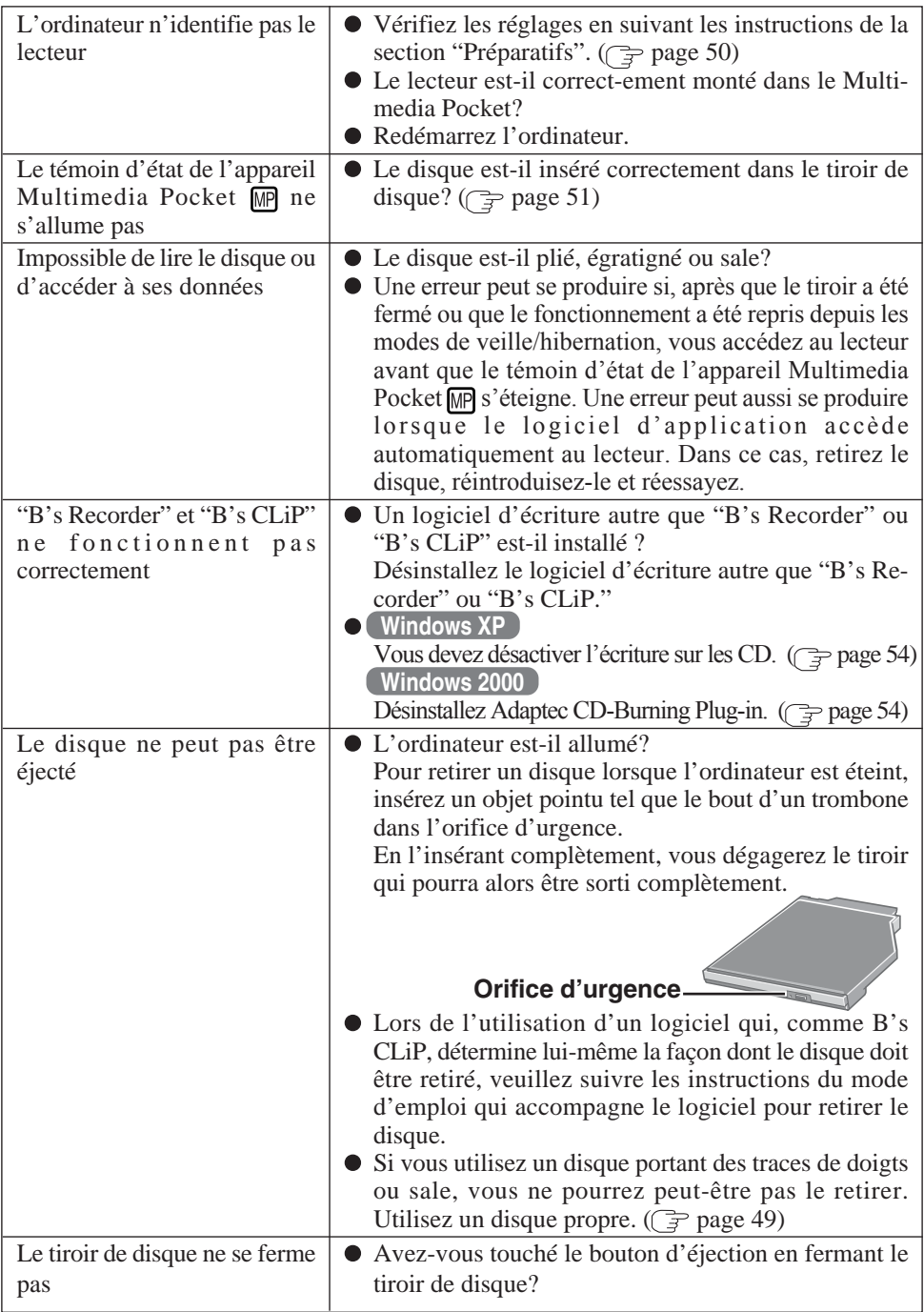

# **Spécifications**

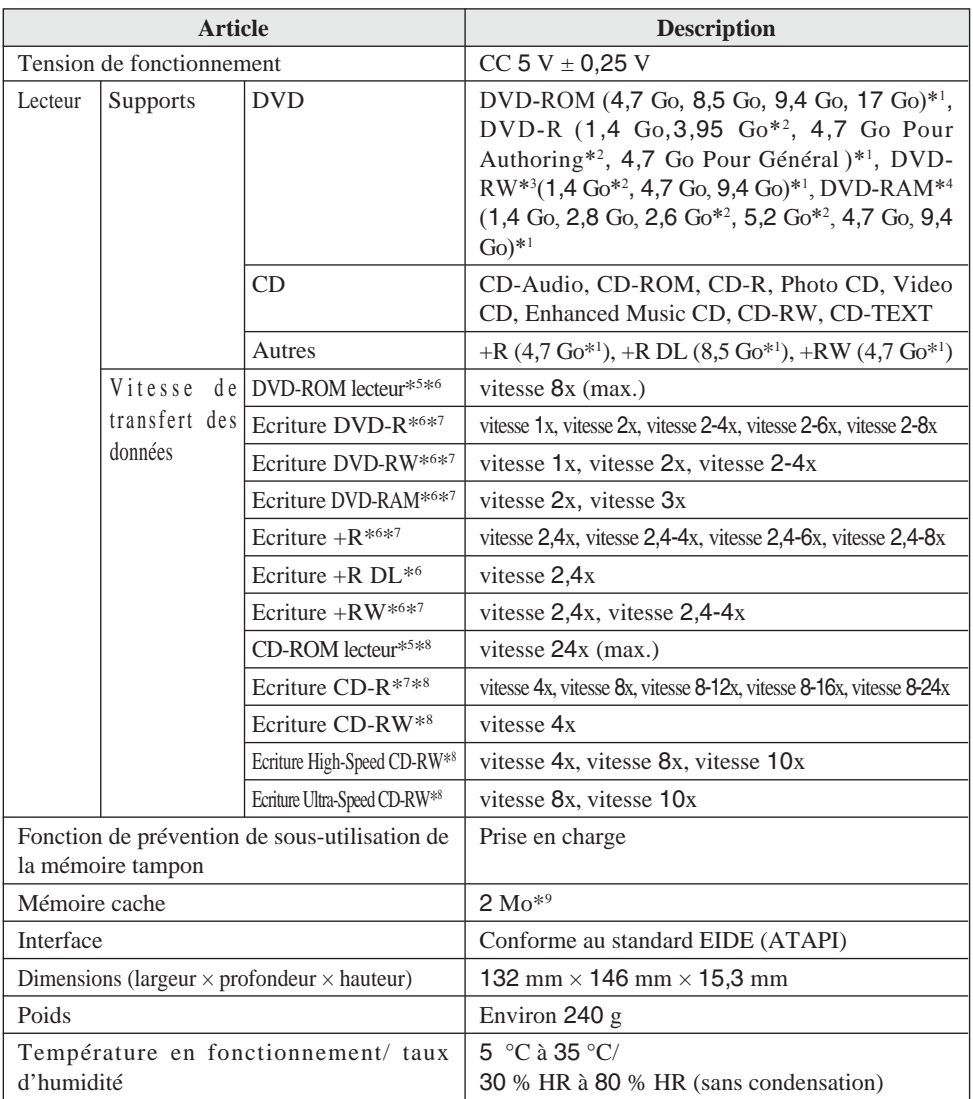

\*1 1 Go = 1 000 000 000 d'octets. Votre système d'exploitation ou certains logiciels d'application indiqueront moins de Go.

\*2 Lecture uniquement.

\*6 La cadence de transfert des données d'un disque DVD par vitesse 1x est de 1 350 Ko/s.

\*7 Suivant le disque utilisé, il se peut que la vitesse d'écriture diminue.

<sup>\*8</sup> La cadence de transfert des données d'un disque CD par vitesse 1x est de 150 Ko/s. <sup>\*9</sup> 1 Mo = 1 048 576 d'octets

**F**

<sup>\*3</sup> Ne prend pas en charge DVD-RW Ver.1.0.

<sup>\*4</sup> Dans le cas d'un DVD-RAM, vous ne pouvez utiliser que des disques sans chargeur ou des disques à chargeur amovible.

<sup>\*5</sup> L'utilisation d'un disque déséquilibré (c'est-à-dire un disque sur lequel les données sont excentrées) risque de ralentir la vitesse de transfert des données en cas de vibrations importantes pendant la rotation.

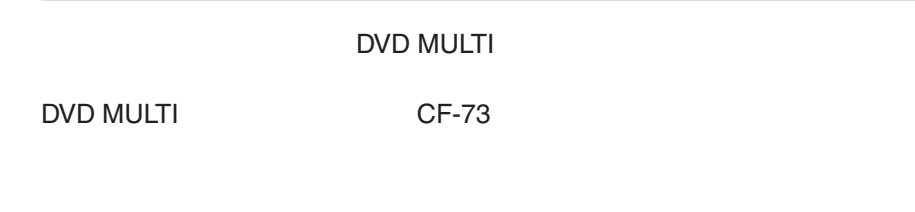

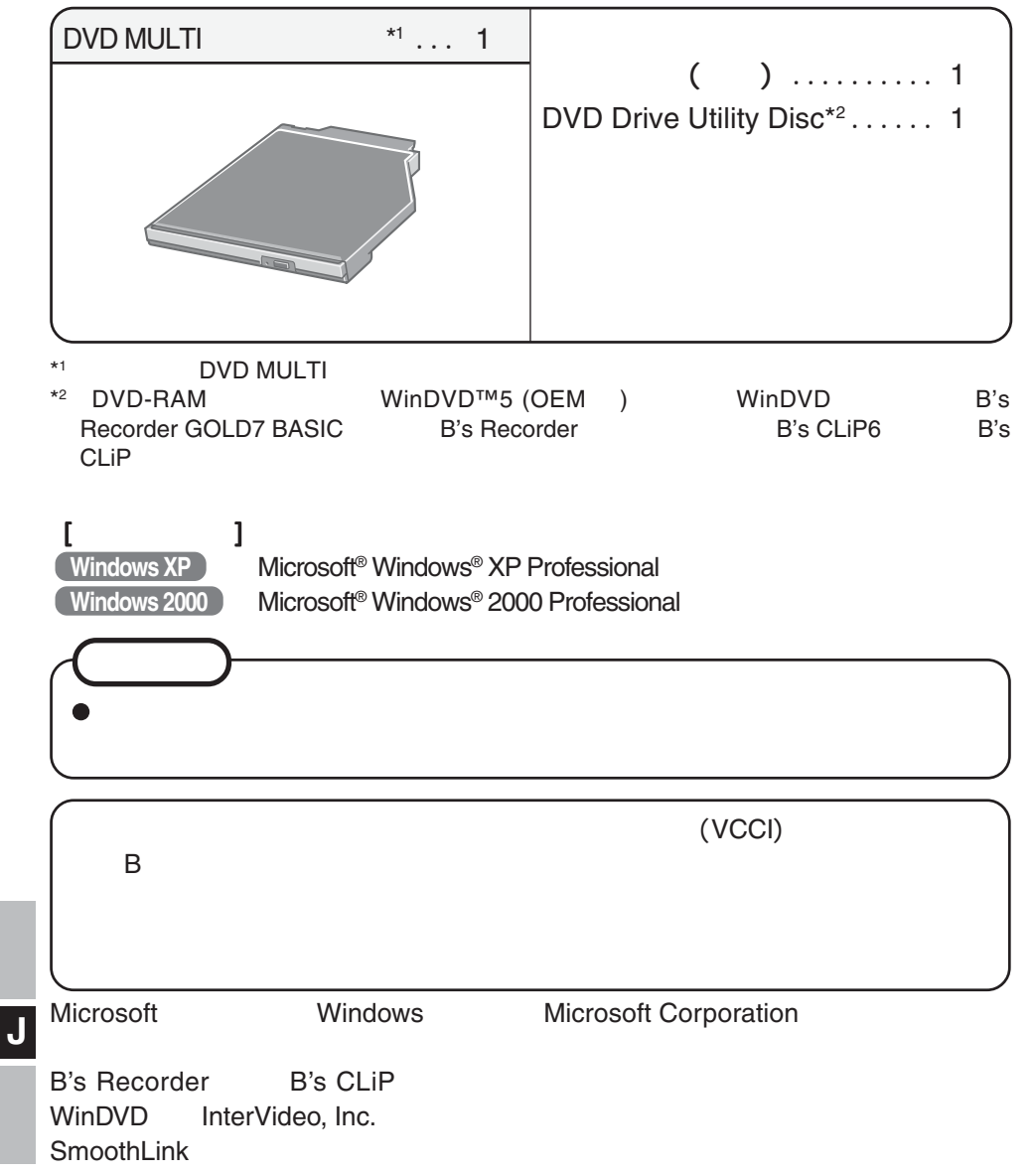

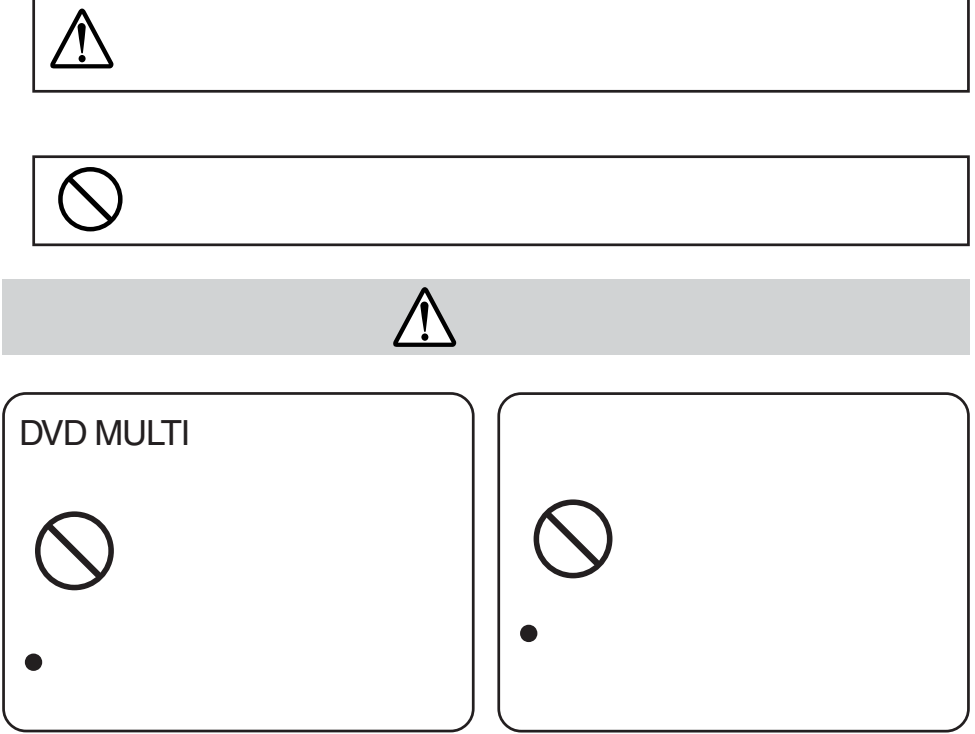

**◆大**<br> **◆大**<br> **◆大**<br> **◆大** 

**J**

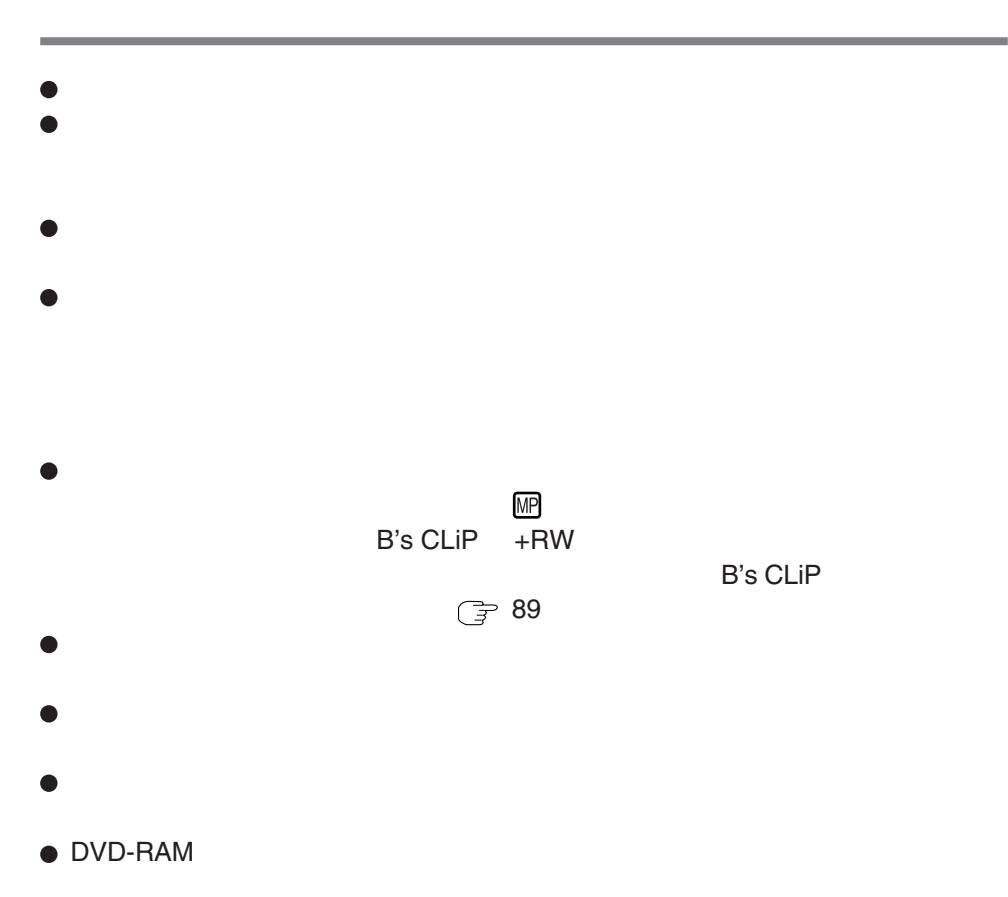

 $\sim$  15

**J**

 $\bullet$
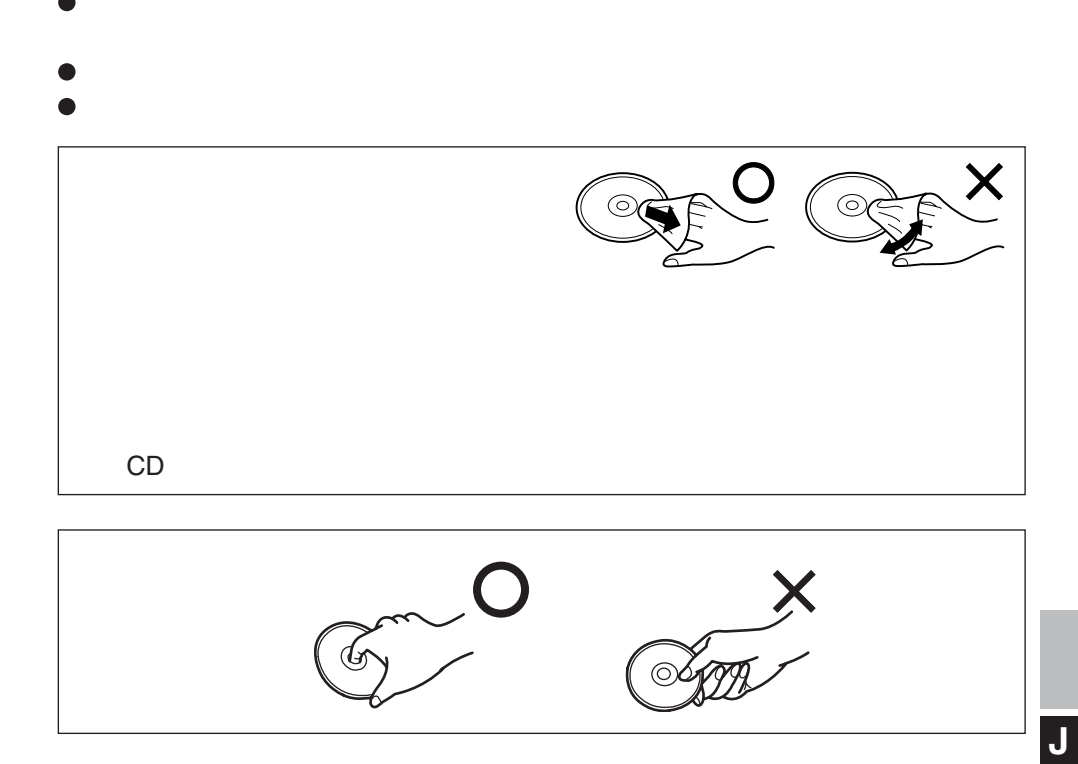

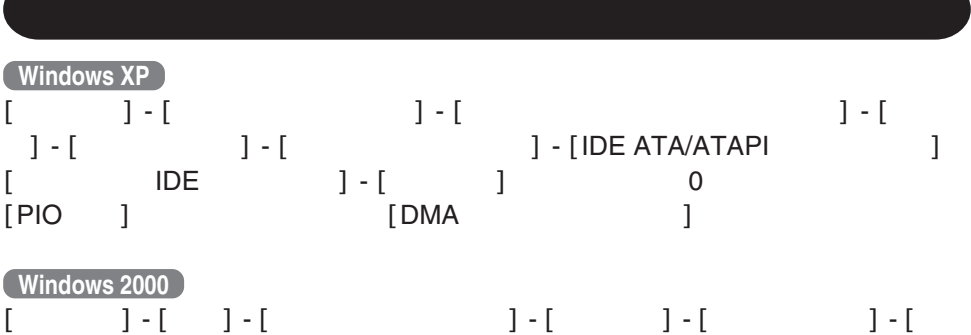

]- [IDE ATA/ATAPI ] [ IDE ] - [ ] 0 [PIO ]  $[DMA$  ]

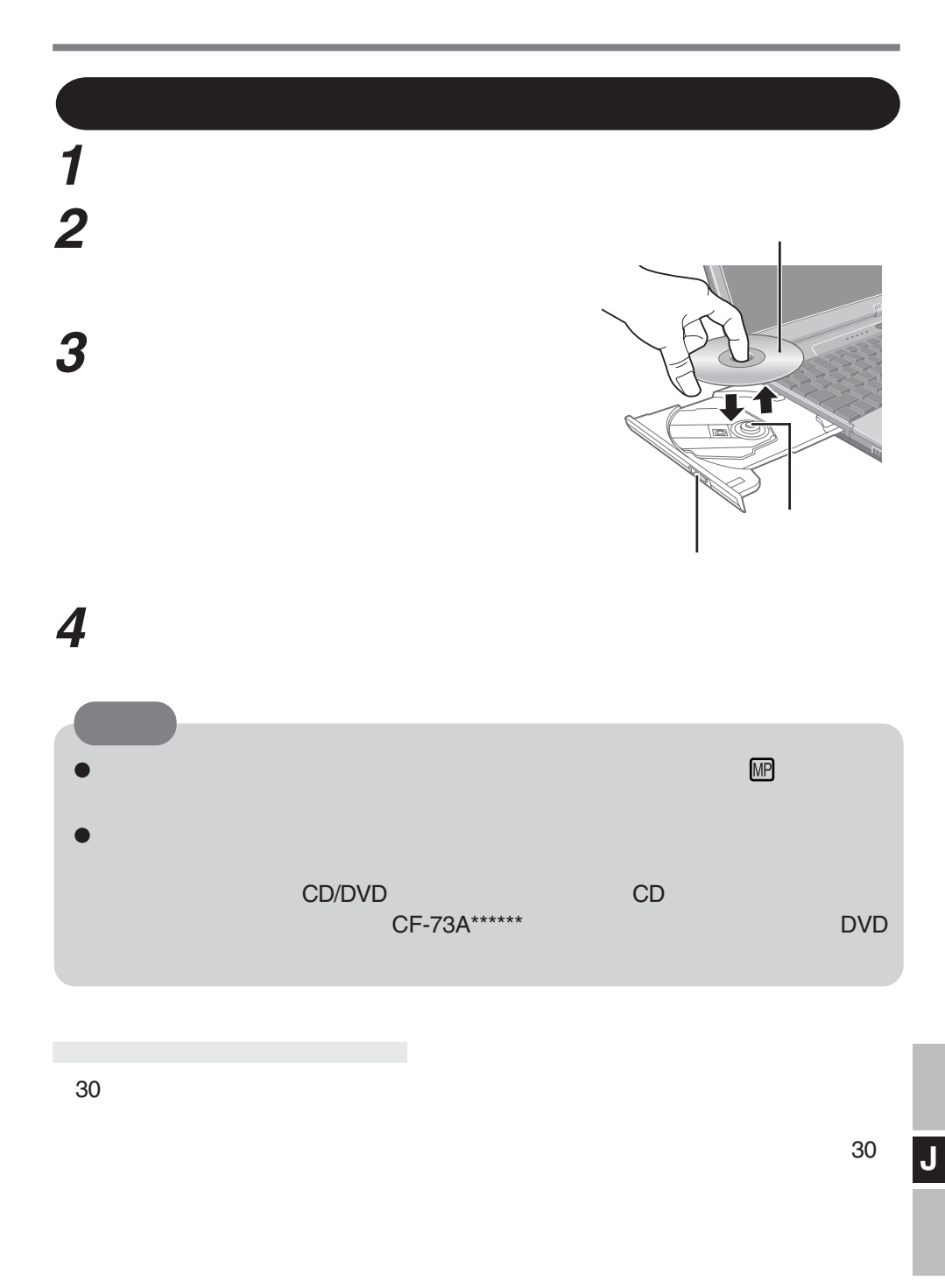

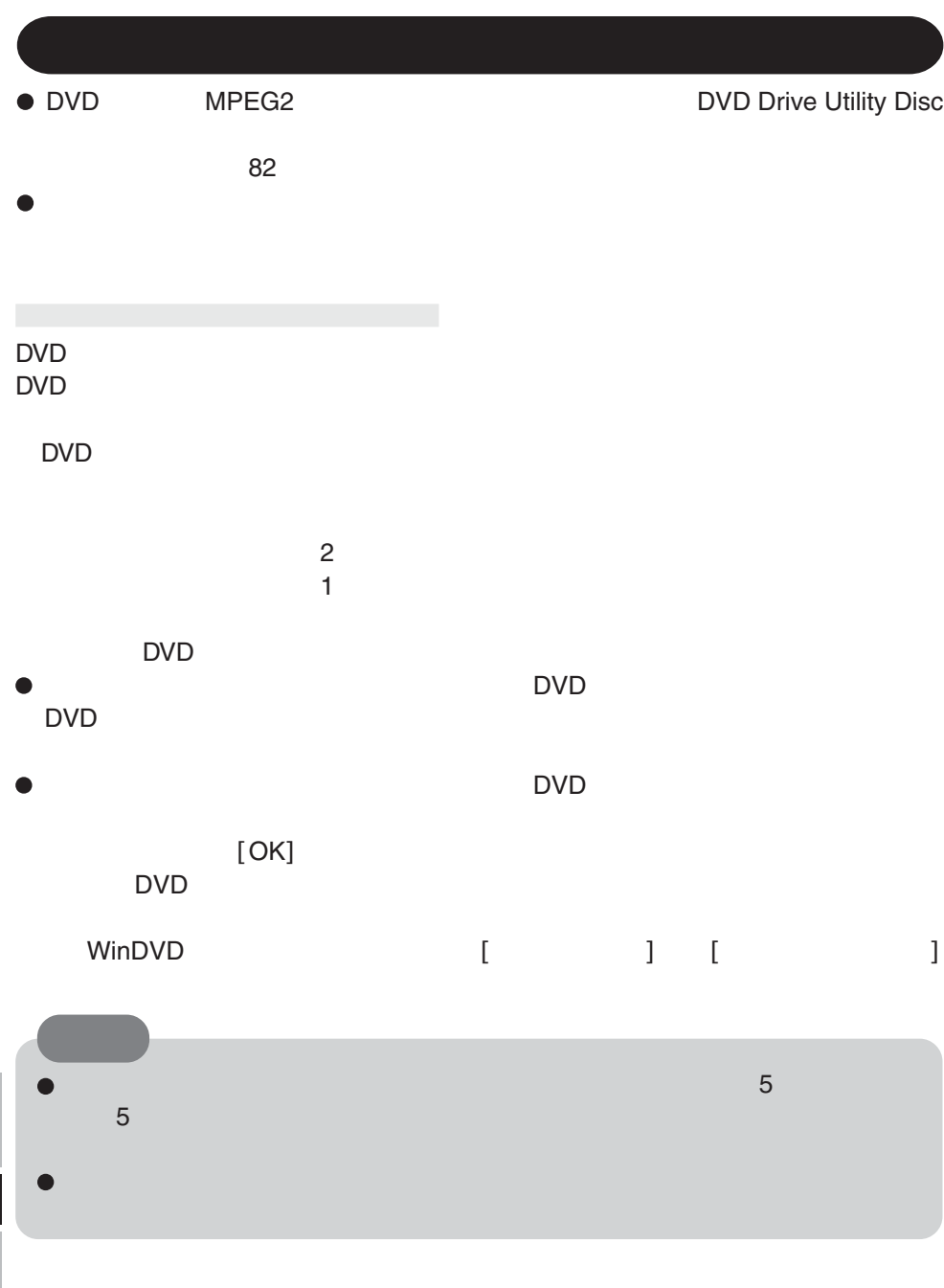

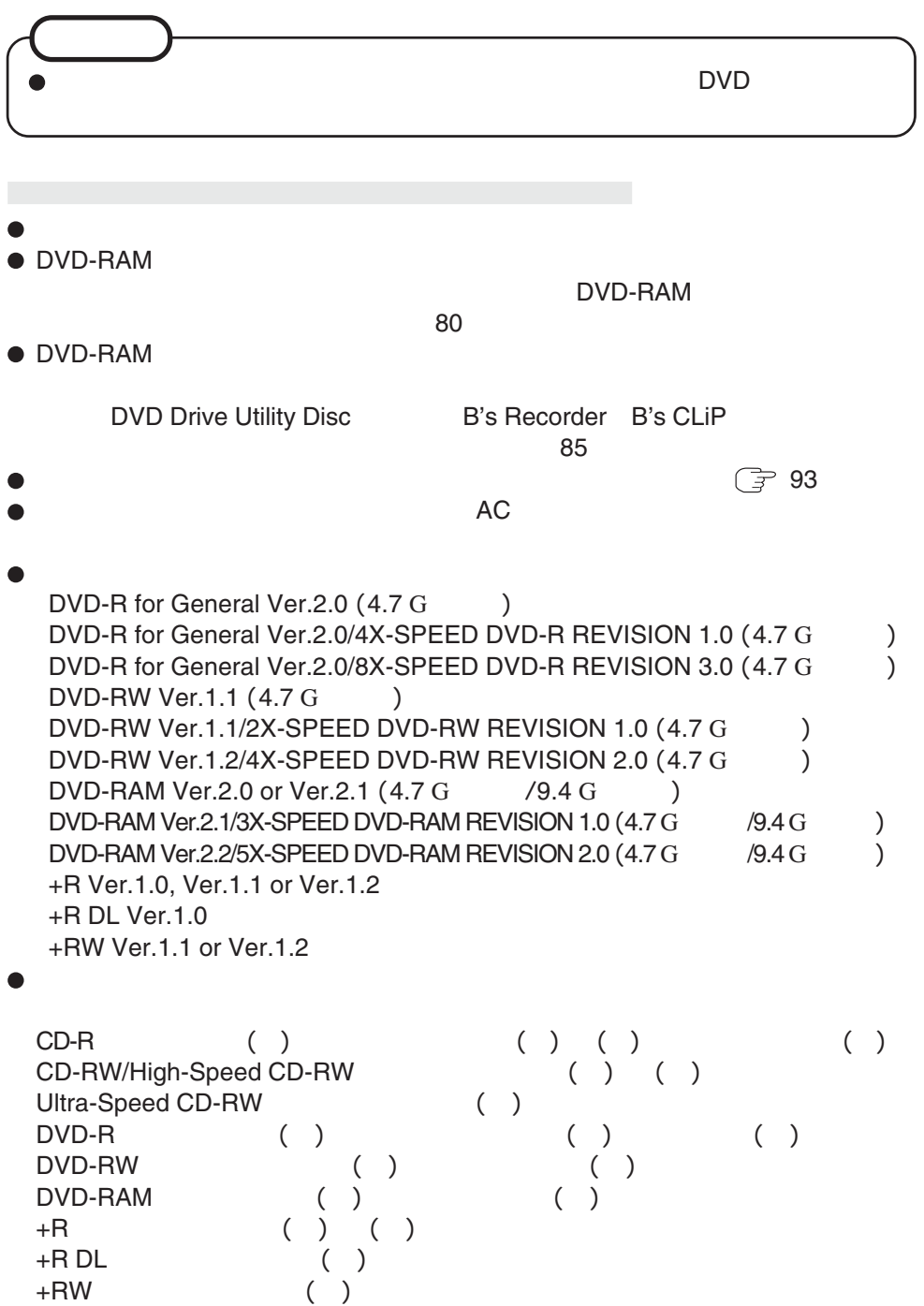

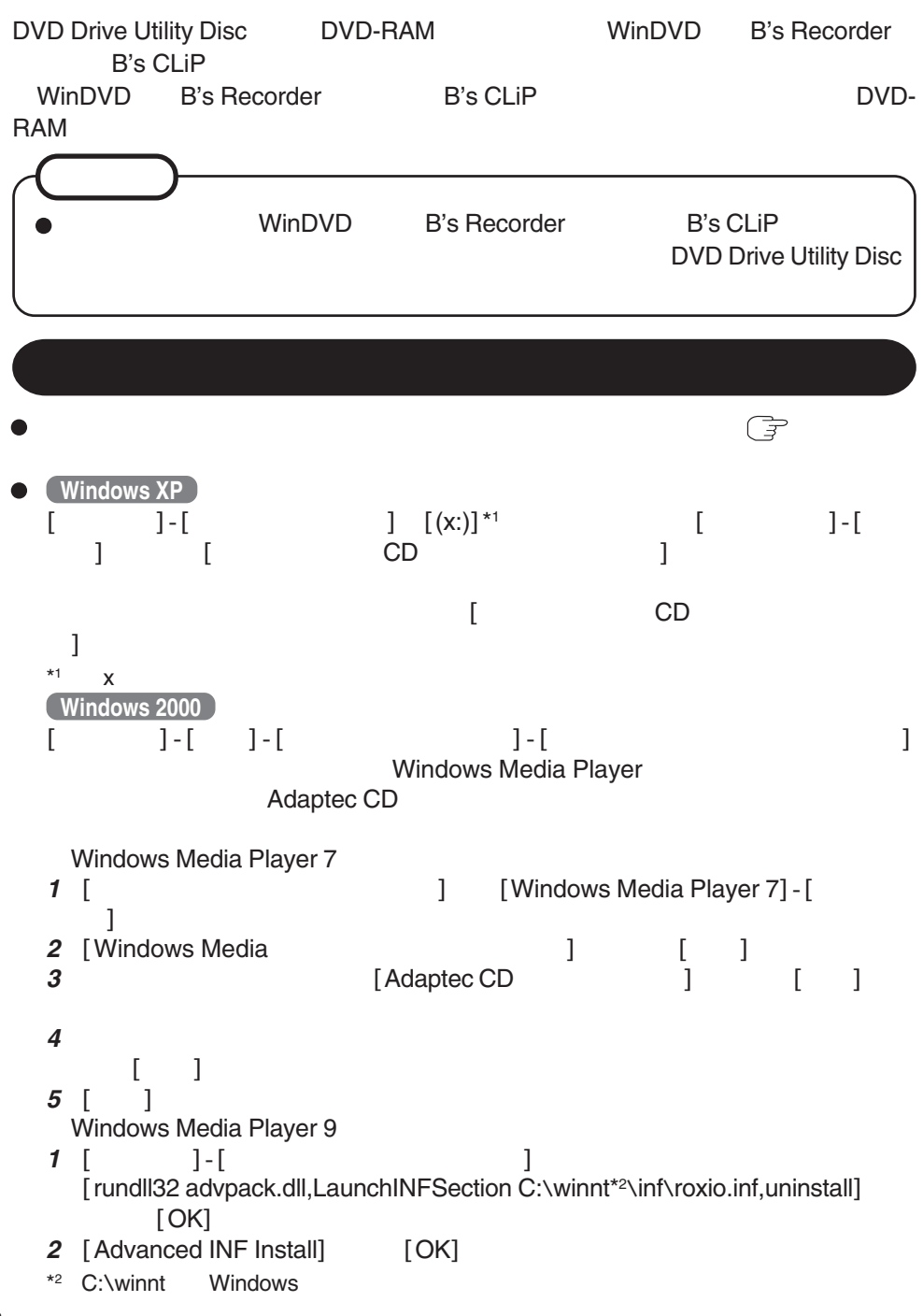

**78**

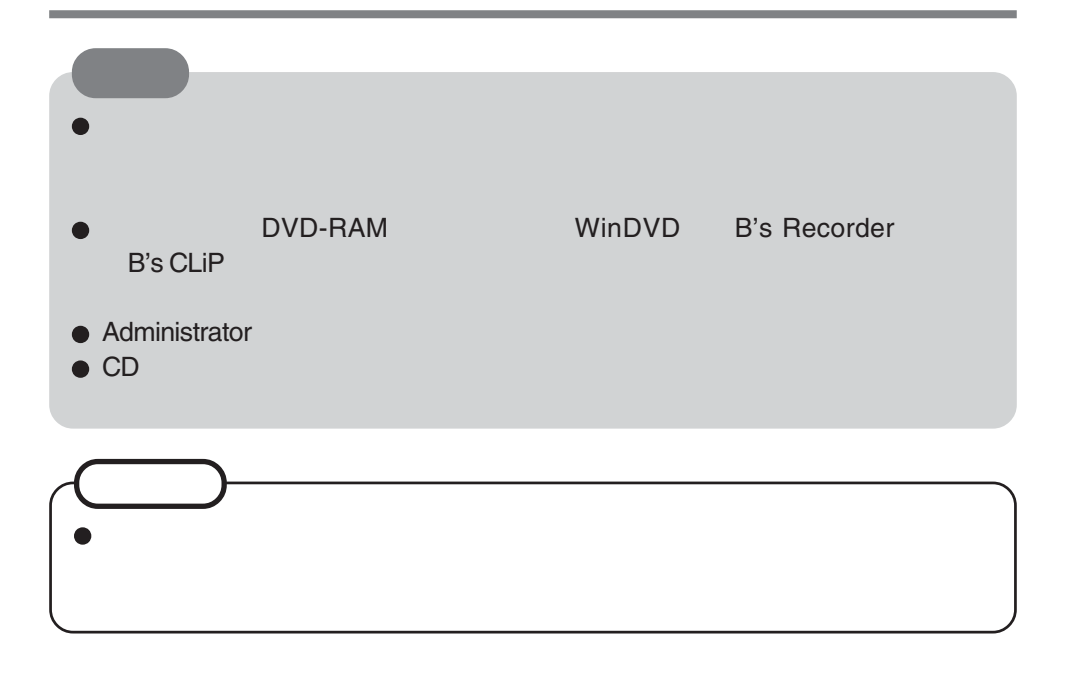

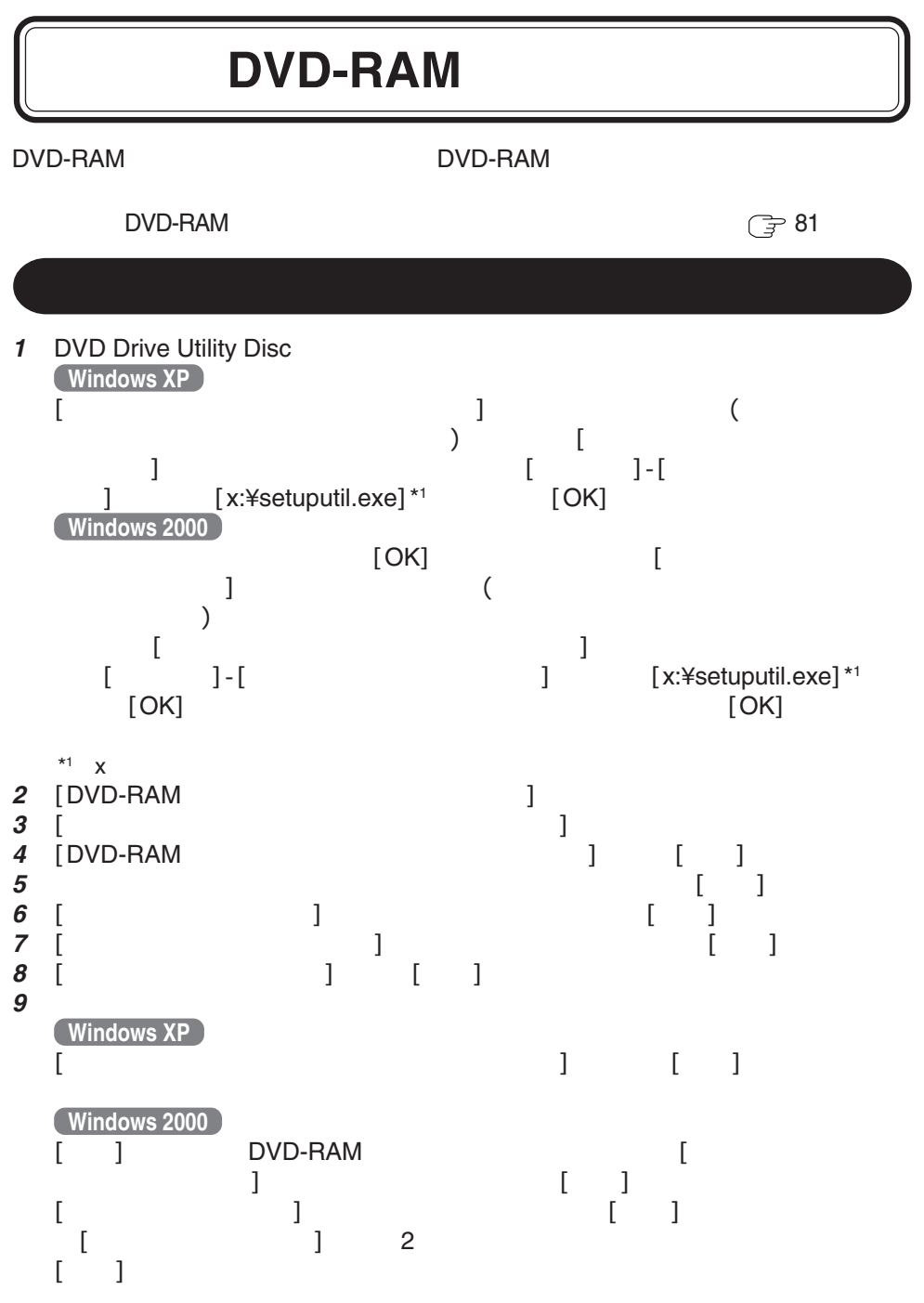

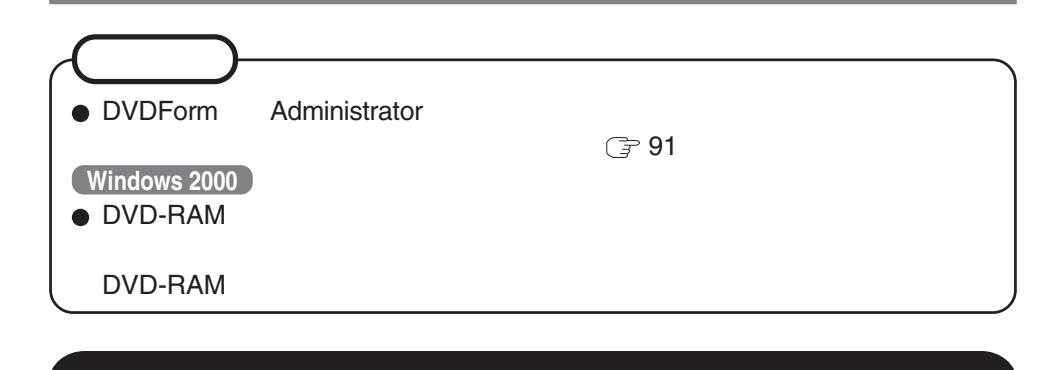

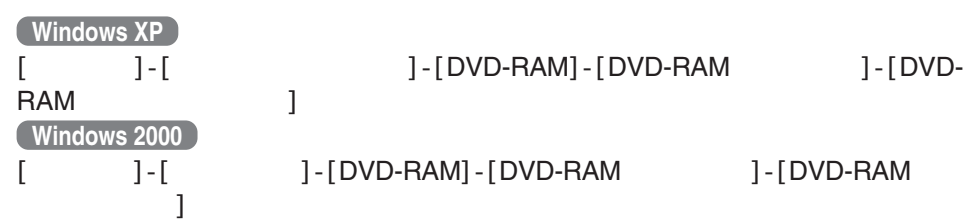

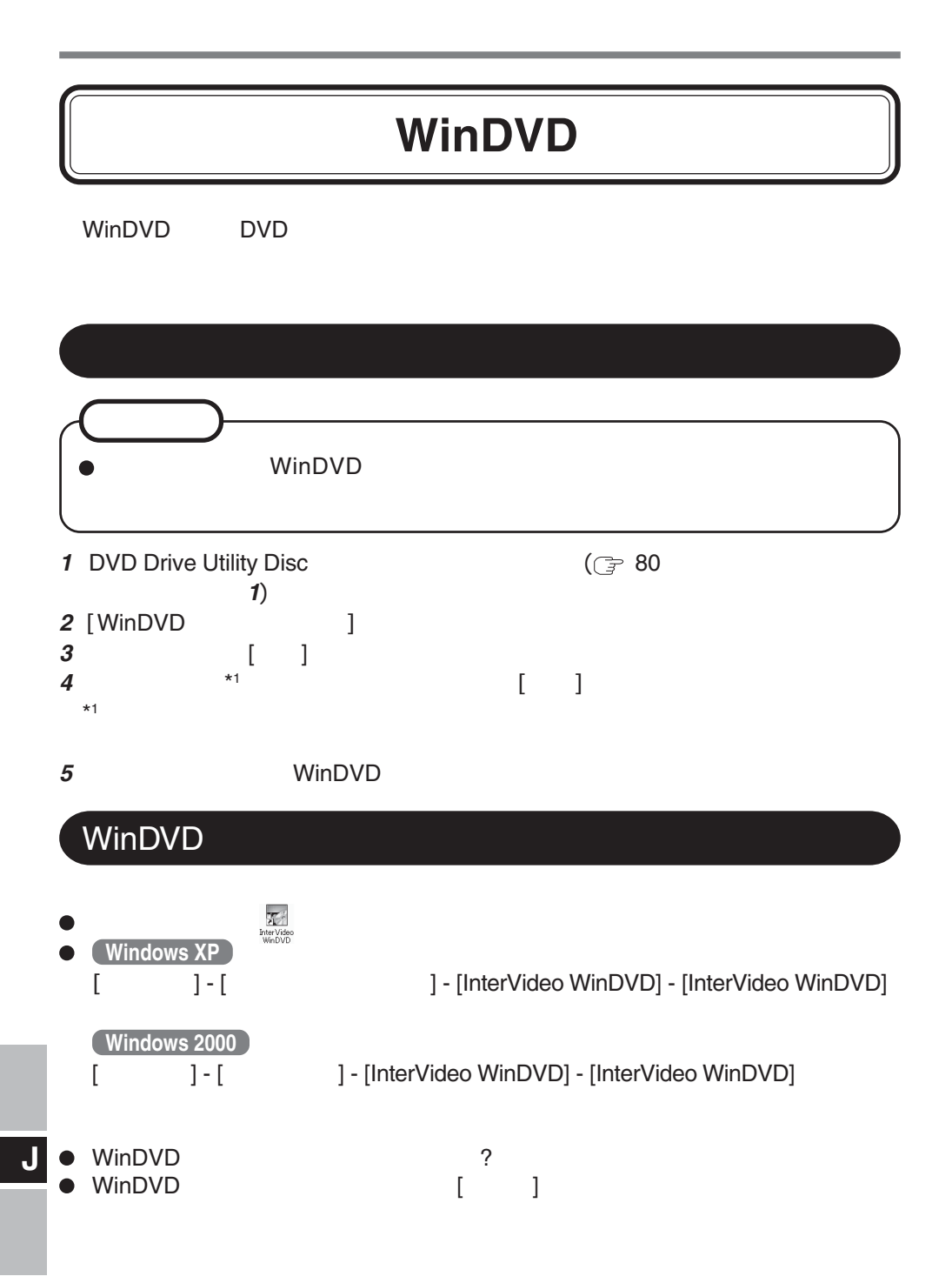

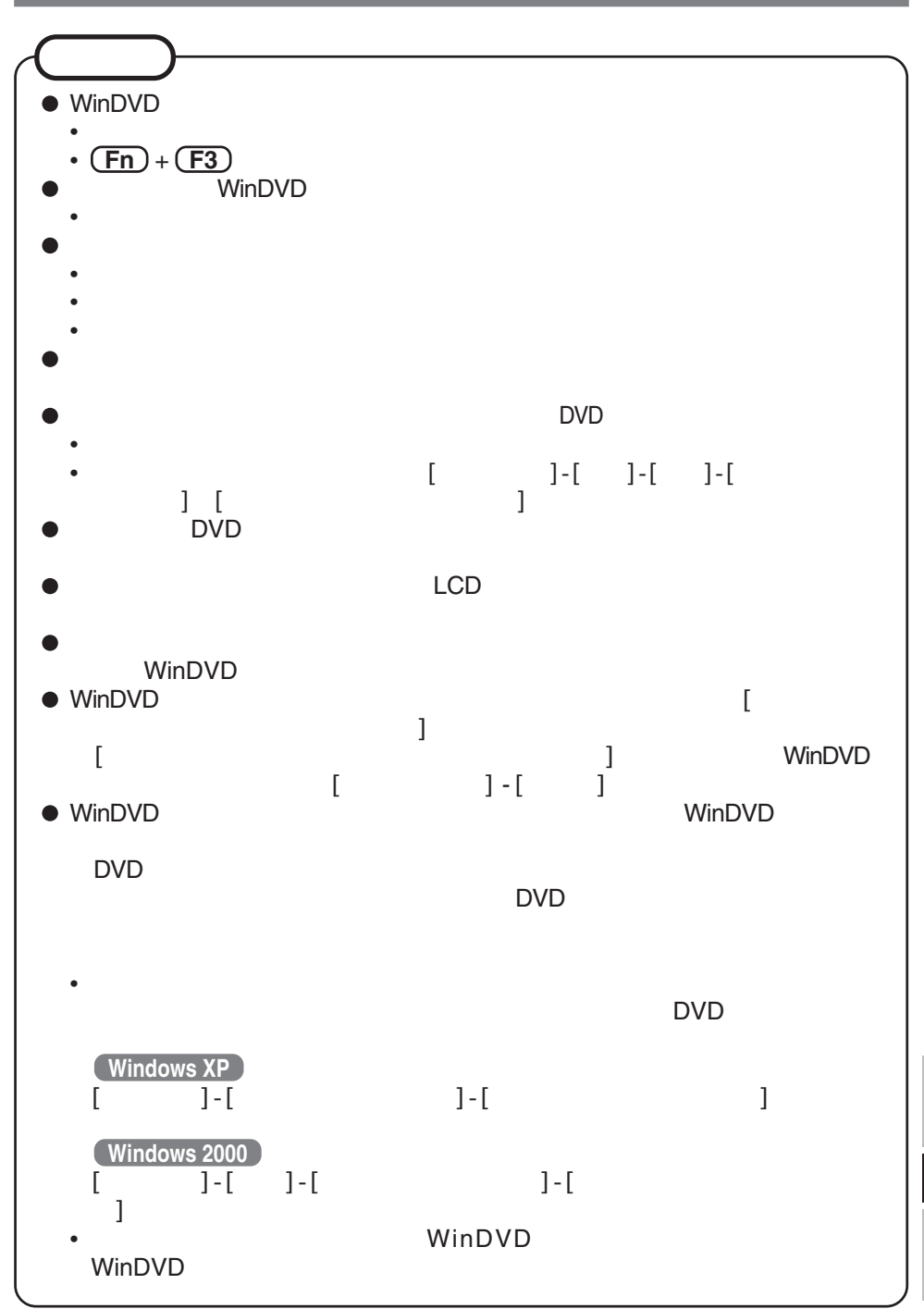

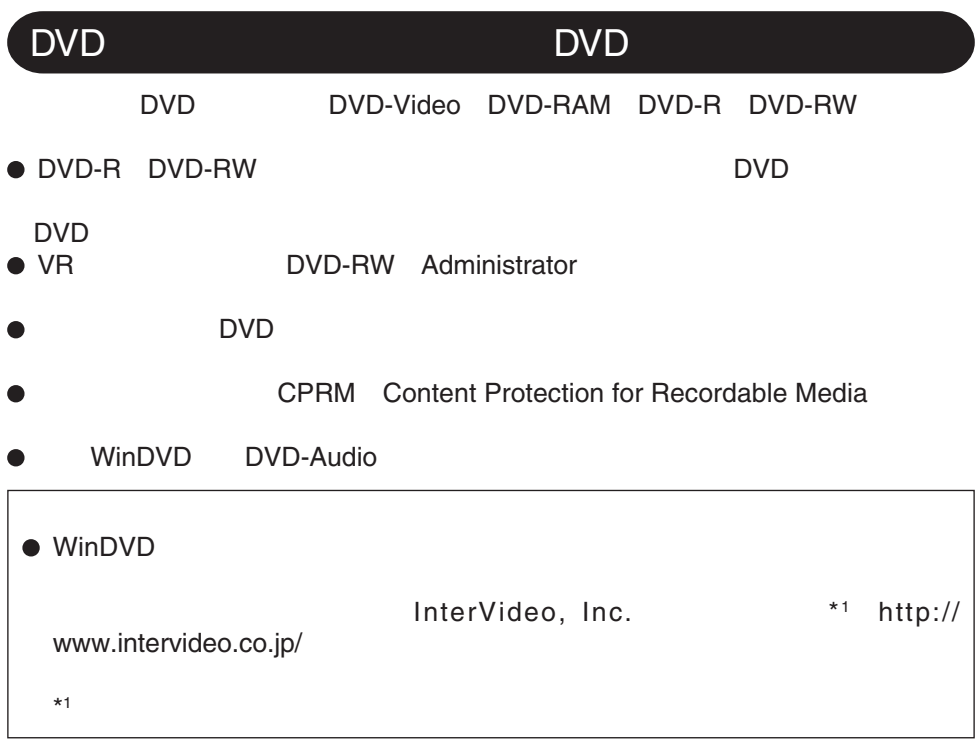

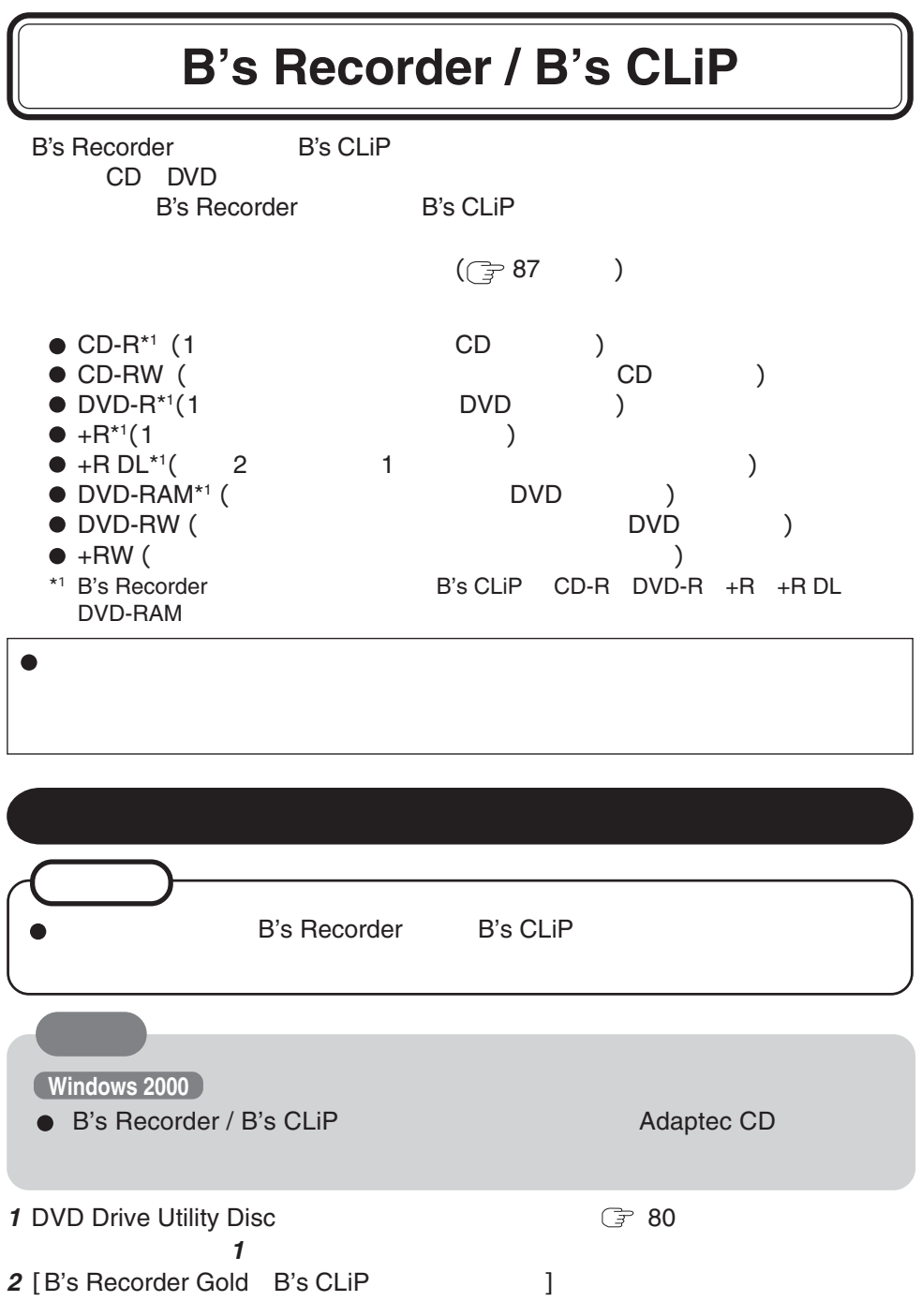

**B**'**s Recorder**  $\mathbb{F}_2$  by  $\mathbb{F}_2$  and  $\mathbb{F}_2$  become denoted by  $\mathbb{F}_2$  by  $\mathbb{F}_2$  by  $\mathbb{F}_2$  by  $\mathbb{F}_2$  by  $\mathbb{F}_2$  by  $\mathbb{F}_2$  by  $\mathbb{F}_2$  by  $\mathbb{F}_2$  by  $\mathbb{F}_2$  by  $\mathbb{F}_2$  by  $\mathbb{F}_2$  by  $\mathbb{F}_2$  by  $\mathbb{F}_2$  **Windows XP** [スタート]-[すべてのプログラム]-[B.H.A]-[B's Recorder GOLD BASIC]-[B's Recorder GOLD BASIC] **Windows 2000** [  $] - [$   $] - [B.H.A] - [B's \text{ Recorder GOLD BASIC}] - [B's \text{Recorder} \text{ (} \text{Box} \text{ (} \text{angle} \text{ (} \text{angle} \text{$ GOLD BASIC] **B**'**s CLiP**  $\, {\bf B}' {\bf s} \, {\bf C}$ Li $\, {\bf P}$ コンピュータ またま あまし しょうしょく **3** [B's Recorder GOLD BASIC]  $CD$ **4** インストールが終了したら、[はい、今すぐコンピュータを再起動します]を選ん  $\begin{bmatrix} 1 & 1 \end{bmatrix}$ **5 Windows XP**  $\begin{bmatrix} 1 & 1 \end{bmatrix}$ - $\begin{bmatrix} 2 & 3 \end{bmatrix}$   $\begin{bmatrix} 2 & 3 \end{bmatrix}$   $\begin{bmatrix} x:4 \end{bmatrix}$  setuputil.exe]<sup>\*1</sup>  $[OK]$  $[$  and  $]$  and  $]$  and  $]$  and  $]$  and  $]$  and  $]$  and  $]$  and  $]$  and  $]$  and  $]$  and  $]$  and  $]$  and  $]$  and  $]$  and  $]$  and  $]$  and  $]$  and  $]$  and  $]$  and  $]$  and  $]$  and  $]$  and  $]$  and  $]$  and  $]$  and  $]$  and  $]$  a **Windows 2000** [  $] ] [$   $]$   $[$   $]$   $[$   $]$   $[$   $]$   $[$   $]$   $[$   $]$   $[$   $]$   $[$   $]$   $[$   $]$   $[$   $]$   $[$   $]$   $[$   $]$   $[$   $]$   $[$   $]$   $[$   $]$   $[$   $]$   $[$   $]$   $[$   $]$   $[$   $]$   $[$   $]$   $[$   $]$   $[$   $]$   $[$   $]$   $[$   $]$   $[$   $]$   $[$   $]$   $[$  $[OK]$  [OK]  $[$  and  $]$  and  $]$  and  $]$  and  $]$  and  $]$  and  $]$  and  $]$  and  $]$  and  $]$  and  $]$  and  $]$  and  $]$  and  $]$  and  $]$  and  $]$  and  $]$  and  $]$  and  $]$  and  $]$  and  $]$  and  $]$  and  $]$  and  $]$  and  $]$  and  $]$  and  $]$  and  $]$  a \*1  $\times$ **6** [B's Recorder Gold B's CLiP | **7** [B's CLiP6]  $\overline{CD}$ **8** インストールが終了したら、[はい、今すぐコンピュータを再起動します]を選  $\begin{bmatrix} 1 & 1 \\ 1 & 2 \end{bmatrix}$ 

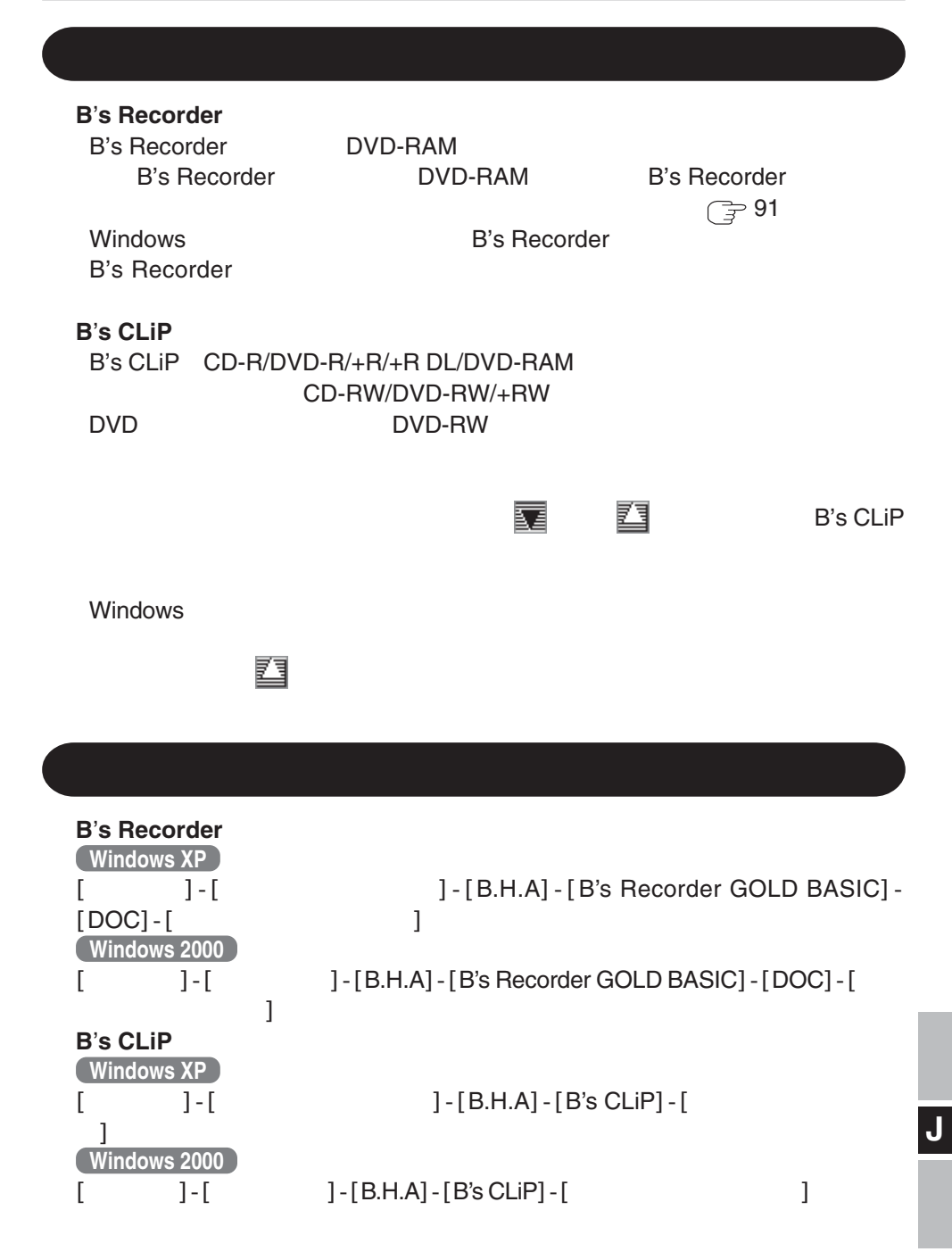

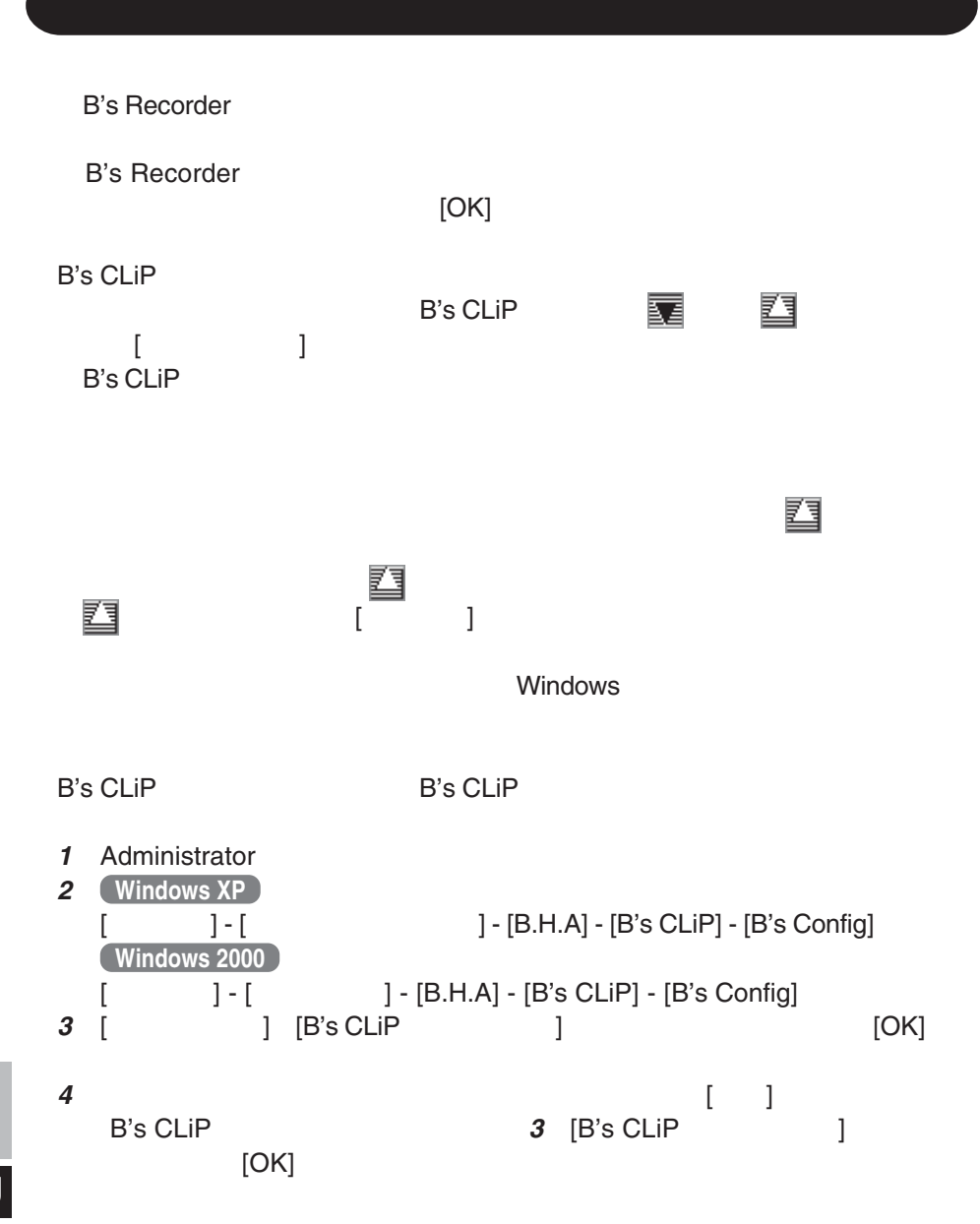

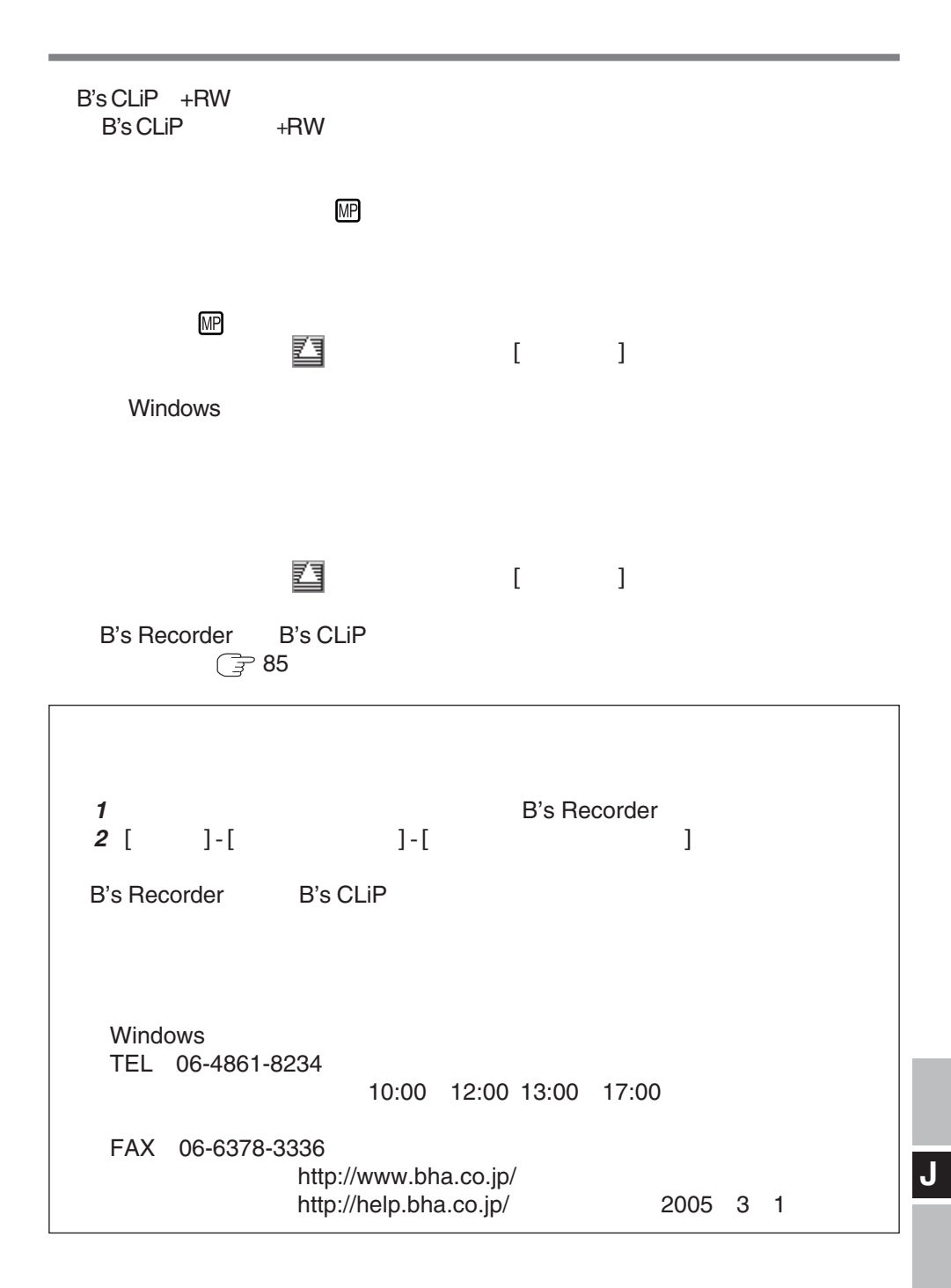

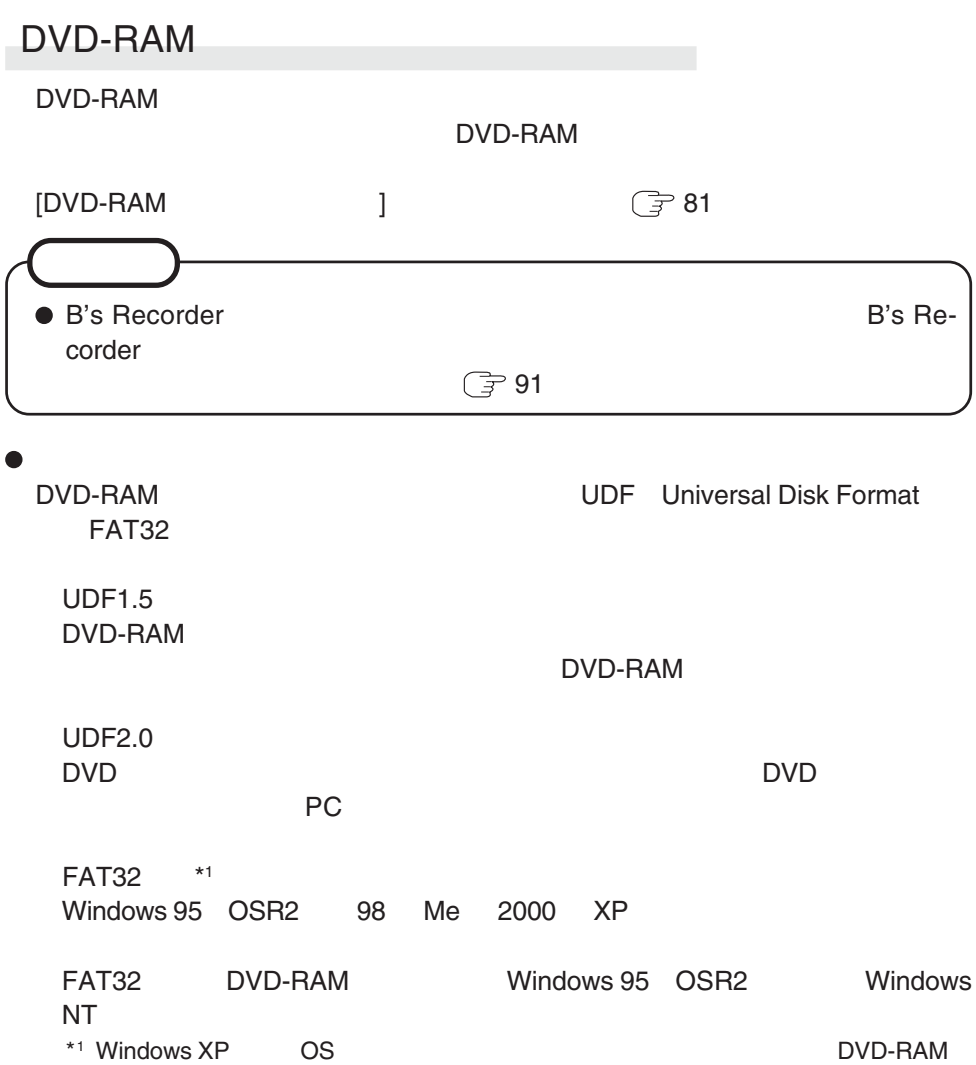

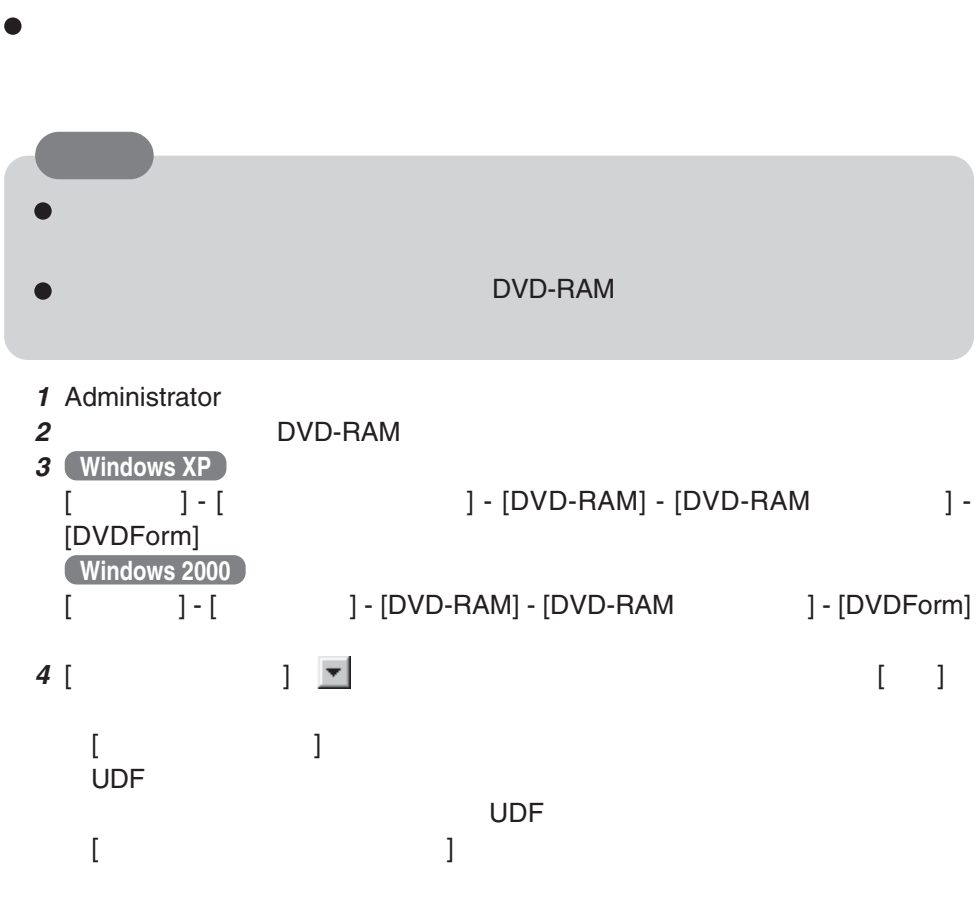

## **困ったときの**Q&A

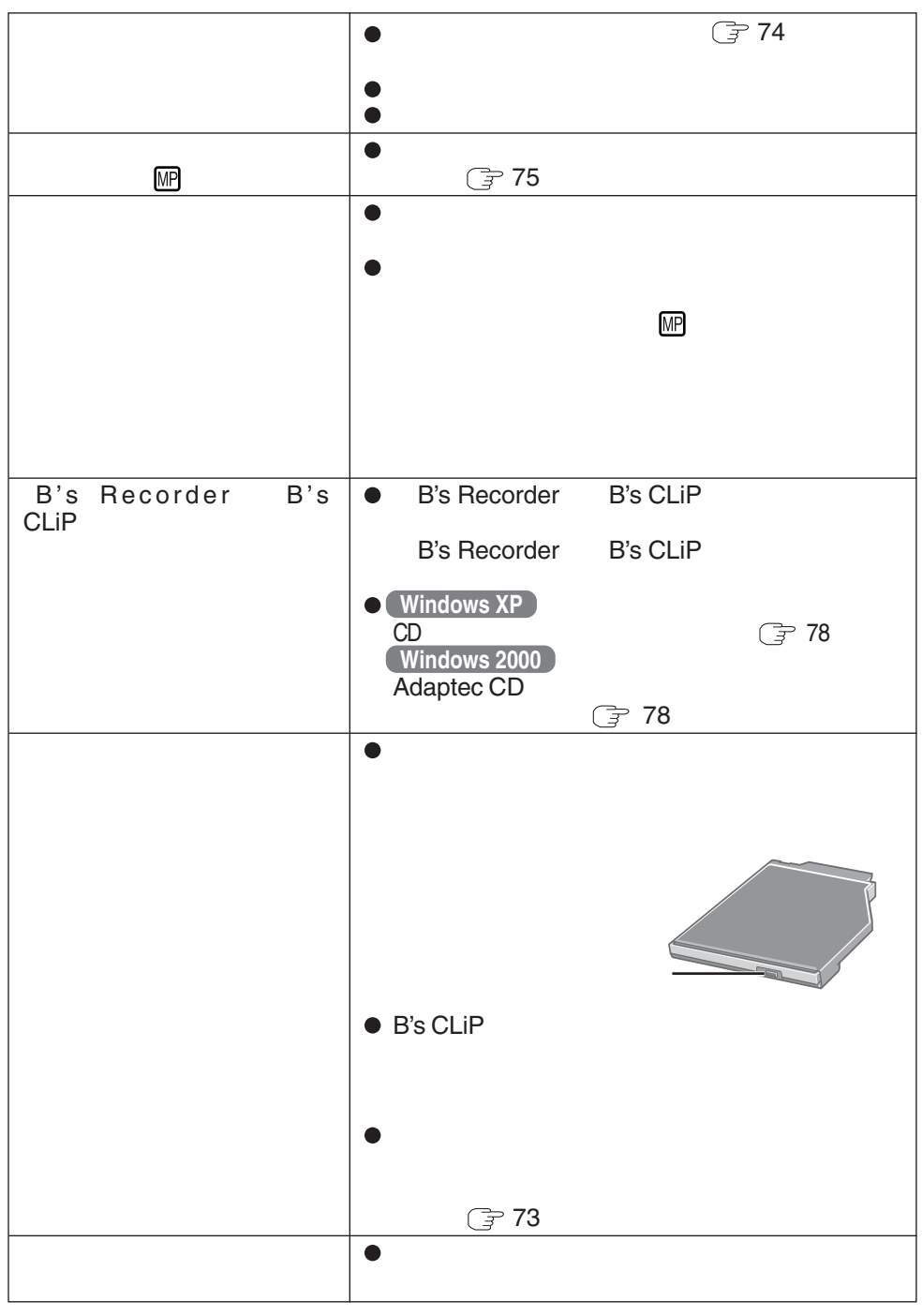

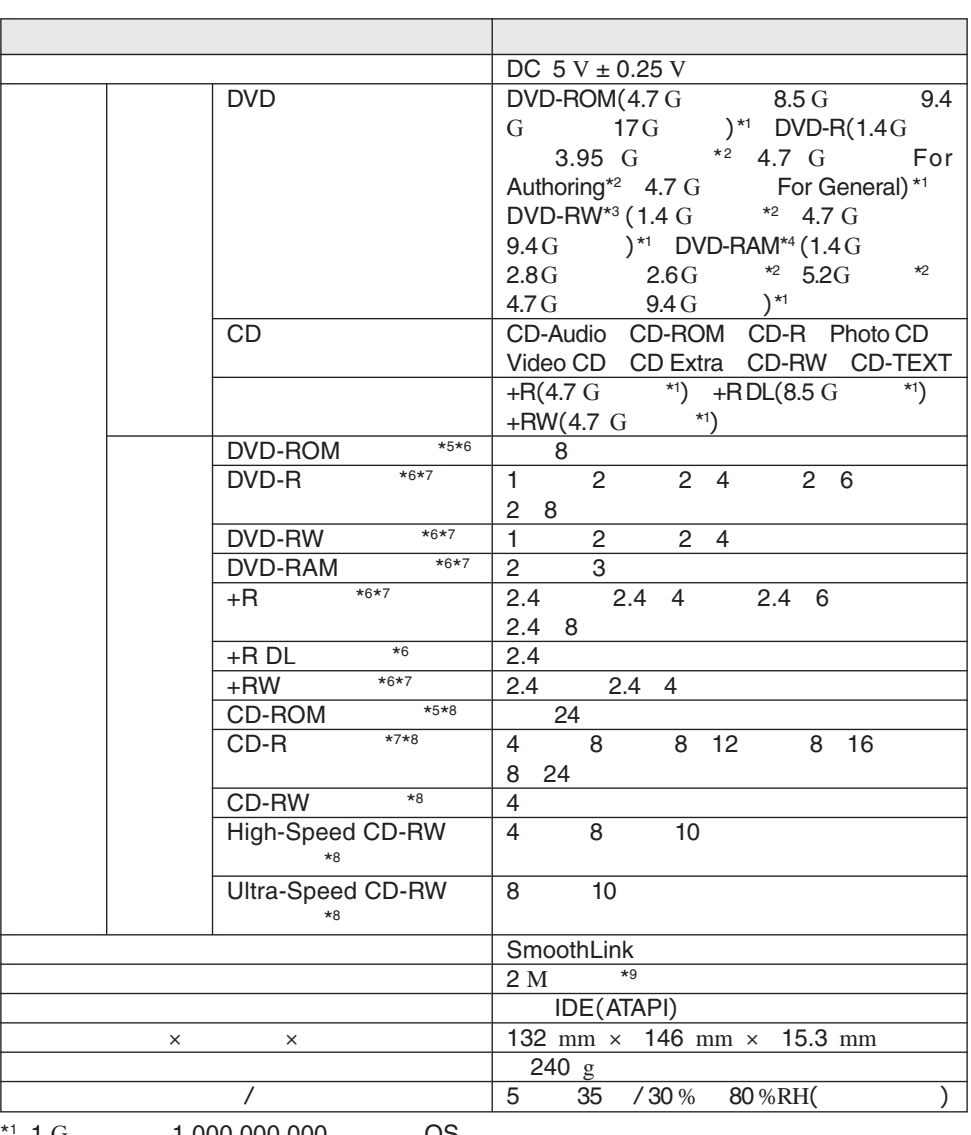

 $*1$  d<sub>G</sub> and  $*1,000,000,000$  contacts to  $\overline{0}$  or  $\overline{0}$  or  $\overline{0}$  or  $\overline{0}$  or  $\overline{0}$  or  $\overline{0}$  or  $\overline{0}$  or  $\overline{0}$  or  $\overline{0}$  or  $\overline{0}$  or  $\overline{0}$  or  $\overline{0}$  or  $\overline{0}$  or  $\overline{0}$  or  $\overline{0}$  o  $G$ 

 $*2$ 

 $*3$  DVD-RW Ver.1.0

\*4 DVD-RAM

 $*5$  CD  $^{+5}$  CD( $^{+6}$ \*6 DVD 1  $1,350 \text{ K}$  /  $*7$ 

\*8 CD 1 150 K  $/$ 

 $*$ <sup>9</sup> 1 M 1,048,576

570-0021 **大阪府守口市八雲東町一丁目**10 12

© 2005 Matsushita Electric Industrial Co., Ltd. All Rights Reserved.

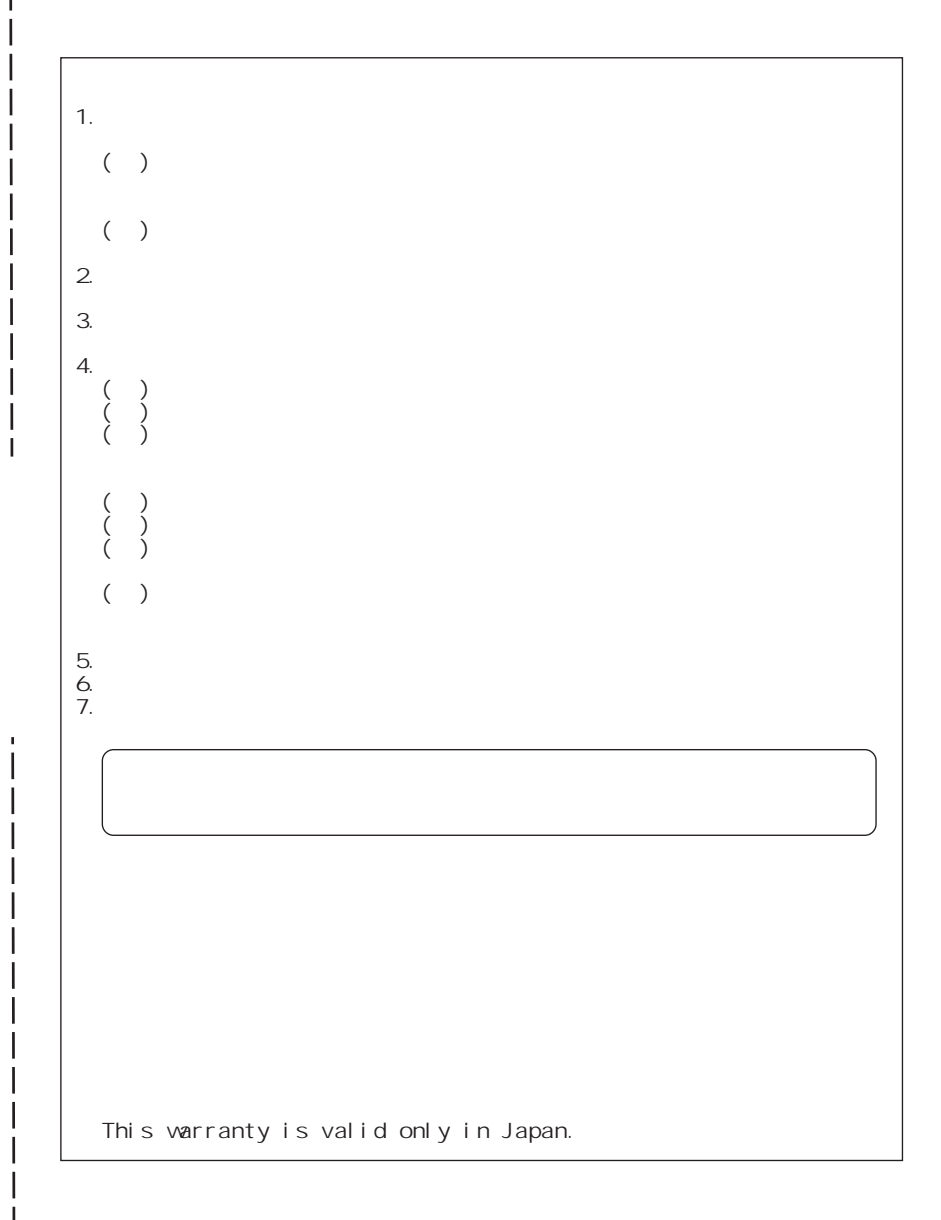

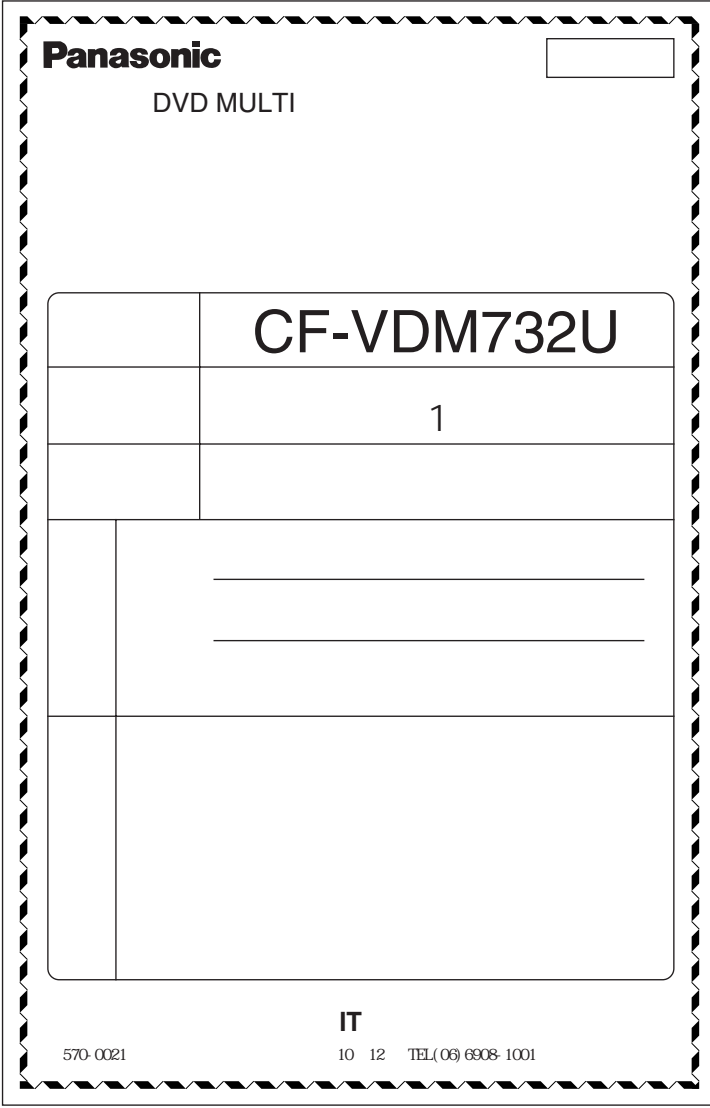

I I  $\overline{\phantom{a}}$ 

I I

I

I